фио: забелин Алексей Григорьевич<br><sub>Лолж</sub>анскредитованное образовательное частное учреждение высшего образования i дата подписания: kkM0ekOвckий финансово-юридический университет МФЮА» *Рассмотрено и одобрено на заседании учебно-*672b4df4e1ca30b0f66ad5b6309d064a94afcfdbc652d927620ac07f8fdabb79Документ подписан простой электронной подписью Информация о владельце: Должность: Ректор Уникальный программный ключ:

*методического совета*

Протокол № 10 от 26.06.2018

Председатель совета

личная подпись

## В.В. Шутенко инициалы, фамилия

**УТВЕРЖДАЮ**

Первый проректор

Е.Г. Калинкевич

 $Heeeeee/\n26$  июня 2018 г.</u>

# канд. техн. наук, доцент Титов Андрей Петрович

(уч. звание, степень, ФИО авторов программы)

# **Рабочая программа дисциплины (модуля)**

Правовые информационные системы

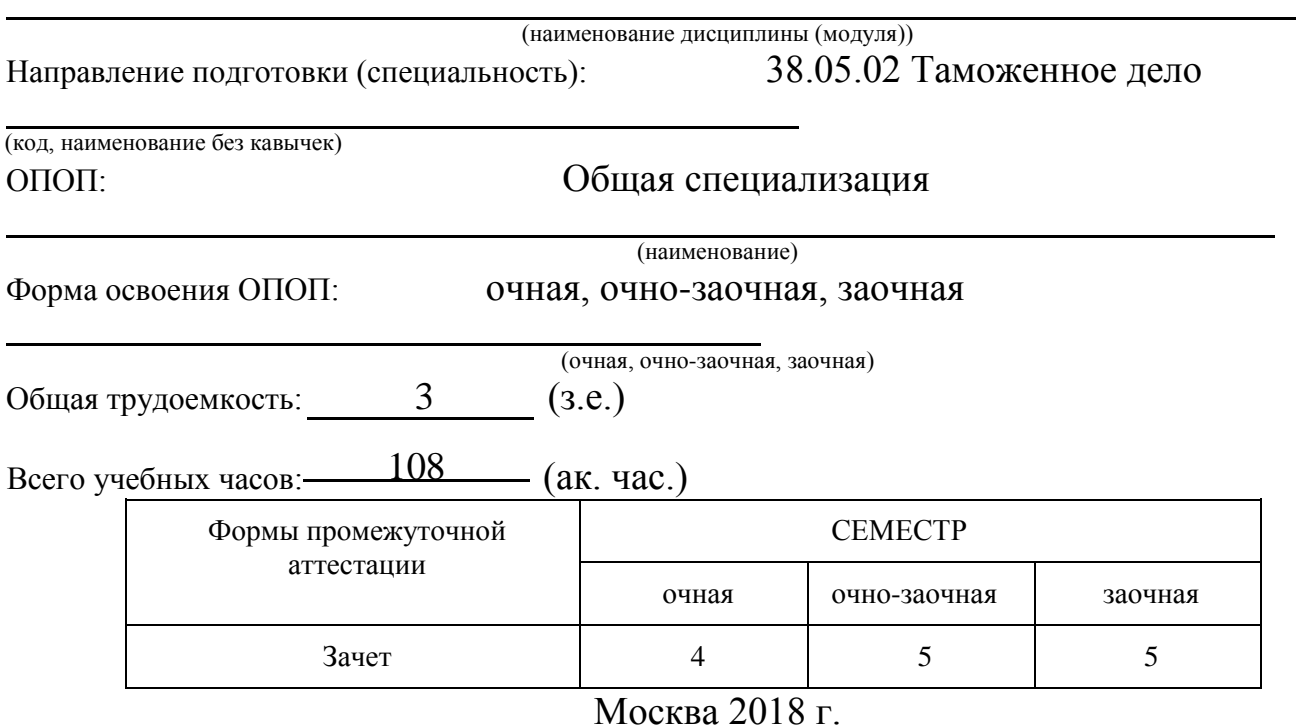

Год начала подготовки студентов - 2018

# **1. Цель и задачи освоения дисциплины**

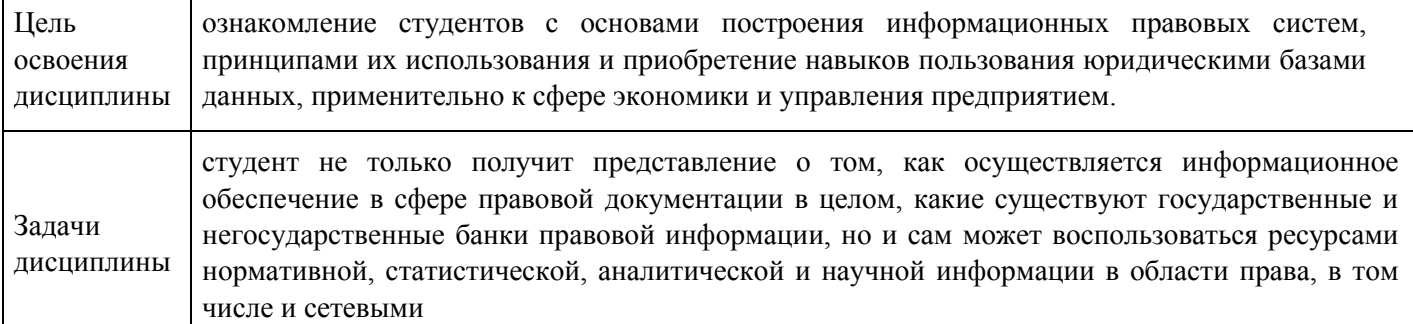

# **2. Место дисциплины в структуре ОПОП**

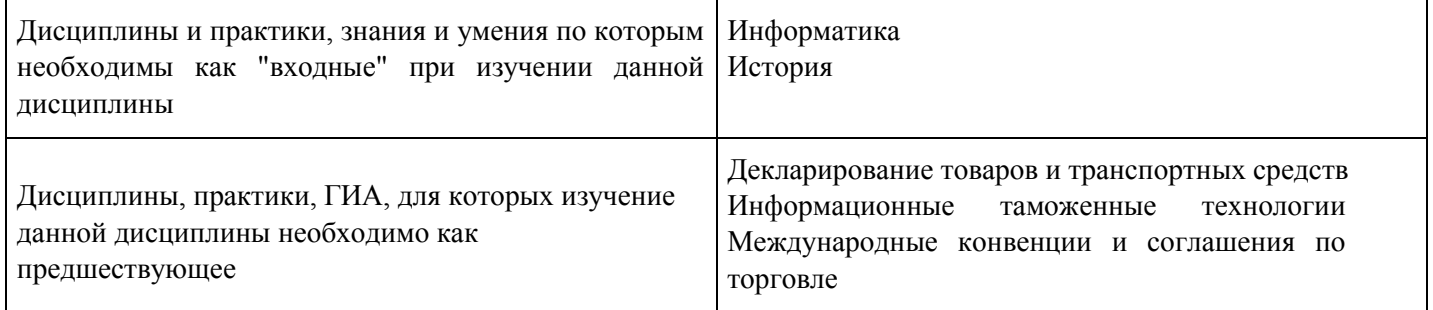

# **3. Требования к результатам освоения дисциплины**

## **Компетенции обучающегося, формируемые в результате освоения дисциплины. Степень сформированности компетенций**

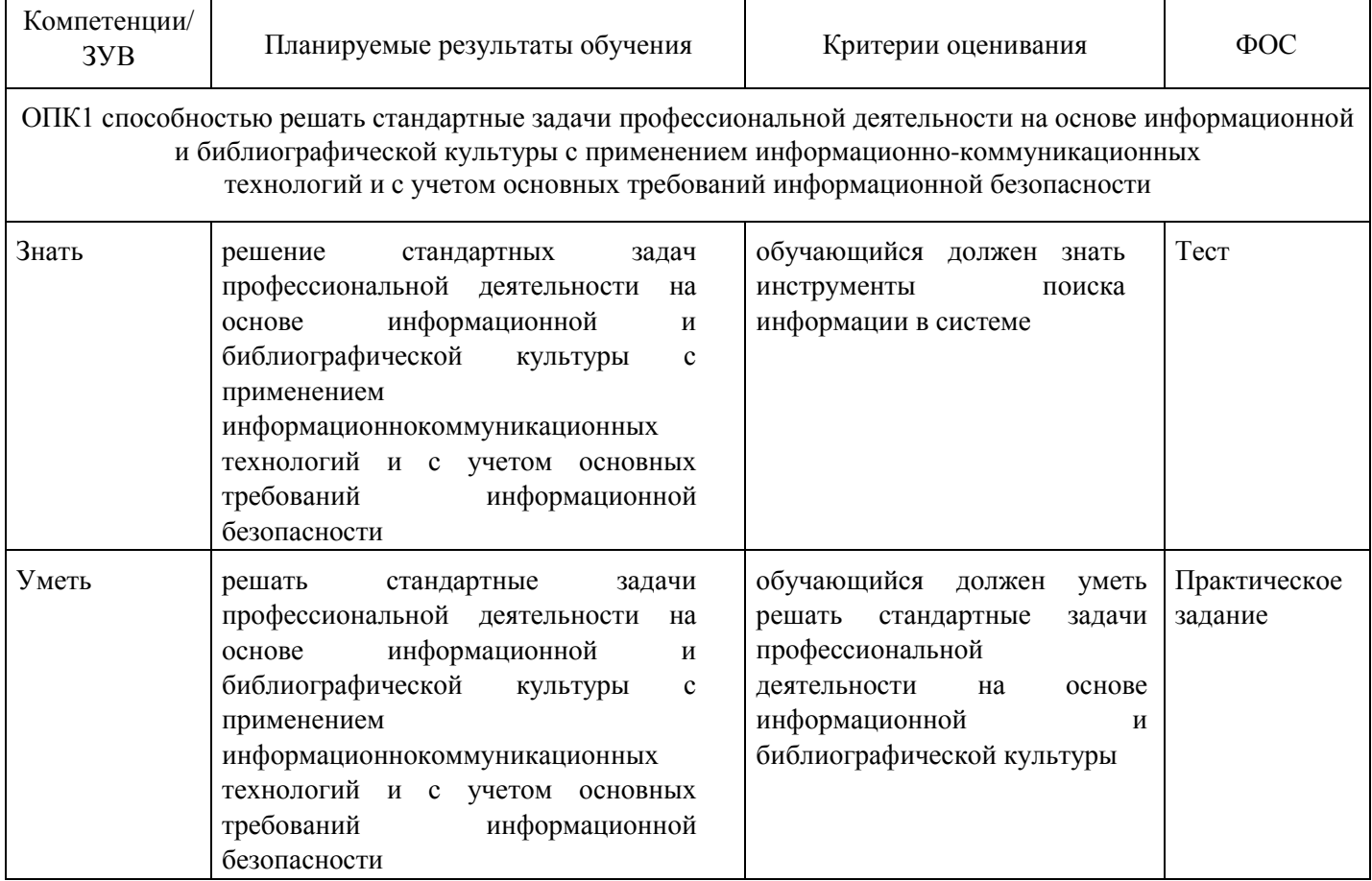

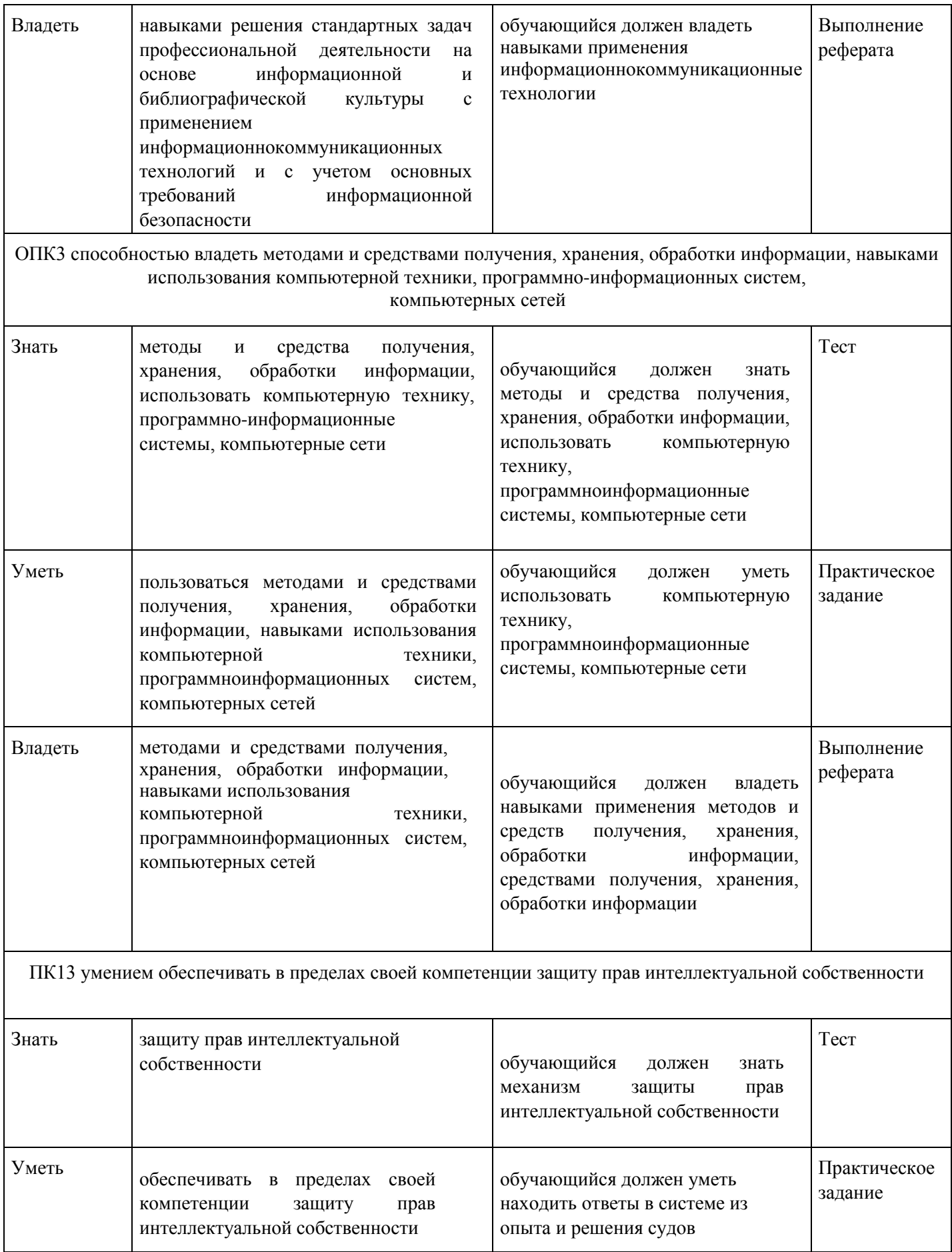

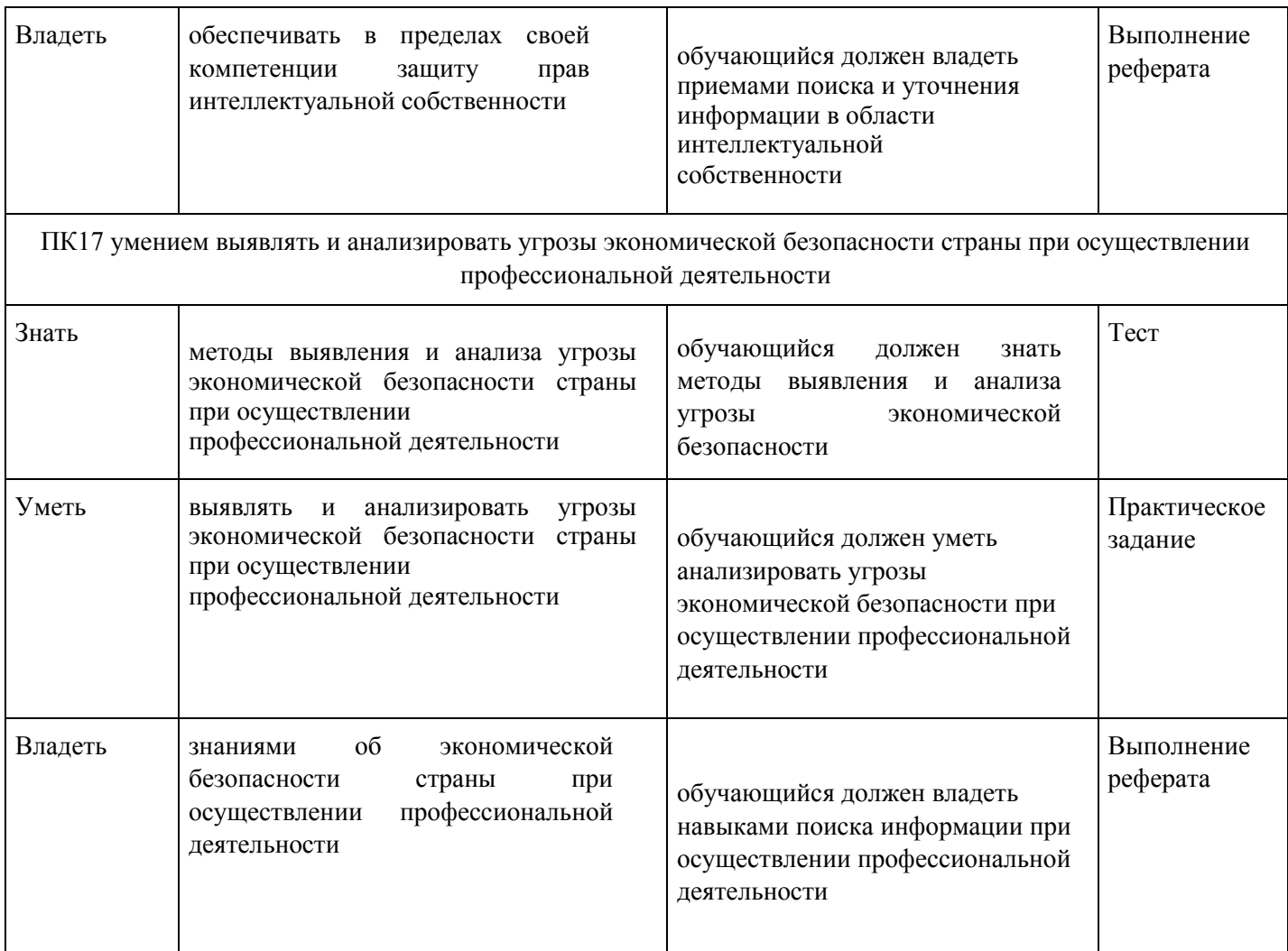

# **4. Структура и содержание дисциплины**

# **Тематический план дисциплины**

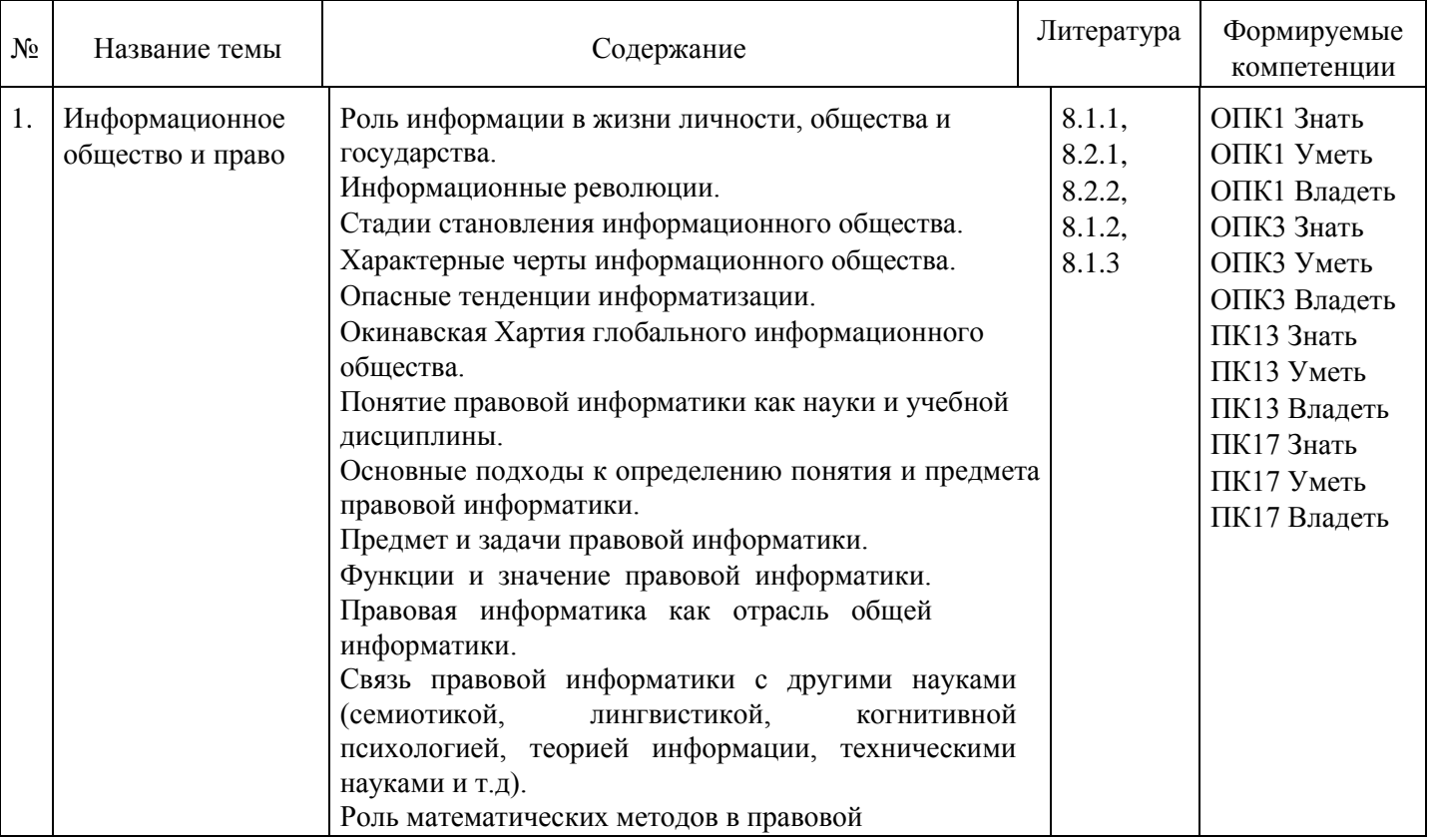

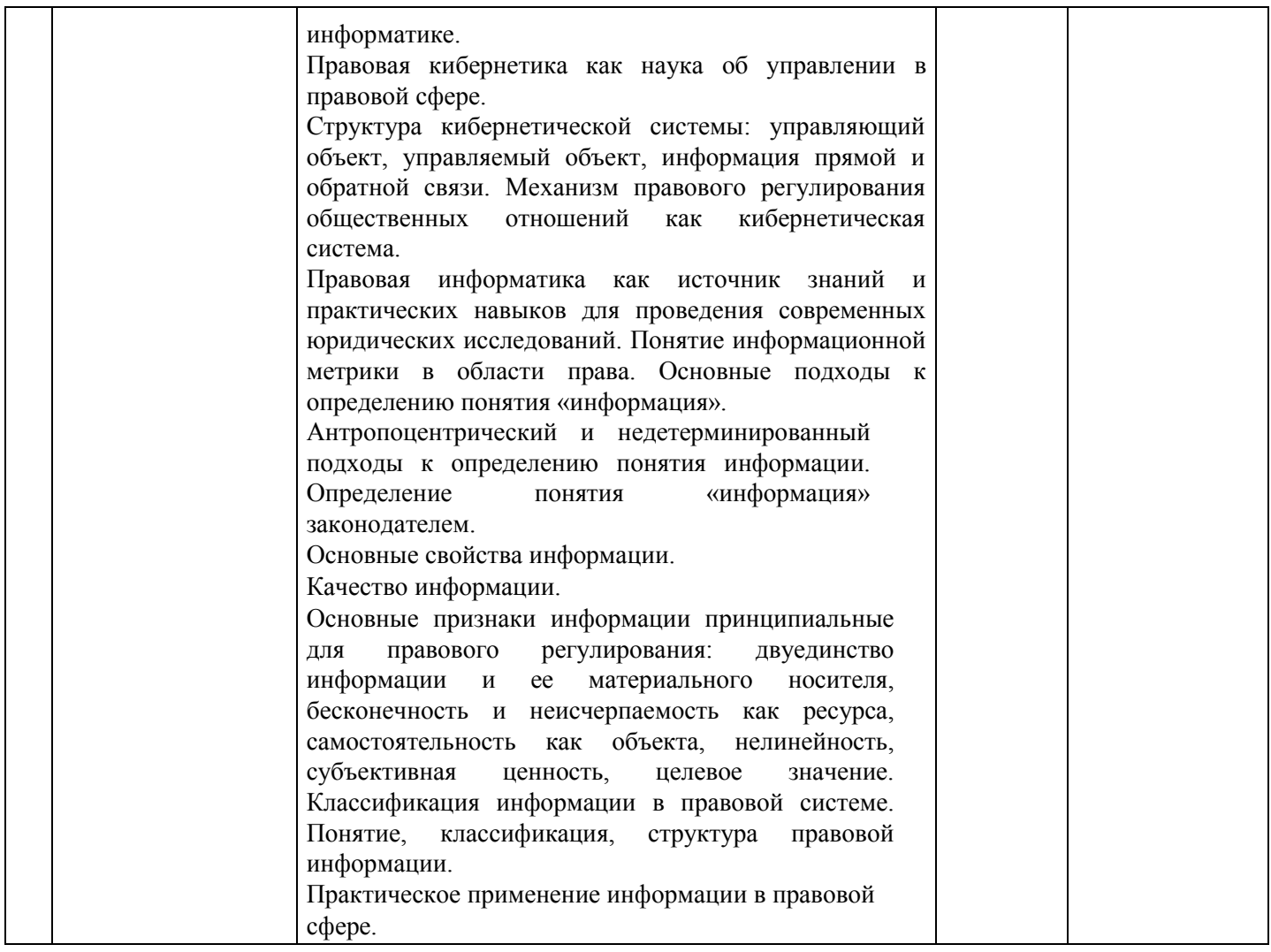

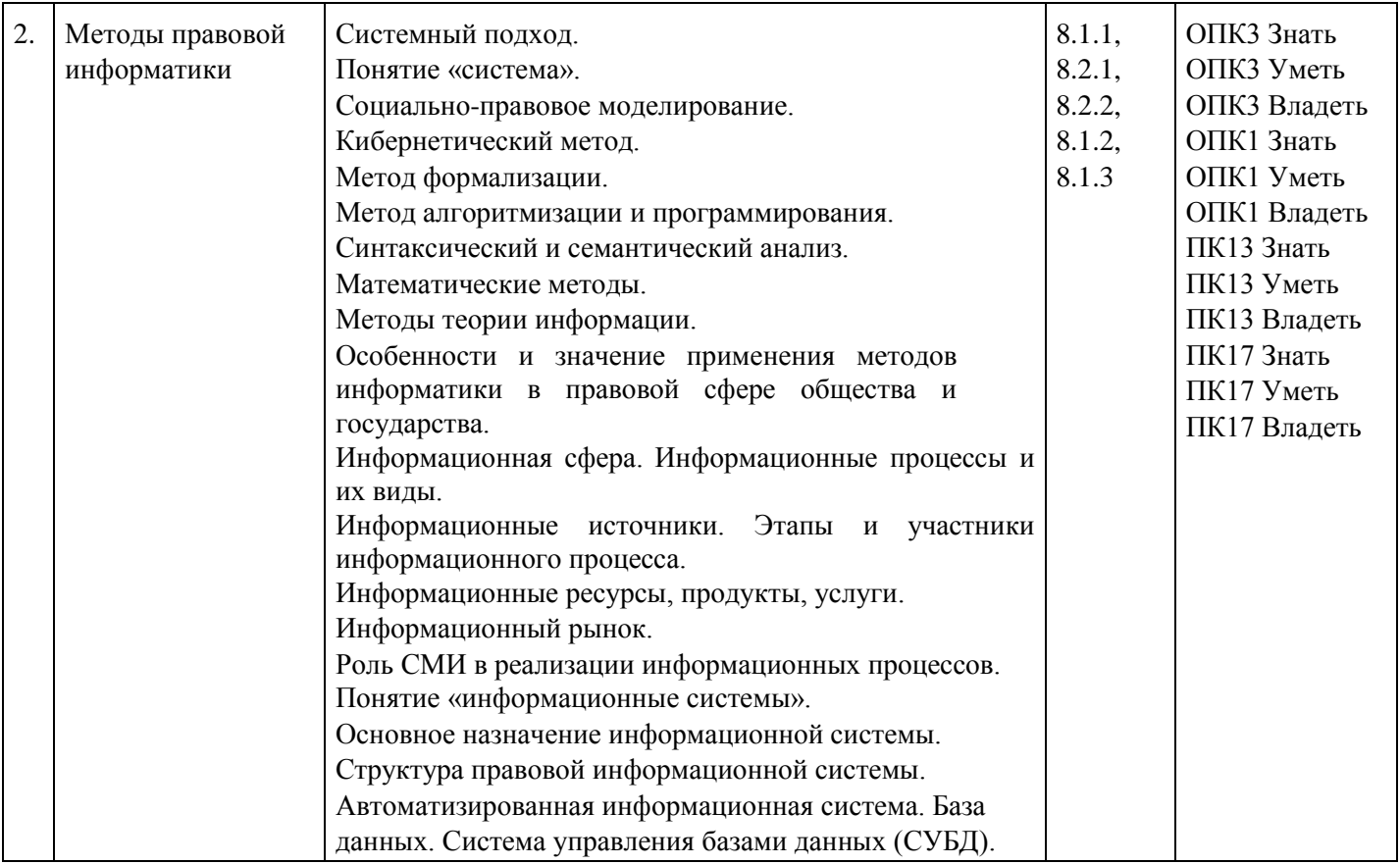

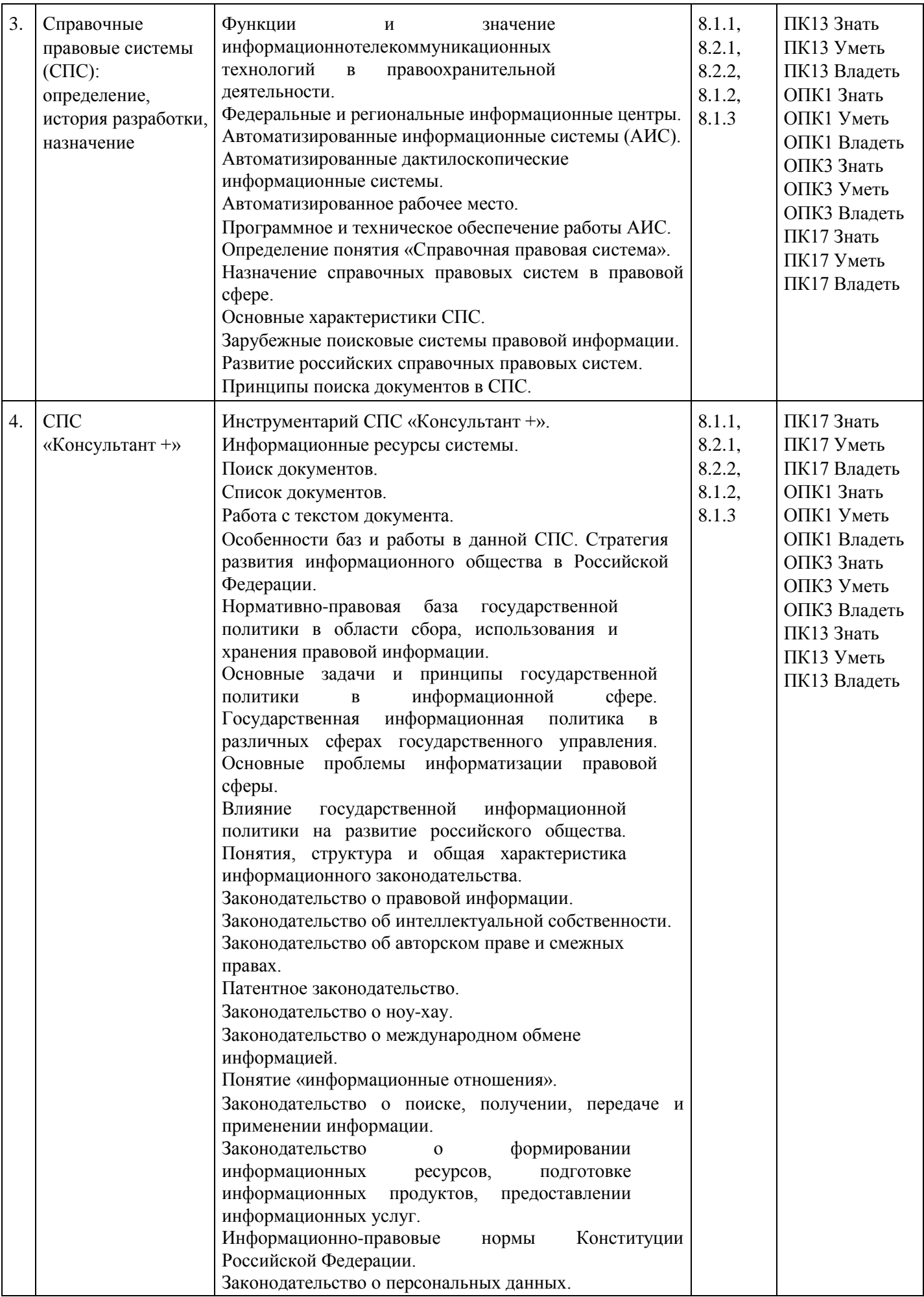

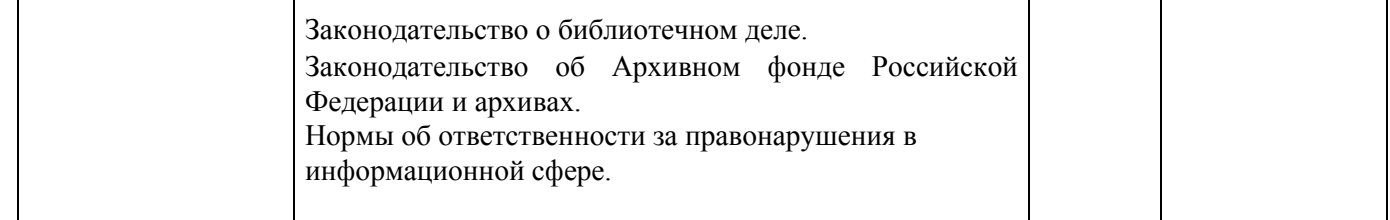

#### **Распределение бюджета времени по видам занятий с учетом формы обучения**

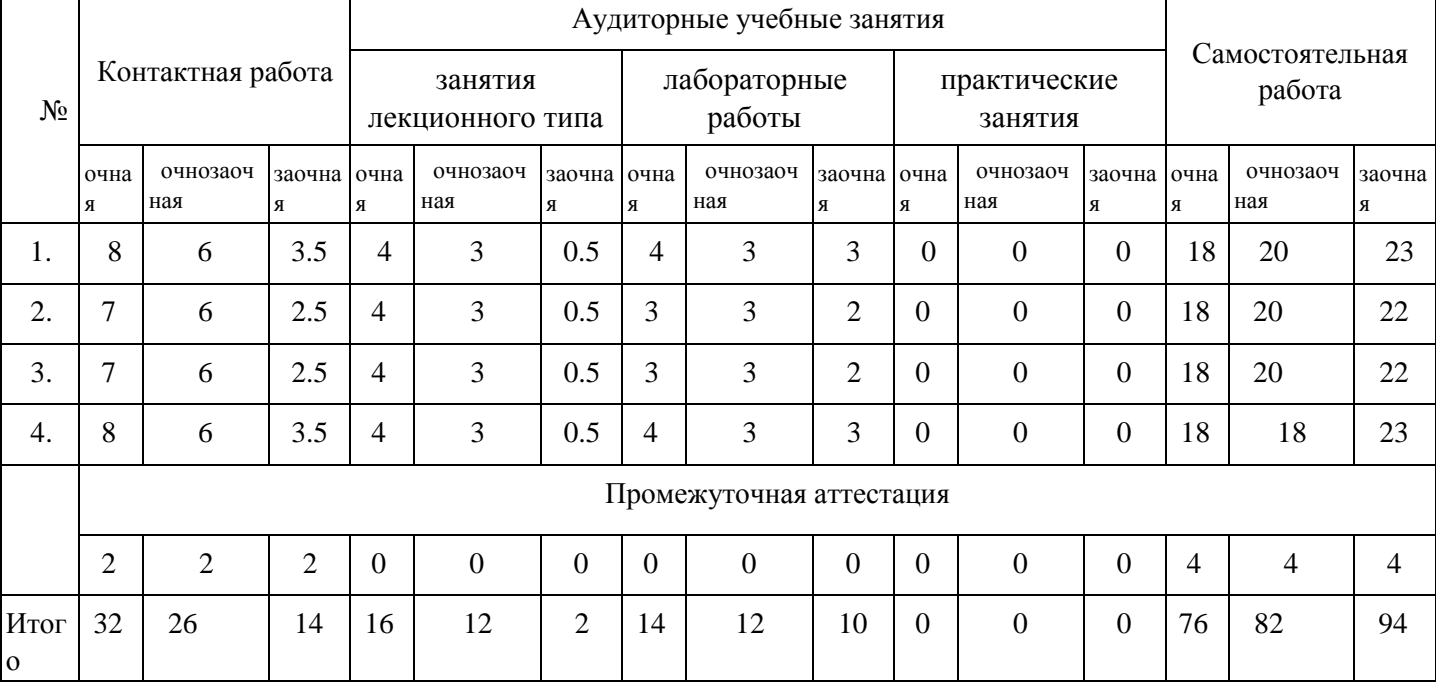

## **5. Методические указания для обучающихся по освоению дисциплины**

В процессе освоения дисциплины студенту необходимо посетить все виды занятий, предусмотренные рабочей программой дисциплины и выполнить контрольные задания, предлагаемые преподавателем для успешного освоения дисциплины. Также следует изучить рабочую программу дисциплины, в которой определены цели и задачи дисциплины, компетенции обучающегося, формируемые в результате освоения дисциплины и планируемые результаты обучения. Рассмотреть содержание тем дисциплины; взаимосвязь тем лекций и практических занятий; бюджет времени по видам занятий; оценочные средства для текущей и промежуточной аттестации; критерии итоговой оценки результатов освоения дисциплины. Ознакомиться с методическими материалами, программноинформационным и материально техническим обеспечением дисциплины.

#### Работа на лекции

Лекционные занятия включают изложение, обсуждение и разъяснение основных направлений и вопросов изучаемой дисциплины, знание которых необходимо в ходе реализации всех остальных видов занятий и в самостоятельной работе студентов. На лекциях студенты получают самые необходимые знания по изучаемой проблеме. Непременным условием для глубокого и прочного усвоения учебного материала является умение студентов сосредоточенно слушать лекции, активно, творчески воспринимать излагаемые сведения. Внимательное слушание лекций предполагает интенсивную умственную деятельность студента. Краткие записи лекций, конспектирование их помогает усвоить материал. Конспект является полезным тогда, когда записано самое существенное, основное. Запись лекций рекомендуется вести по возможности собственными формулировками. Желательно запись осуществлять на одной странице, а следующую оставлять для проработки учебного материала самостоятельно в домашних условиях. Конспект лучше подразделять на пункты, параграфы, соблюдая красную строку. Принципиальные места, определения, формулы следует

сопровождать замечаниями. Работая над конспектом лекций, всегда следует использовать не только основную литературу, но и ту литературу, которую дополнительно рекомендовал лектор.

#### Практические занятия

Подготовку к практическому занятию следует начинать с ознакомления с лекционным материалом, с изучения плана практических занятий. Определившись с проблемой, следует обратиться к рекомендуемой литературе. Владение понятийным аппаратом изучаемого курса является необходимым, поэтому готовясь к практическим занятиям, студенту следует активно пользоваться справочной литературой: энциклопедиями, словарями и др. В ходе проведения практических занятий, материал, излагаемый на лекциях, закрепляется, расширяется и дополняется при подготовке сообщений, рефератов, выполнении тестовых работ. Степень освоения каждой темы определяется преподавателем в ходе обсуждения ответов студентов.

#### Самостоятельная работа

Студент в процессе обучения должен не только освоить учебную программу, но и приобрести навыки самостоятельной работы. Самостоятельная работа студентов играет важную роль в воспитании сознательного отношения самих студентов к овладению теоретическими и практическими знаниями, привитии им привычки к направленному интеллектуальному труду. Самостоятельная работа проводится с целью углубления знаний по дисциплине. Материал, законспектированный на лекциях, необходимо регулярно дополнять сведениями из литературных источников, представленных в рабочей программе. Изучение литературы следует начинать с освоения соответствующих разделов дисциплины в учебниках, затем ознакомиться с монографиями или статьями по той тематике, которую изучает студент, и после этого – с брошюрами и статьями, содержащими материал, дающий углубленное представление о тех или иных аспектах рассматриваемой проблемы. Для расширения знаний по дисциплине студенту необходимо использовать Интернет-ресурсы и специализированные базы данных: проводить поиск в различных системах и использовать материалы сайтов, рекомендованных преподавателем на лекционных занятиях.

#### Подготовка к сессии

Основными ориентирами при подготовке к промежуточной аттестации по дисциплине являются конспект лекций и перечень рекомендуемой литературы. При подготовке к сессии студенту следует так организовать учебную работу, чтобы перед первым днем начала сессии были сданы и защищены все практические работы. Основное в подготовке к сессии – это повторение всего материала курса, по которому необходимо пройти аттестацию. При подготовке к сессии следует весь объем работы распределять равномерно по дням, отведенным для подготовки, контролировать каждый день выполнения работы.

## **6. Фонды оценочных средств для текущего контроля успеваемости,**

## **промежуточной аттестации и самоконтроля по итогам освоения дисциплины**

Технология оценивания компетенций фондами оценочных средств:

- формирование критериев оценивания компетенций;
- ознакомление обучающихся в ЭИОС с критериями оценивания конкретных типов оценочных средств;
- оценивание компетенций студентов с помощью оценочных средств программы практики защита отчета по практике в форме собеседования;
- публикация результатов освоения ОПОП в личном кабинете в ЭИОС обучающегося;

## **Тест для формирования «Знать» компетенции ОПК1**

Вопрос №1.

Компьютерные программы, формализующие процесс принятия решений человеком это:

*Варианты ответов:*

- 1. хранилище данных;
- 2. программы управления проектами;
- 3. справочно-правовые системы;
- 4. экспертная система.

#### Вопрос №2.

Помимо универсальных программ, для удовлетворения специфических потребностей отрасли экономики разрабатываются:

#### *Варианты ответов:*

- 1. базы знаний и данных;
- 2. корпоративные методы принятия решений;
- 3. уникальные компьютерные программы;
- 4. новые виды программного обеспечения.

#### Вопрос №3.

Информация правового характера, имеющая юридическое значение, - это:

#### *Варианты ответов:*

- 1. информация, исходящая от различных субъектов права, не имеющих властных полномочий, и направленная на создание (изменение, прекращение) конкретных правоотношений
- 2. информация, исходящая от полномочных государственных органов, имеющая юридическое значение и направленная на регулирование общественных отношений
- 3. материалы и сведения о законодательстве и практике его осуществления (применения), не влекущие правовых последствий и обеспечивающие эффективную реализацию правовых норм
- 4. массив правовых актов и тесно связанных с ними справочных, нормативно технических и научных материалов, охватывающих все сферы правовой деятельности Вопрос №4.

Общее управление информационной сферой не вправе осуществлять:

#### *Варианты ответов:*

- 1. экспертные советы;
- 2. федеральное агентство по науке и инновациям;
- 3. министерство информационных технологий

Вопрос №5.

Обработка специальных категорий персональных данных в отношении религиозных или философских убеждений допускается в случае, когда обработка персональных данных:

#### *Варианты ответов:*

- 1. осуществляется в медицинских целях для установления диагноза при условии, что ее осуществляет профессиональный медицинский работник;
- 2. необходима в связи с осуществлением правосудия;
- 3. необходима в связи с выездом за пределы Российской Федерации.

#### Вопрос №6.

В регистрации средства массовой информации не может быть отказано:

#### *Варианты ответов:*

- 1. по мотивам нецелесообразности;
- 2. даже если сведения в заявлении не соответствуют действительности;
- 3. когда заявление подано не соответствующим лицом.

#### Вопрос №7.

Учредителями средства массовой информации могут выступать:

*Варианты ответов:*

- 1. только юридические лица;
- 2. граждане другого государства, постоянно не проживающие в Российской Федерации, юридические лица и органы государственной власти;

3. граждане, достигшие 18 лет, объединения граждан, организаций, органы государственной власти.

Вопрос №8.

Информационные процессы – это:

*Варианты ответов:*

- 1. процессы сбора, обработки, накопления, хранения, поиска и распространения информации;
- 2. Процессы сбора и распространения информации;
- 3. Процессы сбора и обработки информации;
- 4. Процессы хранения и поиска информации;

Вопрос №9.

Информационные ресурсы – это:

*Варианты ответов:*

- 1. отдельные документы и отдельные массивы документов, документы и массивы документов в информационных системах (библиотеках, архивах, фондах, банках данных, других информационных системах).
- 2. Отдельные документы в информационных системах
- 3. Отдельные массивы документов в информационных системах
- 4. Документы в библиотеках, архивах, фондах, банках данных

Вопрос №10.

В поле «Текст документа» используются логические условия

*Варианты ответов:*

- 1. И, ИЛИ, КРОМЕ, РЯДОМ
- 2. И, ИЛИ, КРОМЕ
- 3. И, ИЛИ
- 4. И

Вопрос №11.

В Концепции правовой информатизации России были приняты принципы:

*Варианты ответов:*

- 1. Развитие индустрии правовой информатизации на основе новейших информационных технологий;
- 2. Обеспечение обмена банками правовой информации различных уровней в едином информационно-правовом пространстве;
- 3. Защите информации, прав субъектов, участвующих в информационных процессах и информатизации.
- 4. все вышеперечисленное

Вопрос №12.

Под официальной правовой информацией понимают:

*Варианты ответов:*

- 1. информацию, исходящую от полномочных государственных органов, имеющую юридическое значение и направленную на регулирование общественных отношений
- 2. Информацию, исходящую от полномочных государственных органов
- 3. Информацию, имеющую юридическое значение и направленную на регулирование общественных отношений
- 4. Информацию, направленную на регулирование общественных отношений

Вопрос №13.

Правовая информация – это:

#### *Варианты ответов:*

- 1. массив правовых актов с содержащимися в них нормами права и тесно связанных с этими актами правоприменительных, нормативно-технических, научных и справочных материалов, охватывающих все сферы правовой деятельности
- 2. Массив правовых актов с содержащимися в них нормами права
- 3. Массив правовых актов с содержащимися в них нормами права и тесно связанных с этими актами правоприменительных материалов
- 4. Массив правовых актов с содержащимися в них нормами права и научных материалов Вопрос №14.

Внедрение компьютерных технологий коснулось следующих сфер правового регулирования:

*Варианты ответов:*

- 1. В криминалистике и судебной экспертизе;
- 2. В научных исследованиях;
- 3. В системе юридического и экономического образования
- 4. все вышеперечисленное

Вопрос №15.

Информационная система – это:

#### *Варианты ответов:*

- 1. организационно упорядоченная совокупность документов (массивов документов) и информационных технологий, в том числе с использованием средств вычислительной техники и связи, реализующих информационные процессы
- 2. Организационно упорядоченная совокупность массивов документов
- 3. Организационно упорядоченная совокупность средств вычислительной техники и связи, реализующих информационные процессы
- 4. Организационно упорядоченная совокупность информационных технологий

#### **Критерии оценки выполнения задания**

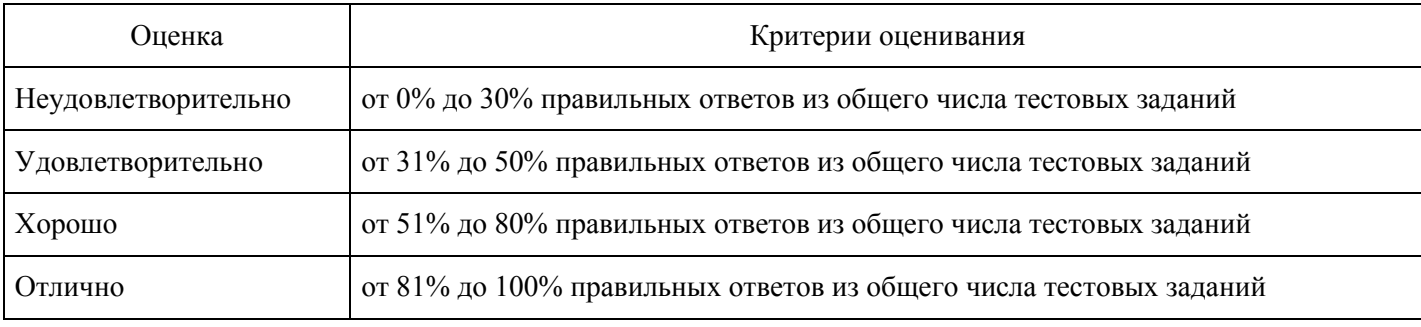

#### **Практическое задание для формирования «Уметь» компетенции ОПК1**

Лабораторная работа №

Табулирование функций и построение их графиков

Табулирование функций и последующее построение графика по одному или двум аргументам в выбранном диапазоне значений аргументов позволяет пользователю представить особенности исследуемой функции для её дальнейшего применения.

Табулирование функции по одному аргументу начинается с введения названий аргумента и функции в ячейки А1 и В1 соответственно и автозаполнения столбца А с ячейки А2 значениями аргумента от минимального до максимального значения с заданным шагом. Затем в выделенную ячейку В2 вводится функция со ссылкой на аргумент в ячейке А2 и с помощью автозаполнения записывается столбец В соответственно диапазону изменения аргумента.

Построение графика производится после выделения всего диапазона заполненных столбцов А и В с помощью мастера диаграмм (рис. 1). Выбор типа диаграммы производится на первом шаге работы мастера диаграмм. Наиболее употребительными типами диаграмм являются гистограмма, график и круговая, а также гладкий график на вкладке Нестандартные.

Рис. 1. Диалоговое окно Мастера диаграмм.

На втором шаге работы мастера диаграмм нужно перейти на вкладку Ряд и перенести с помощью кнопок Копировать и Вставить стандартной панели инструментов запись в окне Значения из первого ряда данных в окно Подписи на оси х и затем кнопкой Удалить убрать этот ряд. График отображается в окне второго шага работы мастера диаграмм (см. Построение различных типов диаграмм по табличным данным)

Табулирование функции по двум аргументам проводится следующим образом. Начиная с ячейки А2, выполняется автозаполнение столбца А значениями первого аргумента и, начиная с ячейки В1, выполняется автозаполнение первой строки значениями второго аргумента. Затем в ячейку В2 записывается функция от двух аргументов, причём первый аргумент имеет абсолютную ссылку по столбцу (\$A2), а второй аргумент имеет абсолютную ссылку по строке (B\$1). Например, функция  $x^2 +$  $\rm y^2$  в строке формул должна быть записана в виде =\$A2^2+B\$1^2. Автозаполнение формулами ведётся сначала по строкам и затем по столбцам (или наоборот).

Рис. 2. Таблица значений функции двух переменных.

Далее следует выделить всю заполненную область и выбрать на первом шаге работы мастера диаграмм тип диаграммы с двумя переменными (рис. 3), например, Поверхность.

Рис. 3. Диалоговое окно Мастера диаграмм при построении двумерных поверхностей.

После вывода двумерного графика (рис. 4) в поле таблицы его можно перемещать, установив курсор в любой из углов.

Рис. 4. Результат построения двумерной поверхности.

Построение различных типов диаграмм по табличным данным

Построение графического изображения производится на основании ряда данных. Так называется группа ячеек с данными в пределах отдельной строки или столбца. На одной диаграмме можно отобразить несколько рядов данных.

Для построения диаграмм используется Мастер диаграмм, запускаемый щелчком на кнопке Мастер диаграмм на стандартной панели инструментов. Удобно заранее выделить область, содержащую данные, которые будут отображаться на диаграмме.

На первом этапе работы мастера диаграмм следует выбрать форму диаграммы, которые имеются в списке Тип на вкладке Стандартные. Для выбранного типа диаграммы имеется несколько вариантов представления данных (палитра Вид, рис. 5). На вкладке Нестандартные отображается набор полностью сформированных типов диаграмм с готовым форматированием. После задания формы диаграммы следует щёлкнуть на кнопке Далее.

Рис. 5. Различные виды гистограмм.

Второй этап работы мастера предназначен для выбора данных, по которым будет строиться диаграмма. Если диапазон данных выбран заранее, то в области предварительного просмотра в окне мастера диаграмм появится отображение будущей диаграммы.

Рис. 6. Выбор диапазона данных.

Если данные образуют единый прямоугольный диапазон, то их удобно выбирать с помощью вкладки Диапазон данных (рис. 6). Если же данные не образуют единой группы, то информацию для представления отдельных рядов данных задают на вкладке Ряд. Предварительное представление диаграммы автоматически обновляется при изменении набора отображаемых данных.

После щелчка на кнопке Далее переходят к третьему этапу работы мастера, который позволяет оформить диаграмму. Вкладки окна мастера (рис. 7) позволяют задать название диаграммы, подписи, отображение и маркировку осей координат, отобразить сетки линий, параллельных осям координат, описать построенные графики (вкладка Легенда), отобразить надписи, соответствующие отдельным элементам данных на графике и представить данные, использованные при построении диаграммы, в виде таблицы.

Рис. 7. Окно Мастера диаграмм на 3-м шаге работы.

На последнем этапе работы мастера указывается, на каком рабочем листе следует расположить диаграмму: на одном из имеющихся или на новом рабочем листе. После щелчка на кнопке Готово диаграмма вставляет на указанный рабочий лист.

Построенная диаграмма связана с данными и тотчас изменяется при любом изменении набора данных. В любой момент каждый элемент диаграммы можно изменить с помощью щелчка на соответствующем элементе, который выделяется маркерами. При наведении на элемент диаграммы указателя мыши он описывается всплывающей подсказкой. Диалоговое окно для форматирования выделенного элемента диаграммы открывается с помощью меню Формат или командой Формат контекстного меню (рис. 8). На вкладках раскрывающегося диалогового окна при этом предоставляются широкие возможности для изменения параметров отображения выбранного элемента диаграммы.

Рис. 8. Диалоговое окно форматирования элемента диаграммы.

После наведения указателя мыши на поле диаграммы или вызова контекстного меню правой кнопкой мыши можно войти в любой из перечисленных этапов работы мастера диаграмм и провести требуемые изменения в диаграмме.

Удаление диаграммы производится наведением указателя мыши на диаграмму на рабочем листе и нажатием клавиши Delete.

Задания для самостоятельного выполнения

Дана функция у = 2<sup>x</sup> + 5  $\cos^2 x$  – 2. Построить график функции на отрезке [–3; 4].

Для построения графика использовать тип диаграммы Точечная.

Построить поверхность  $z = 2 \cdot x^2 - 2 \cdot y^3$  при x, y?[-1, 1]

Постройте график функции на отрезке [-2?; ?] и вычислите значение аргумента при

Для построения графика использовать тип диаграммы Точечная.

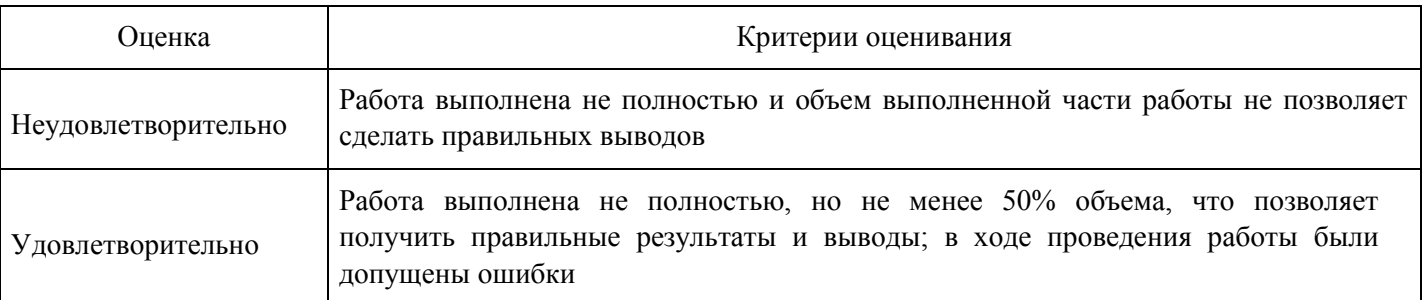

#### **Критерии оценки выполнения задания**

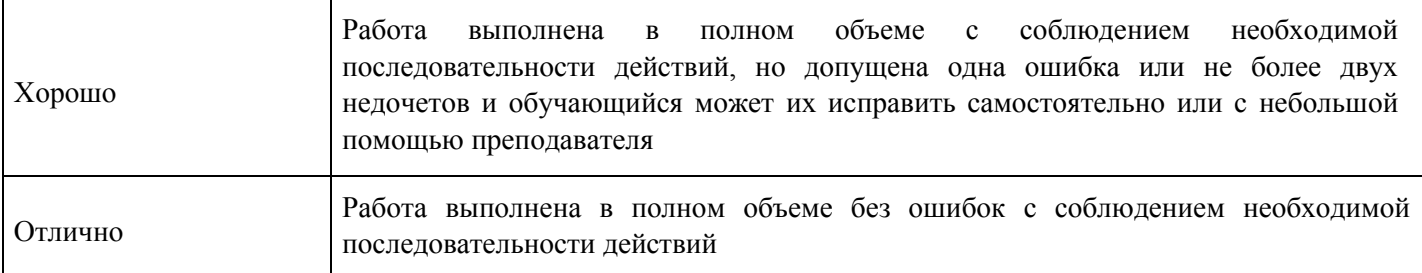

**Практическое задание для формирования «Уметь» компетенции ОПК1**

Практикум №1

«Назначение и интерфейс MS Excel »

Выполнив задания этой темы, вы научитесь:

Запускать электронные таблицы;

Основные понятия: ячейка, строка, столбец, адрес ячейки;

Ввод данных в ячейку;

Строка формул;

Выделение целиком строки, столбца, нескольких ячеек, расположенных рядом, выделение таблицы целиком.

Задание: Познакомиться практически с основными элементами окна MS Excel . выполнить отчет в рабочей тетради по поставленным вопросам.

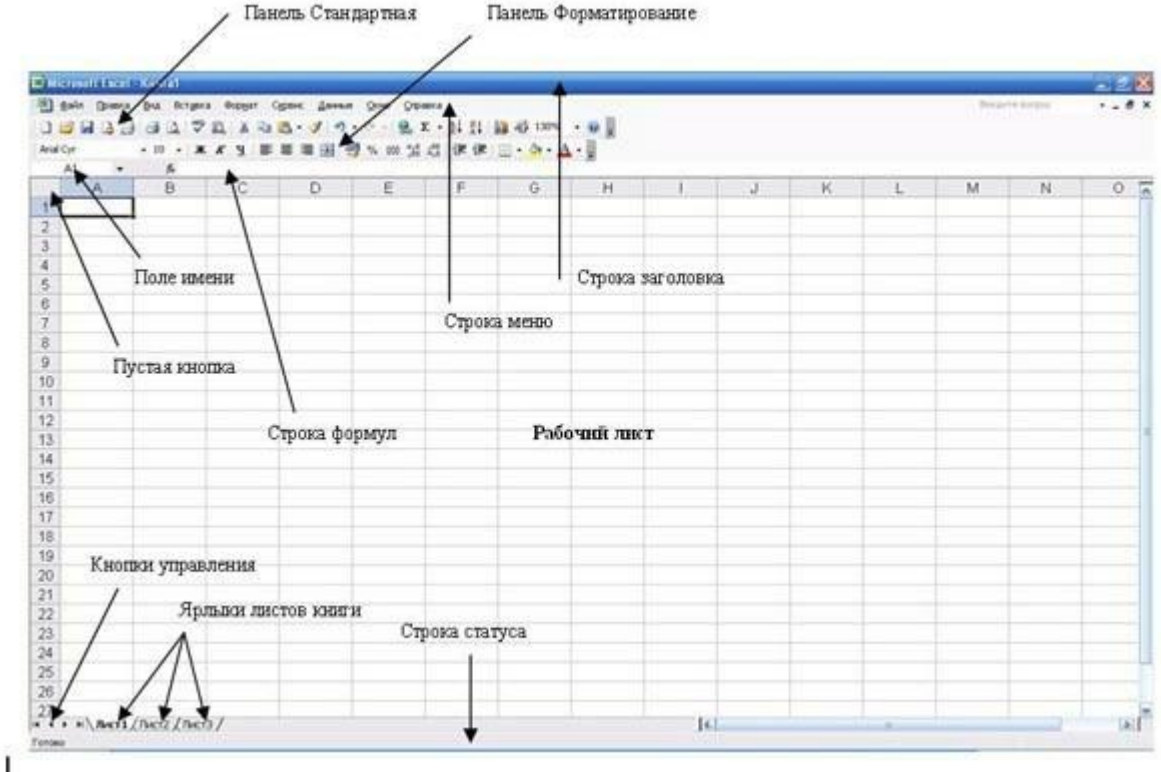

Технология выполнения задания:

Запустите программу Microsoft Excel . Внимательно рассмотрите окно программы.

Одна из ячеек выделена (обрамлена черной рамкой). Как выделить другую ячейку? Достаточно щелкнуть по ней мышью, причем указатель мыши в это время должен иметь вид светлого креста. Попробуйте выделить различные ячейки таблицы. Для перемещения по таблице воспользуйтесь полосами прокрутки.

Для того чтобы ввести текст в одну из ячеек таблицы, необходимо ее выделить и сразу же (не дожидаясь появления столь необходимого нам в процессоре Word текстового курсора) "писать".

Введите в любую выделенную (активную) ячейку сегодняшний день недели, например: Среда. Выделите целиком ту строку таблицы, в которой расположено название дня недели.

Щелкните мышью по заголовку строки (ее номеру).

Выделите целиком тот столбец таблицы, в котором расположено название дня недели. Щелкните мышью по заголовку столбца (его имени).

Основным отличием работы электронных таблиц от текстового процессора является то, что после ввода данных в ячейку, их необходимо зафиксировать, т.е. дать понять программе, что вы закончили вводить информацию в эту конкретную ячейку.

Зафиксировать данные можно одним из способов:

нажать клавишу {Enter}; щелкнуть мышью по другой ячейке; воспользоваться кнопками управления курсором на клавиатуре (перейти к другой ячейке).

Зафиксируйте введенные вами данные. Выделите ячейку таблицы, содержащую день недели, и

воспользуйтесь кнопками выравнивания абзацев  $\equiv \equiv \equiv \equiv$  Каким образом происходит выравнивание?

Сделайте вывод!

Вы уже заметили, что таблица состоит из столбцов и строк, причем у каждого из столбцов есть свой заголовок (А, В, С...), и все строки пронумерованы (1, 2, 3...). Для того, чтобы выделить столбец целиком, достаточно щелкнуть мышью по его заголовку, чтобы выделить строку целиком, нужно щелкнуть мышью по ее заголовку.

Выделите целиком тот столбец таблицы, в котором расположено введенное вами название дня недели.

Каков заголовок этого столбца?

Выделите целиком ту строку таблицы, в которой расположено введенное вами название дня недели. Какой заголовок имеет эта строка?

Определите сколько всего в таблице строк и столбцов?

Воспользуйтесь полосами прокрутки для того, чтобы определить сколько строк имеет таблица и каково имя последнего столбца.

Внимание!!! Чтобы достичь быстр конца таблицы по горизонтали или вертикали, необходимо нажать комбинации клавиш: Ctrl+? - конец столбцов или Ctrl+? - конец строк. Быстрый возврат в начало таблицы - Ctrl+Home.

Выделите всю таблицу.

Воспользуйтесь пустой кнопкой.

Выделите ту ячейку таблицы, которая находится в столбце С и строке 4.

Обратите внимание на то, что в Поле имени, расположенном выше заголовка столбца А, появился адрес выделенной ячейки С4. Выделите другую ячейку, и вы увидите, что в Поле имени адрес изменился. Выделите ячейку D5; F2; А16.

Какой адрес имеет ячейка, содержащая день недели?

Определите количество листов в Книге1. Вставьте через контекстное меню Добавить–Лист два дополнительных листа. Для этого встаньте на ярлык листа Лист 3 и щелкните по нему правой кнопкой, откроется контекстное меню выберите опцию Добавить и выберите в окне Вставка Лист. Добавлен Лист 4. Аналогично добавьте Лист 5. Внимание! Обратите внимание на названия новых листов и место их размещения.

Измените порядок следования листов в книге. Щелкните по Лист 4 и, удерживая левую кнопку, переместите лист в нужное место.

Установите количество рабочих листов в новой книге по умолчанию равное 3. Для этого выполните команду Сервис–Параметры–Общие.

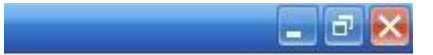

Закройте документ, щелкнув по кнопке Закрыть Введите вопрос  $\bullet \bullet \bullet \mathbf{X}$  (внутренний

крестик)на вопрос о сохранении документа, выберите НЕТ. Выйдите из окна приложения: Файл – Выход.

Отчет:

Сколько столбцов содержится в таблице? Укажите адрес последнего столбца.

Сколько строк содержится в таблице? Укажите адрес последней строки.

Как выйти из документа, не закрывая окна самого приложения?

Введите в ячейку N35 свое имя, выровняйте его в ячейке по центру и примените начертание полужирное. Опишите порядок ваших действий.

Введите в ячейку С5 текущий год. Опишите порядок ваших действий.

Отчет оформите в тетради и сдайте преподавателю на проверку.

Практикум № 2

«Ввод данных и формул в ячейки электронной таблицы MS Excel »

Выполнив задания этой темы, вы научитесь:

Вводить в ячейки данные разного типа: текстовые, числовые, формулы.

Задание: Выполните в таблице ввод необходимых данных и простейшие расчеты по данным.

Технология выполнения задания:

Запустите программу Microsoft Excel .

В ячейку А1 Листа 2 введите текст: "Год основания КПУ". Зафиксируйте данные в ячейке любым известным вам способом.

В ячейку C1 введите число – номер текущего года.

Внимание! Обратите внимание на то, что в MS Excel текстовые данные выравниваются по левому краю, а числа и даты – по правому краю.

Выделите ячейку D1, введите с клавиатуры формулу для вычисления возраста школы: = C1- B1

Внимание! Ввод формул всегда начинается со знака равенства «=». Адреса ячеек нужно вводить латинскими буквами без пробелов. Адреса ячеек можно вводить в формулы без использования клавиатуры, а просто щелкая мышкой по соответствующим ячейкам.

Удалите содержимое ячейки D1 и повторите ввод формулы с использованием мышки. В ячейке D1 установите знак «=», далее щелкните мышкой по ячейке C1, обратите внимание адрес этой ячейки появился в D1, поставьте знак «-» и щелкните по ячейке B1, нажмите {Enter}.

Измените ширину столбца А, перетащив мышью правый разделитель в заголовке столбца или дважды щелкнув по разделителю столбца. Для изменения ширины столбца используют также команды меню Формат – Столбец – Ширина – Автоподбор ширины или Стандартная ширина. Измените высоту строки 2 с помощью мыши и сделайте ее равной 30 пт . Верните первоначальную высоту строки (12,75 пт) .

Перейдите в строку 5. С помощью команд меню Формат – Строка – Высота строки измените высоту строки 5 до 40 пт. Верните высоту строки, используя команду Автоподбор высоты.

В ячейку А2 введите текст "Мой возраст". В ячейку B2 введите свой год рождения. ячейку С2 введите текущий год.

Введите в ячейку D2 формулу для вычисления Вашего возраста в текущем году (= C2- B2).

Выделите ячейку С2. Введите номер следующего года. Обратите внимание, перерасчет в ячейке D2 произошел автоматически.

Определите свой возраст в 2025 году. Для этого замените год в ячейке С2 на 2025.

Очистите содержимое любой ячейки командой Правка – Очистить – Все. Сохраните результаты работы командой Файл – Сохранить.

Самостоятельная работа

Упражнение: Посчитайте, используя ЭТ, хватит ли вам 130 рублей, чтоб купить все продукты, которые вам заказала мама, и хватит ли купить чипсы за 25 рублей?

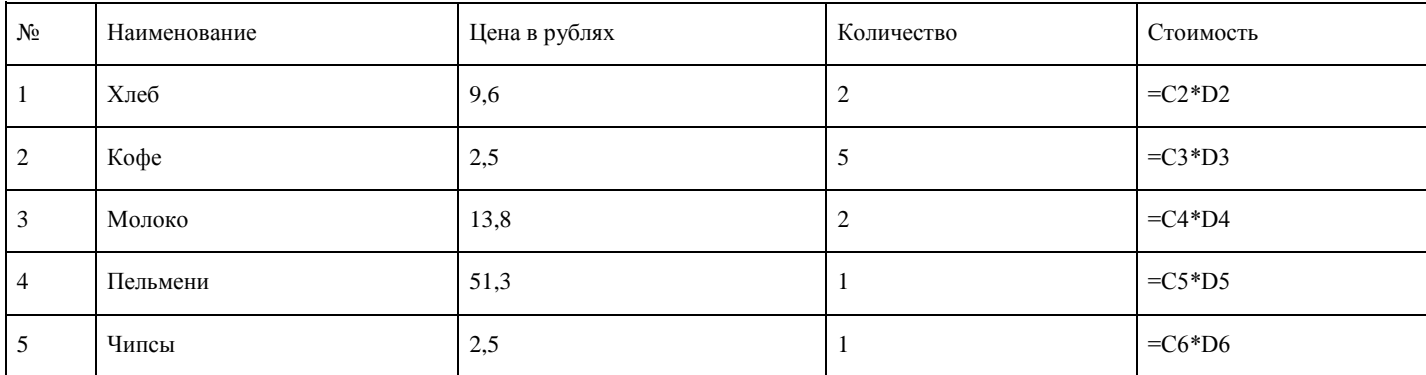

Технология выполнения упражнения:

о Вячейку А1 вводим "№"

o В ячейки А2, А3, А4, А5, А6, А7, А8 вводим "1", "2", "3", "4", "5" o В ячейку В1 вводим "Наименование" o В ячейку С1 вводим "Цена в рублях" o В ячейку D1 вводим "Количество" o В ячейку Е1 вводим "Стоимость" и т.д. o В столбце "Стоимость" все формулы записываются на английском языке! o В формулах вместо переменных записываются имена ячеек. o После нажатия Enter вместо формулы сразу появляется число – результат вычисления После выполнения работы получаем:

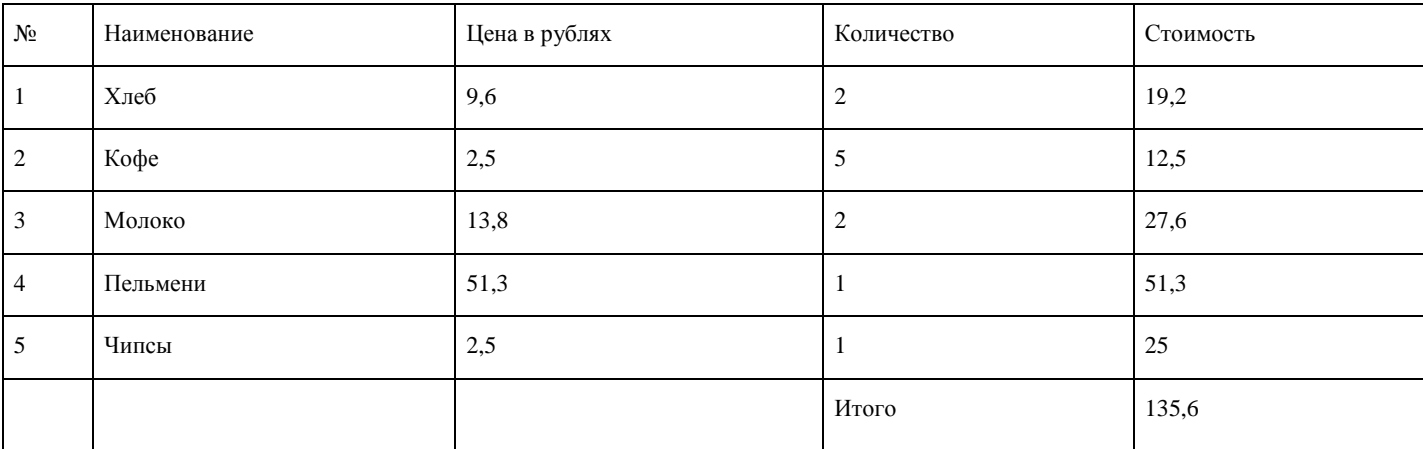

Ответ: на чипсы 130 рублей не хватит.

#### Практикум № 3

«Выделение областей в электронной таблице MS Excel »

Выполнив задания этой темы, вы научитесь:

выделять ячейки, строки, столбцы, блоки и листы.

Задание: Познакомиться практически со способами выделения основных элементов MS Excel .

Технология выполнения задания:

Создайте новый документ (рабочую книгу) и сохраните его в своей папке в виде файла с именем Table (команда Файл – Сохранить как).

#### Опробуйте различные способы выделения фрагментов электронной таблицы.

#### Внимание! Способы выделения фрагментов электронной таблицы:

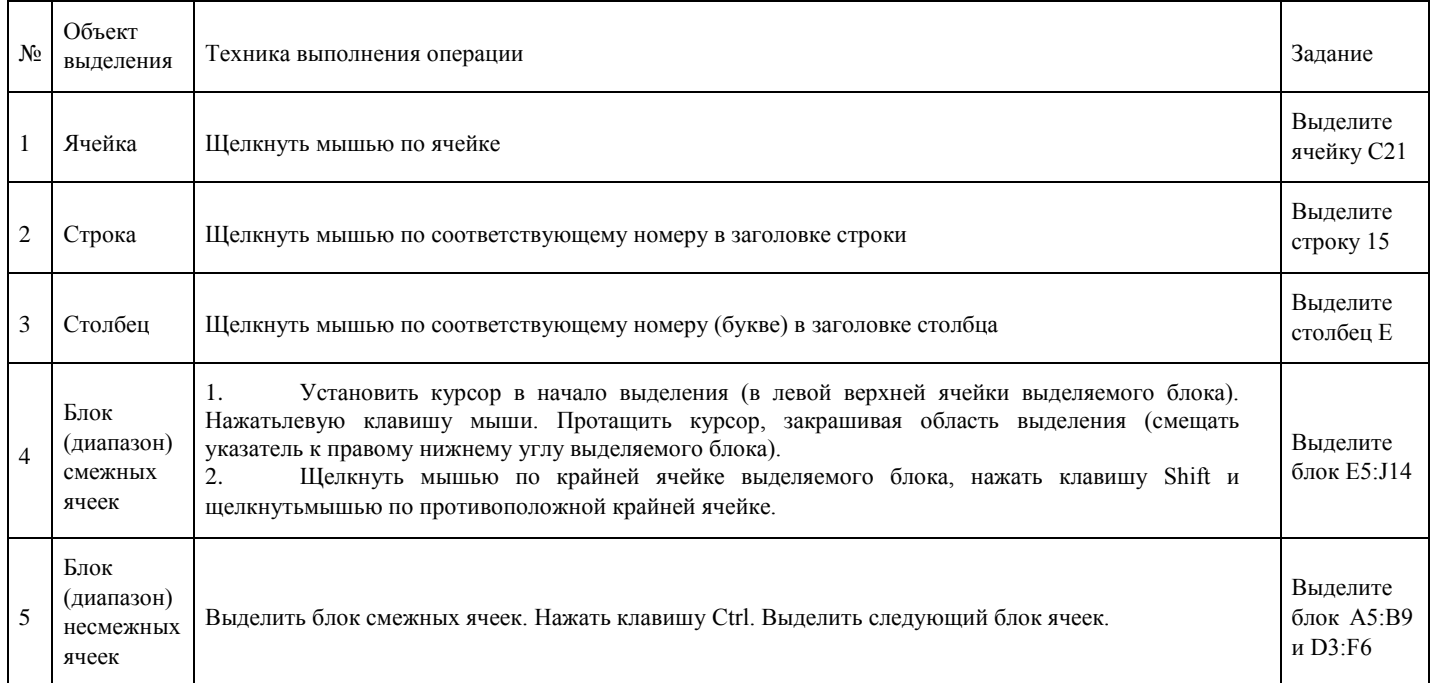

Сделайте активным Лист 2, щелкнув по его ярлычку.

Выделите с помощью мыши ячейку С6. Вернитесь в ячейку А1 с помощью клавиш перемещения курсора.

Сделайте текущим (активным) Лист 5. Удалите Лист 5 с помощью контекстного меню.

Вставьте новый лист с помощью команды главного меню Вставка–Лист. Обратите внимание, что название нового листа Лист 6.

Переименуйте Лист 6 в Лист 5 и с помощью мыши переместите его ярлычок после ярлычка Листа 4 (Для этого захватите, удерживая нажатой левую кнопку мыши, и перенесите лист в необходимое место).

Вернитесь к Листу 1. С помощью контекстного меню присвойте ему имя Таблица.

Перейдите к Листу 2. Выделите строку 3. Отмените выделение, щелкнув по любой невыделенной ячейке левой клавишей мыши.

Выделите столбец D.

Выделите вместе столбцы B, C, D. Отмените выделение.

Выделите диапазон ячеек (блок) C4: F9 с помощью мышки. Отмените выделение.

Выделите блок A2: E11 при нажатой клавише Shift.

Выделите одновременно несмежные блоки A5: B5, D3: D15, H12, F5: G10.

Сохраните результаты работы командой Файл–Сохранить или щелкните мышью по кнопке

Сохранить на панели инструментов Стандартная.

Обратите внимание, что вы сохраняете документ под тем же именем, что задали раннее при его создании.

Практикум № 4

«MS Excel . Создание и редактирование табличного документа1»

#### Выполнив задания этой темы, вы научитесь:

Создавать и заполнять данными таблицу;

Форматировать и редактировать данные в ячейке; Использовать в таблице простые формулы; Копировать формулы в другое место.

Задание: Создайте таблицу, содержащую расписание движения поездов от станции Нью-Васюки до станции Новобобановск. Общий вид таблицы «Расписание» отображен на рисунке.

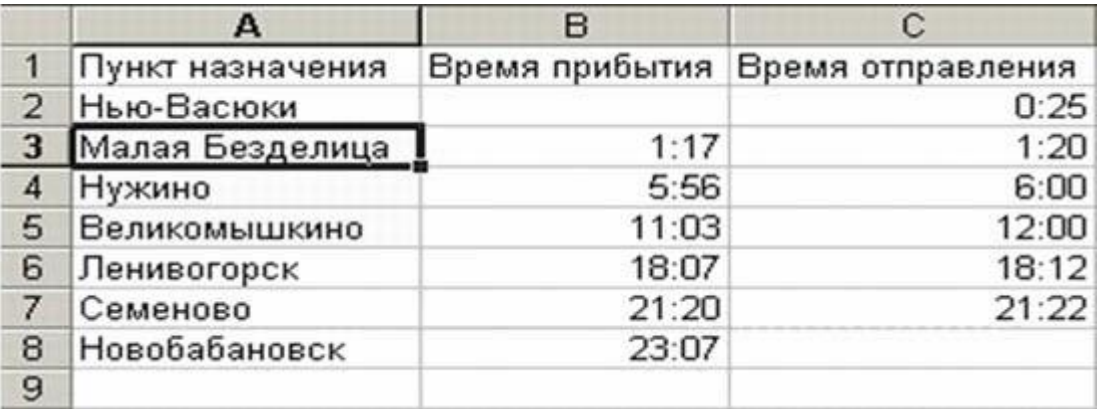

Технология выполнения задания:

Запустите табличный процессор Excel .

Заполните таблицу в соответствии с образцом, приведенным на рисунке. Для этого выполните следующие действия:

- выберите ячейку А1 (щелкните по ней левой кнопкой мыши) куда будете вводить текст;
- наберите текст и нажмите клавишу Enter;
- заполните столбец А;

Внимание! Текст в ячейках выравнивается по левому краю, а числа – по правому!

- Выберите ячейку В1, наберите текст по образцу рисунка. Заполните столбец В. Текст столбца Азакрывается столбцом В, не пугайтесь и оставьте все, как есть, далее мы все отформатируем.
- Заполните столбец С.

Выровняйте ширину столбца А так, чтобы был виден весь текст, помещенный в ячейки. Для этого выполните следующие действия:

С помощью мыши:

• Подведите указатель мыши к верхней строке таблицы, где размещены заголовки столбцов (буквы),установите указатель на границе (черте) ячейки А, так чтобы указатель изменился на черную

вертикальную черту с двусторонней горизонтальной стрелкой ; Два раза щелкните кнопкой мыши по разделительной черте, в результате чего ширина столбца выровняется по размещенной в нем самой длинной строке (название станции).

• Можно добиться того же самого, если нажать левую кнопку мыши и удерживая протащить границустолбца вправо или влево.

Через главное меню:

- Выделите столбец А, щелкнув мышью по его заголовку;
- Выполните команду основного меню Формат Столбец Автоподбор ширины;
- Аналогично выровняйте ширину столбцов В и С.

Отредактируйте название станции в ячейке А3. Для этого выполните следующие действия:

• Выберите ячейку А3;

• Для перехода в режим редактирования нажмите клавишу F2 замените слово «Малая» на «Великая» инажмите клавишу Enter.

• Выберите ячейку А5, щелкните по ней левой кнопкой мыши дважды и замените «Великомышкино» на«Нижнее Мышкино»

• Выберите ячейку А4 зайдите в строку формул и замените «Нужино» на «Ненужино».

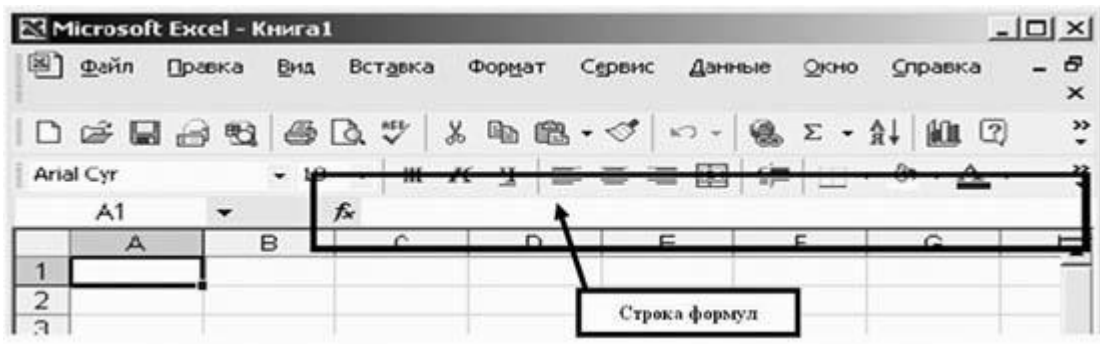

Сохраните таблицу в папке Мои документы \_ 83 \_ Петров\_Poezd Ответьте в тетради письменно на следующие вопросы:

Как определяется адрес ячейки?

Перечислите три способа выравнивания ширины столбца.

Перечислите три способа редактирования данных, введенных в ячейку.

Тетради сдайте на проверку.

Внимание! Проверьте, правильно ли вы задали имя файлу, с которым работали практически.

#### Секреты выравнивания ячеек, столбцов, строк

В вышеизложенном практикуме, мы выравнивали разными способами столбцы по содержимому в ячейках, предположим что нам надо выровнять все столбцы в таблице так, чтобы все столбцы были одинаковы по размеру.

Это можно сделать очень легко и просто. Для этого выделяем нужное количество столбцов и регулируем размер любого из них (это может быть и крайний, и расположенный в центре). Вот и всё, остальные приняли размер того столбца, который Вы подправили.

Со строками дело обстоит точно также.

#### **Критерии оценки выполнения задания**

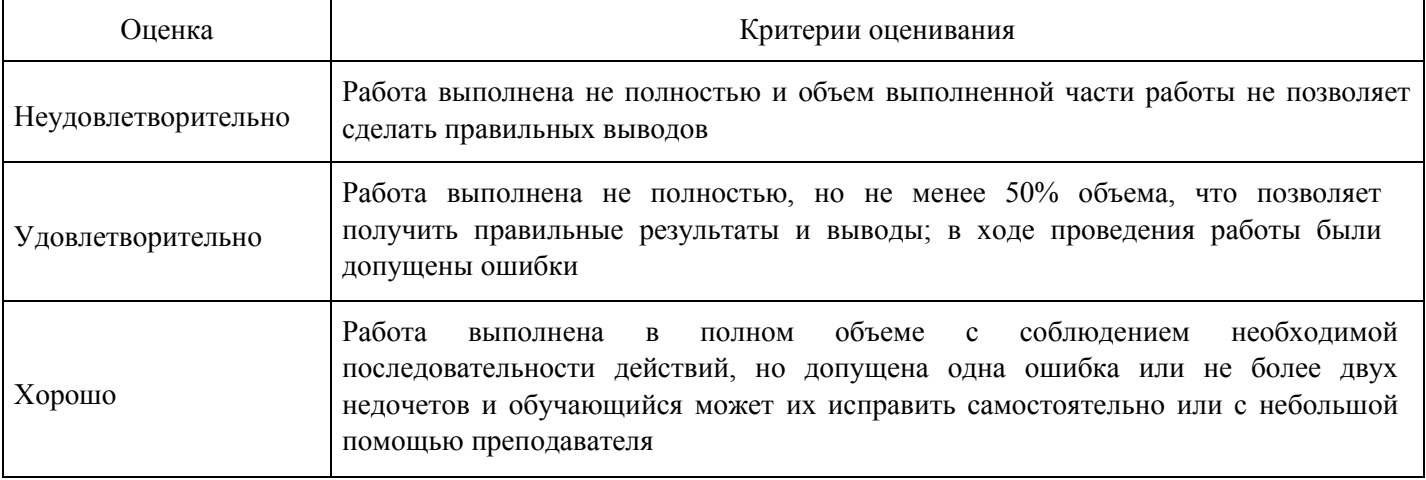

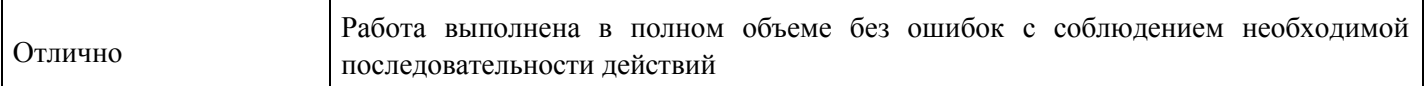

#### **Выполнение реферата для формирования «Владеть» компетенции ОПК1**

Тематика рефератов:

Конституционно-правовые основы участия средств массовой информации в избирательном процессе в Российской Федерации

Правовые режимы в информационных отношениях

Правовая система

Правовые проблемы информационного обеспечения природопользования и охраны окружающей среды

Основные правовые системы современности

Защита правовой информации

Понятие и содержание информационных правоотношений. Виды информационных правоотношений

Информационные правонарушения

Содержание информационного правоотношения

Использование информационных технологий в деятельности федеральных органов государственной власти

Использование информационных технологий в органах внутренних дел

Компьютерные преступления: классификация и способы противодействия

Правовые проблемы информационной безопасности

Особенности правовых систем мира

Специфика и особенности правовых систем общества

#### **Критерии оценки выполнения задания**

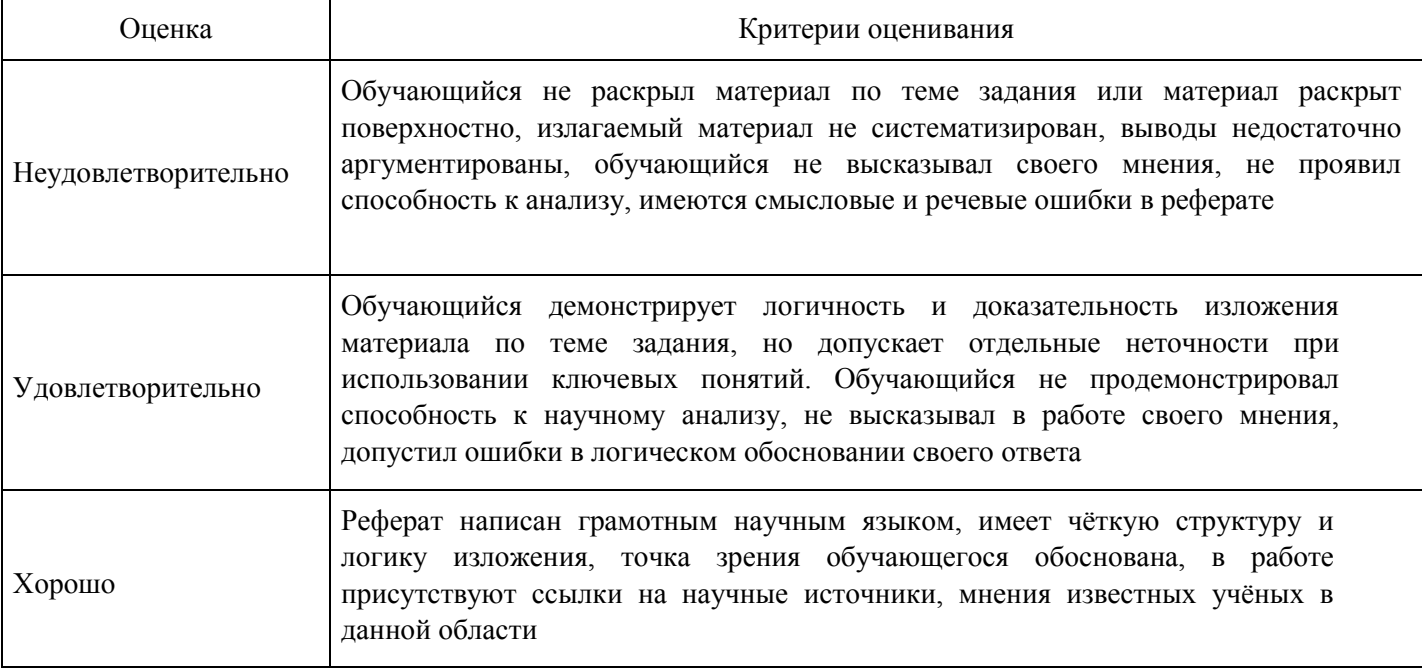

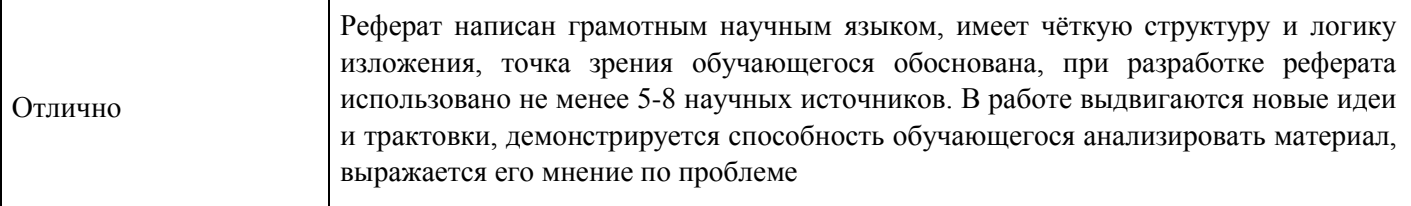

#### **Тест для формирования «Знать» компетенции ОПК3**

Вопрос №1.

Информация правового характера, имеющая юридическое значение, - это:

#### *Варианты ответов:*

- 1. информация, исходящая от различных субъектов права, не имеющих властных полномочий, и направленная на создание (изменение, прекращение) конкретных правоотношений
- 2. информация, исходящая от полномочных государственных органов, имеющая юридическое значение и направленная на регулирование общественных отношений
- 3. материалы и сведения о законодательстве и практике его осуществления (применения), не влекущие правовых последствий и обеспечивающие эффективную реализацию правовых норм
- 4. массив правовых актов и тесно связанных с ними справочных, нормативно технических и научных материалов, охватывающих все сферы правовой деятельности

#### Вопрос №2.

Коэффициент индексации страховой части трудовой пенсии с 1 апреля 2009 г. (использовать систему СПС КонсультантПлюс) утвержден:

#### *Варианты ответов:*

- 1. Постановлением Правительства РФ N 247
- 2. Постановлением Правительства РФ N 548
- 3. Постановлением Правительства РФ N 204
- 4. Постановлением Правительства РФ N 25

Вопрос №3.

Основное средство антивирусной защиты:

#### *Варианты ответов:*

- 1. резервное копирование ценных данных;
- 2. подготовка квалифицированных кадров в сфере информационной безопасности;
- 3. регулярное сканирование жестких дисков.

#### Вопрос №4.

## Логичское условие И означает

#### *Варианты ответов:*

- 1. что документы, найденные по соответствующему запросу, должны удовлетворять одновременно всем выбранным значениям
- 2. Что документы, найденные по соответствующему запросу, должны удовлетворять хотя бы одному из значений
- 3. Что документы, найденные по соответствующему запросу, должны удовлетворять не должны удовлетворять выбранным значениям
- 4. Что выбранные слова из текста документа должны находиться рядом в пределах определенного количества слов

Вопрос №5.

Логичское условие КРОМЕ означает

*Варианты ответов:*

- 1. Что документы, найденные по соответствующему запросу, должны удовлетворять одновременно всем выбранным значениям
- 2. Что документы, найденные по соответствующему запросу, должны удовлетворять хотя бы одному из значений
- 3. что документы, найденные по соответствующему запросу, должны удовлетворять не должны удовлетворять выбранным значениям
- 4. Что выбранные слова из текста документа должны находиться рядом в пределах определенного количества слов

Вопрос №6.

#### Логическое условие РЯДОМ означает

*Варианты ответов:*

- 1. Что документы, найденные по соответствующему запросу, должны удовлетворять одновременно всем выбранным значениям
- 2. Что документы, найденные по соответствующему запросу, должны удовлетворять хотя бы одному из значений
- 3. Что документы, найденные по соответствующему запросу, должны удовлетворять не должны удовлетворять выбранным значениям
- 4. что выбранные слова из текста документа должны находиться рядом в пределах определенного количества слов

Вопрос №7.

Из каких действий состоит процесс вступления в силу документов

#### *Варианты ответов:*

- 1. Принятие (издание) документа
- 2. Регистрация ведомственного акта
- 3. Опубликование документа
- 4. все вышеперечисленное

Вопрос №8.

Дополнительными сервисными возможностями являются

#### *Варианты ответов:*

- 1. Возможность создавать собственные постоянные подборки документов по какой-либо проблеме
- 2. Возможность ставить закладки в тексте, что удобно при работе с большими документами
- 3. Наличие гипертекстовых связей между документами
- 4. все вышеперечисленное

Вопрос №9.

В Концепции правовой информатизации России были приняты принципы:

## *Варианты ответов:*

- 1. Формирование законодательства по информации и информатизации;
- 2. Обеспечение информационной безопасности, права на информацию;
- 3. Обеспечение сертификации и лицензирования информационных ресурсов и информационных услуг в правовой сфере;
- 4. все вышеперечисленное

Вопрос №10.

Работа с системой КонсультантПлюс заключается в

*Варианты ответов:*

- 1. Формировании запроса на поиск интересующего пользователя набора документов
- 2. Работа со списком документов
- 3. Работа с текстом документа
- 4. все вышеперечисленное

Вопрос №11.

Логичское условие ИЛИ означает

#### *Варианты ответов:*

- 1. Что документы, найденные по соответствующему запросу, должны удовлетворять одновременно всем выбранным значениям
- 2. что документы, найденные по соответствующему запросу, должны удовлетворять хотя бы одному из значений
- 3. Что документы, найденные по соответствующему запросу, должны удовлетворять не должны удовлетворять выбранным значениям
- 4. Что выбранные слова из текста документа должны находиться рядом в пределах определенного количества слов

Вопрос №12.

Какие основные виды поиска существуют в компьютерных справочных системах

#### *Варианты ответов:*

- 1. Поиск по реквизитам документов
- 2. Полнотекстовый поиск
- 3. Поиск по специализированным классификаторам
- 4. все вышеперечисленное

Вопрос №13.

Тематический рубрикатор является

#### *Варианты ответов:*

- 1. иерархической структурой
- 2. Алфавитной структурой
- 3. Хаотичной структурой
- 4. Бесструктурным образованием

Вопрос №14.

Концепция правовой информатизации России была утверждена:

#### *Варианты ответов:*

1. Указом Президента РФ от 28.06.93 г. № 966

2. Законом РФ от 20.02.1995 № 24-ФЗ «Об информации, информатизации и защите информации» 3. Законом РФ от 10.01.02 №1-ФЗ «Об электронной цифровой подписи».

3. Законом РФ от 21.07.1993 №5485-1 «О государственной тайне»

Вопрос №15.

Документированная информация – это:

#### *Варианты ответов:*

- 1. зафиксированная на материальном носителе информация с реквизитами, позволяющими ее идентифицировать;
- 2. Зафиксированная на материальном носителе информация
- 3. Зафиксированная на материальном носителе информация с реквизитами, позволяющими ее классифицировать;

4. Зафиксированная на материальном носителе информация с реквизитами, позволяющими ее отнести к тому или иному субъекту правовых отношений;

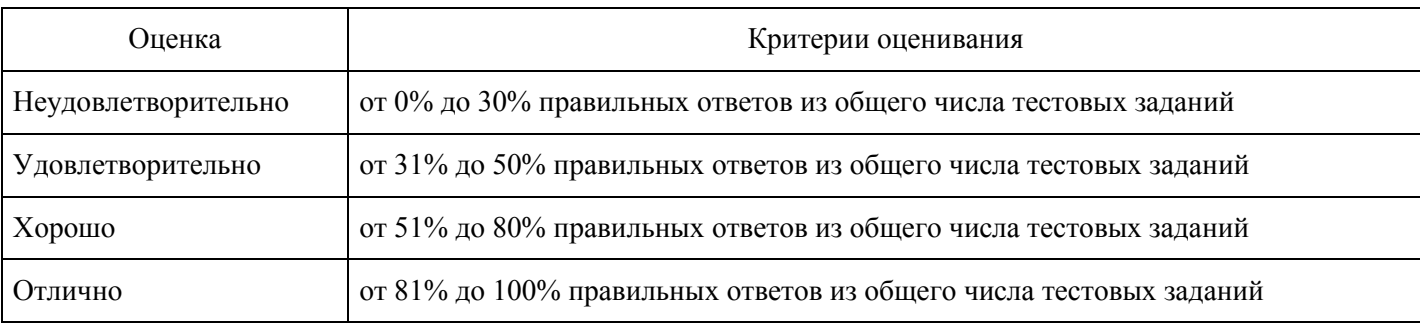

#### **Критерии оценки выполнения задания**

**Практическое задание для формирования «Уметь» компетенции ОПК3**

Лабораторно-практическая работа №

Создание базы данных, операции с таблицами

Задание. Создать базу данных Автомагазин, состоящую из одной таблицы Склад, которая имеет следующую структуру:

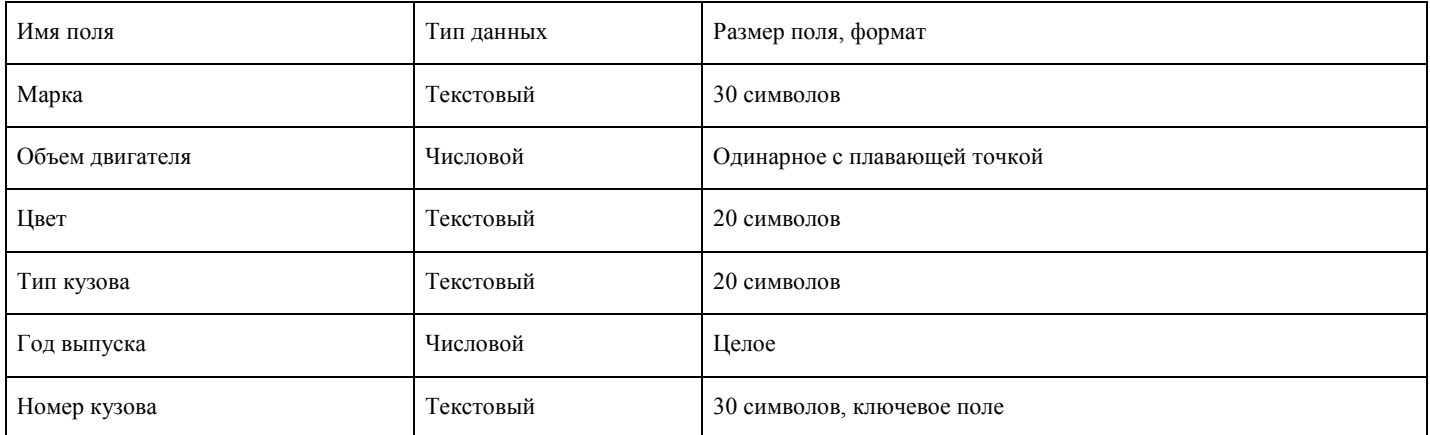

Создать фильтры, отбирающие из таблицы записи, удовлетворяющие определенным условиям.

Для этого необходимо выполнить следующие действия.

- 1. Для создания базы данных запустите Microsoft Access и выберите вменю Файл команду Создать, затем в панели задач Создание файла выберите вариант Новая база данных. После этого в окне Файл новой базы данных откройте нужную папку, например Новая папка, и задайте имя создаваемого файла базы данных, например «Автомагазин.MDB».
- 2. Вызвав справку Access, на вкладке Содержание выберите тему Создание баз данных и работа с ними. Изучите разделы справки: Разработка баз данных, Поиск и открытие баз данных. Выбрав тему Работа с таблицами, изучите разделы: Создание таблицы, Настройка полей. После изучения справочной информации закройте окно справки.
- 3. Для создания таблицы выберите в списке вкладок в левой части окна базы данных вкладку Таблица. После этого в окне базы данных будут отображены ярлыки вариантов создания таблицы: в режиме конструктора, с помощью мастера и путем ввода данных. Дважды щелкнув мышью по строке «Создание таблицы в режиме конструктора», откройте окно таблицы в режиме конструктора.
- 4. В режиме конструктора таблицы в столбце Имя поля введите имя Марка. В столбце Тип данных оставьте тип Текстовый. В столбце Описание введите описание данных, которые будет содержать это поле, например, марка автомобиля. Текст описания будет выводиться в строке состояния при добавлении данных в поле, а также будет включен в описание объекта таблицы. Вводить описание не обязательно. Перейдите в бланк Свойства поля в нижней части окна и задайте

значение Размер поля: 30 символов. Действуя аналогично, задайте названия, укажите тип и свойства данных для остальных полей, как показано на рис. 1.

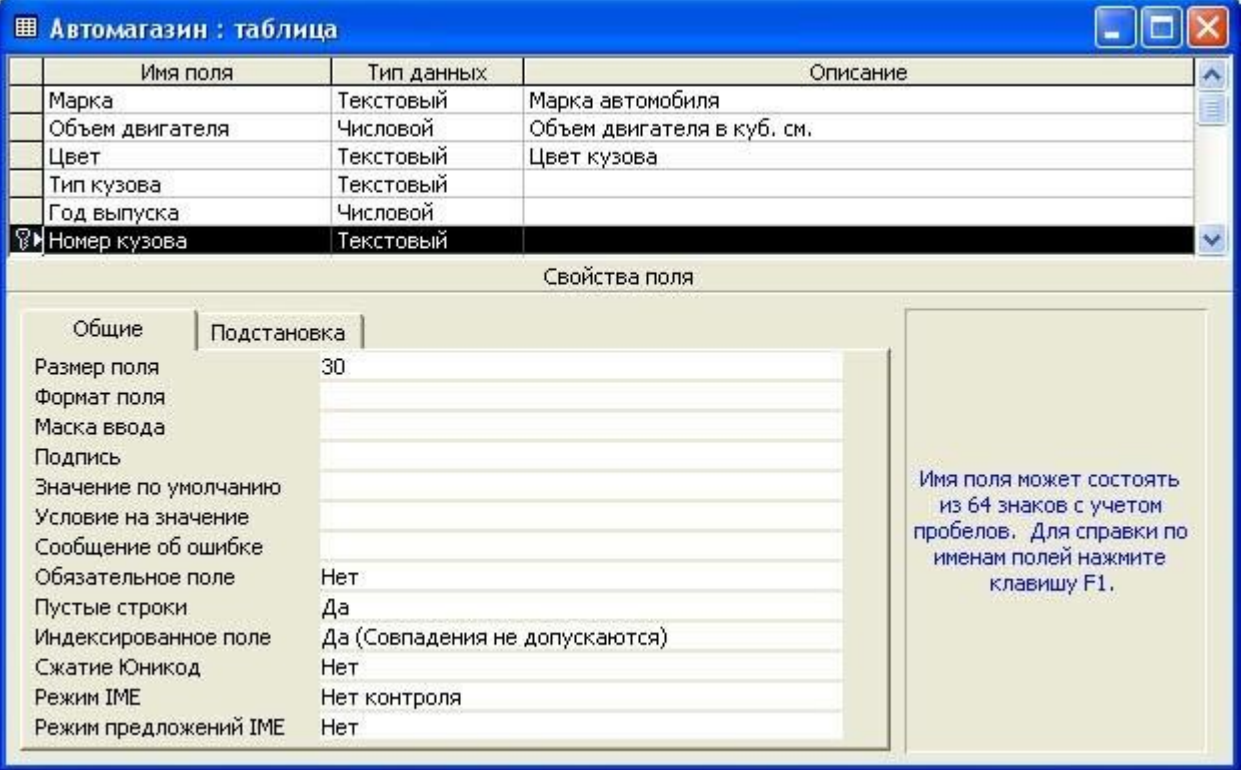

Рис. 1. Создание таблицы в режиме конструктора

- 1. После ввода описания всех полей таблицы укажите ключевое поле, для чего, щелкнув область выделения строки с записью поля Номер кузова, нажмите кнопку «Ключевое поле на панели инструментов». После этого в области выделения поля Номер кузова появится знак ключевого поля - ключ, как показано на рис. 1.
- 2. Сохраните структуру таблицы командой Файл-Сохранить как. В диалоговом окне Сохранение задайте имя таблицы Автомобили, в поле Как выберите вариант Таблица и щелкните кнопку «ОК»

для сохранения и закройте окно конструктора таблицы. После этого в окне базы данных Автомагазин на вкладке Таблицы появится новый объект - таблица Автомобили.

- 3. Выбрав объект Таблица, выделите таблицу Автомобили, щелкните по кнопке «Открыть» и введите данные, как показано на рис. 2. (для перехода к следующему полю нажимайте клавишу Tab, в конце каждой записи нажимайте Enter).
- 4. Сохраните таблицу, щелкнув кнопку «Сохранить» на панели инструментов, и закройте ее.
- 5. Откройте таблицу Автомобили и выполните сортировку записей по объему двигателя в порядке убывания. Для этого, установив курсор в столбец Объем двигателя, щелкните кнопку «Сортировка» по убыванию на панели инструментов.

|     | <b>ША Автомагазин: таблица</b> |               |                 |            |             |               |
|-----|--------------------------------|---------------|-----------------|------------|-------------|---------------|
|     | Марка                          | Объем двигате | Цвет            | Тип кузова | Год выпуска | Номер кузова  |
|     | FA3-3201                       |               | 3000 черный     | седан      |             | 1998 G03298U5 |
|     | BA3-3107                       |               | 1697 красный    | комби      |             | 1997 VAZ107K3 |
|     | <b>AUDI</b>                    |               | 1797 серый      | седан      |             | 1992 F03456A  |
|     | Felicia                        |               | 1598 зеленый    | хетчбек    |             | 1996 F0345U67 |
| $*$ |                                |               |                 |            |             |               |
|     | Запись:                        |               | M3 <sup>4</sup> |            |             |               |

Рис. 2. Таблица Автомобили

Отсортируйте записи по году выпуска в порядке возрастания, для чего, установив курсор в столбец Год выпуска, щелкните кнопку «Сортировка» по возрастанию на панели инструментов.

- 1. Используя фильтр, выберите в таблице Автомобили записи об автомобилях с кузовом «седан». Для этого в поле Тип кузова найдите экземпляр значения «седан». Выделив это значение, щелкните кнопку «Фильтр» по выделенному на панели инструментов. Просмотрев отфильтрованные записи, для отмены фильтра щелкните кнопку «Удалить фильтр» на панели инструментов.
- 2. Используя расширенный фильтр, выберите в таблице Автомобили записи об автомобилях с кузовом «седан», год выпуска которых не старше 1995 г. Для этого выберите в меню Записи команду Фильтр, а затем - опцию Расширенный фильтр. После этого на экране будет раскрыт бланк создания расширенного фильтра.

Добавьте в бланк поля Тип кузова и Год выпуска. Затем, установив курсор в строке Условие отбора в поле Год выпуска, задайте условие отбора [Автомобили]![Год выпуска]>1995. В этой же строке в поле Тип кузова задайте условие отбора «седан». Чтобы указать порядок сортировки, выберите ячейку Сортировка в поле Год выпуска и, щелкнув стрелку, выберите порядок сортировки по возрастанию. Чтобы применить фильтр, нажмите кнопку «Применение фильтра» на панели инструментов. После этого данные в таблице будут отображаться так:

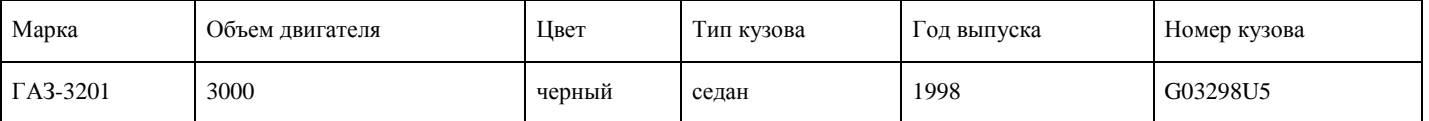

После просмотра отфильтрованных записей для отмены фильтра щелкните кнопку «Удалить фильтр на панели инструментов».

1. Закройте таблицу с сохранением.

Модификация базы данных. Использование связанных таблиц. Создание форм и отчетов

Задание. Создайте в базе данных Автомагазин таблицу Поставщики, в таблицу Автомобили добавьте столбец Поставщик и создайте связь этих таблиц. Создайте форму и отчет для связанных таблиц.

Для этого выполните следующие действия.

1. Откройте таблицу Автомобили в режиме конструктора, для чего, указав в списке объектов базыданных Автомагазин вкладку Таблицы, выберите таблицу Автомобили и щелкните кнопку «Конструктор».

2. Вставьте в таблицу Автомобили новое поле, для чего, выделив поле Объем двигателя, выберите вменю Вставка команду Строки. Введите в новой строке следующее описание:

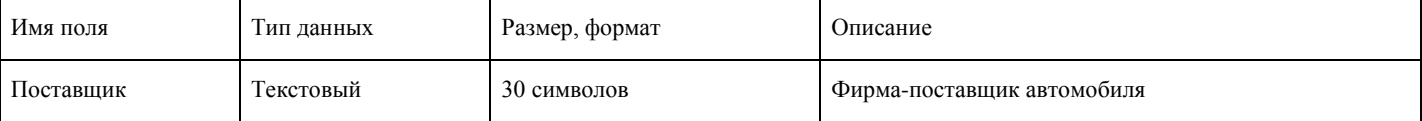

3. Сохраните изменения в структуре таблицы, для чего щелкните кнопку «Сохранить» на панелиинструментов, а затем закройте ее, выбрав вменю Файл команду Закрыть.

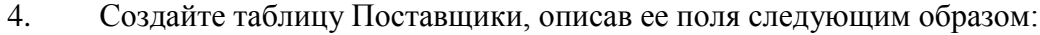

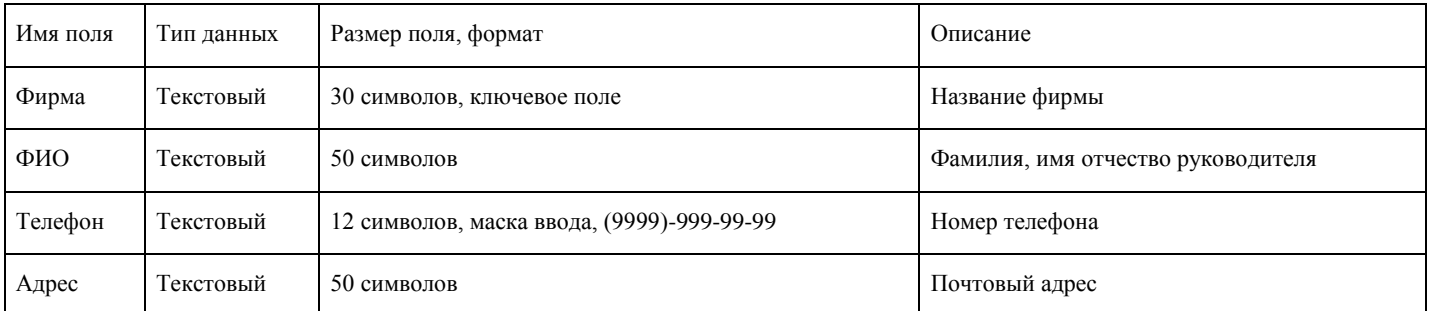

Для создания таблицы выберите вкладку Таблицы и щелкните кнопку «Создание таблицы» в режиме конструктора.

В режиме конструктора таблицы в столбце Имя поля введите имя Фирма. В столбце Тип данных оставьте тип Текстовый. В столбце Описание можно ввести описание данных, которые будет содержать это поле, например, Название фирмы. Перейдите в бланк Свойства поля в нижней части окна и задайте значения Размер поля: 30 символов. Действуя аналогично, задайте названия, укажите тип и свойства данных для остальных полей.

Для поля Телефон в бланке Свойства поля задайте маску ввода, которая обеспечит контроль ввода телефонного номера с кодом города, например, (0243)-456-75-98. Для этого введите в строке Маска ввода текст маски (9999)-999-99-99.

В качестве ключевого поля таблицы Поставщики укажите поле Фирма, значения которого в таблице являются уникальными. Закройте таблицу Поставщики с сохранением структуры.

5. Установите связь между таблицами Автомобили и Поставщики. Для этого выберите команду Схемаданных в меню Сервис. После этого раскроется пустое окно Схема данных, а в главном меню Access появится новый пункт меню Связи. Выбрав в меню Связи команду Добавить таблицу, в диалоговом окне Добавление таблицы выберите вкладку Таблицы. Выбирая из списка таблиц открытой базы данных Автомагазин и щелкая кнопку «Добавить», добавьте в окно схемы данных таблицы Автомобили и Поставщики. Закройте окно «Добавление таблицы», щелкнув кнопку «Закрыть».

Для установления связи между двумя таблицами методом «Drag-and-Drop» переместите имя поля с первичным ключом главной таблицы (Фирма) на поле Поставщик подчиненной таблицы. Как только вы отпустите левую кнопку мыши, на экране появится диалоговое окно Изменение связей. Для включения механизма поддержки целостности данных в связываемых таблицах установите флажок Обеспечение целостности данных.

Активизируйте флажок Обеспечение целостности данных, а затем включите переключатели каскадной модификации - обновления и удаления связанных записей. Завершите создание связи, щелкнув кнопку «Создать». После этого в окне Схема данных появится графическое изображение установленной связи. Пометки у концов линии связи 1 - ? означают, что одна запись таблицы Поставщики может иметь сколько угодно связанных записей в таблице Автомобили.

6. Создайте форму для связанных таблиц. Для этого откройте базу данных Автомагазин и, выбравобъект Формы, щелкните в правой области окна кнопку «Создание формы с помощью мастера».

На первом шаге диалога мастера Создание форм, выбрав таблицы Поставщики, а затем и Автомобили, включите в форму все поля таблицы Поставщики, а также все поля таблицы Автомобили, кроме поля Поставщик (это поле дублирует поле Фирма таблицы Поставщики), и щелкните кнопку «Далее».

На следующем шаге диалога с мастером выберите вид представления данных, указав в качестве главной таблицу Поставщики и включив опцию Подчиненные формы. Щелкнув кнопку «Далее», выберите внешний вид подчиненной формы - табличный, далее выберите стиль оформления Рисовая бумага.

На следующих этапах диалога с мастером Создание форм задайте имя для каждой из связанных форм и выберите в качестве дальнейших действий вариант Открыть форму для просмотра и ввода данных. Завершите создание форм, щелкнув кнопку «Готово».

Для запуска созданной формы щелкните ярлычок главной формы Поставщики. После этого на экране раскроется окно формы Поставщики с подчиненной формой Автомобили.

7. Попробуйте ввести данные в форме. Если вы обнаружите, что размер поля в форме мал дляпредставления данных, то измените форму. Для этого, закрыв окно формы, укажите главную форму Поставщики и щелкните кнопку «Конструктор» на панели инструментов. Измените размеры элементов управления формы, как показано на рис. 3, и закройте режим конструктора, сохранив изменения макета формы.

|                       | <b>В Поставщики: форма</b>                                                                                 |                                                                          |  |  |  |  |  |  |
|-----------------------|----------------------------------------------------------------------------------------------------|--------------------------------------------------------------------------|--|--|--|--|--|--|
|                       | $+1 + 1 + 2 + 1 + 3 + 1 + 4 + 1 + 5 + 1 + 8 + 1 + 7 + 1 + 8 + 1 + 9 + 1 + 10 + 1 + 11 + 1 + 12 + 1 + 13 +$ |                                                                          |  |  |  |  |  |  |
|                       | • Заголовок формы<br>◆ Область данных                                                                      |                                                                          |  |  |  |  |  |  |
| ٠                     | Фирма                                                                                                    | Фирма                                                                    |  |  |  |  |  |  |
|                       | ФИО                                                                                                    | ФИО                                                                      |  |  |  |  |  |  |
| ٠<br>$\frac{2}{2}$    | Телефон                                                                                                    | Телефон                                                                  |  |  |  |  |  |  |
| ٠                     | Адрес                                                                                                    | Адрес                                                                    |  |  |  |  |  |  |
| 3<br>٠<br>٠<br>4<br>٠ | <b>Автомагазии</b>                                                                                         | $-1$ + 1 + 1 + 2 + 1 + 3 + 1 + 4 + 1 + 5 + 1 + 6 + 1 + 7 + 1 + 8 + 1 + 9 |  |  |  |  |  |  |
|                       |                                                                                                    | • Заголовок формы<br>◆ Область данных                                    |  |  |  |  |  |  |
| ٠<br>5                |                                                                                                    | ٠<br>Марка<br>Марка<br>÷<br>٠                                            |  |  |  |  |  |  |
| ٠<br>6                |                                                                                                    | 1<br>Объем двигателя<br>Объем двигателя<br>×                             |  |  |  |  |  |  |
|                       |                                                                                                    |                                                                          |  |  |  |  |  |  |

Рис. 3. Изменение размеров поля Адрес в форме Поставщики

8. Введите данные о фирмах-поставщиках и автомобилях, затем закройте окно формы и, открывтаблицы Поставщики и Автомобили, просмотрите внесенные записи и убедитесь, что в обеих таблицах внесены связанные записи.

9. Создайте отчет, для чего, выбрав в списке объектов Отчеты, щелкните кнопку «Создание отчета» спомощью мастера. На первом шаге мастера Создание отчетов, выбрав таблицу Поставщики, включите в отчет поля Фирма и Телефон. Выбрав таблицу Автомобили, включите в отчет поля Марка, Объем двигателя, Цвет, Тип кузова, Год выпуска, Номер кузова. Щелкнув кнопку «Далее», выберите в качестве главной таблицы таблицу Поставщики. На следующем шаге диалога с мастером Создание отчетов добавьте уровень группировки, выбрав поле Марка. Щелкнув кнопку «Далее», выберите сортировку по возрастанию по полю Год выпуска. Щелкнув кнопку «Итоги», включите опцию Мах в поле Объем двигателя. Включите опцию данные и итоги и, щелкнув кнопку «ОК», закройте окно выбора вычисляемых итогов. Щелкнув кнопку «Далее», выберите вид макета ступенчатый и включите опцию настройки ширины полей для размещения их на одной странице. Затем выберем стиль оформления создаваемого отчета - Деловой. На заключительном этапе Создания отчета задайте имя Пример отчета1 и, выбрав просмотр отчета, щелкните кнопку «Готово» для завершения создания отчета и просмотра полученного отчета. После просмотра отчета закройте его, щелкнув кнопку «Закрыть» на панели инструментов.

## Работа с данными при помощи запросов

Задание 1. Создать запрос к таблицам базы данных Автомагазин, который отберет данные об автомобилях, произведенных не ранее 1997 г. и поставленных фирмой АвтоВАЗ.

- 1. Откройте базу данных Автомагазин. Выбрав вкладку Запросы, щелкните кнопку «Создание запроса» в режиме конструктора.
- 2. В окне Добавление таблицы, выделяя таблицы Поставщики, а затем Автомобили и щелкая кнопку «Добавить», добавьте обе таблицы базы данных Автомагазин. Щелкнув кнопку «Закрыть», закройте окно Добавление таблицы.
- 3. Перетаскивая поля из таблиц Автомобили и Поставщики в бланк запроса, определите поля таблиц для запроса, порядок их размещения. В строке Вывод на экран включите флаг отображения полей. В строке Условие отбора в столбце Фирма задайте условие отбора «АвтоВАЗ»,а в столбце Год выпуска задайте условие отбора > 1997, как показано на рис. 4.

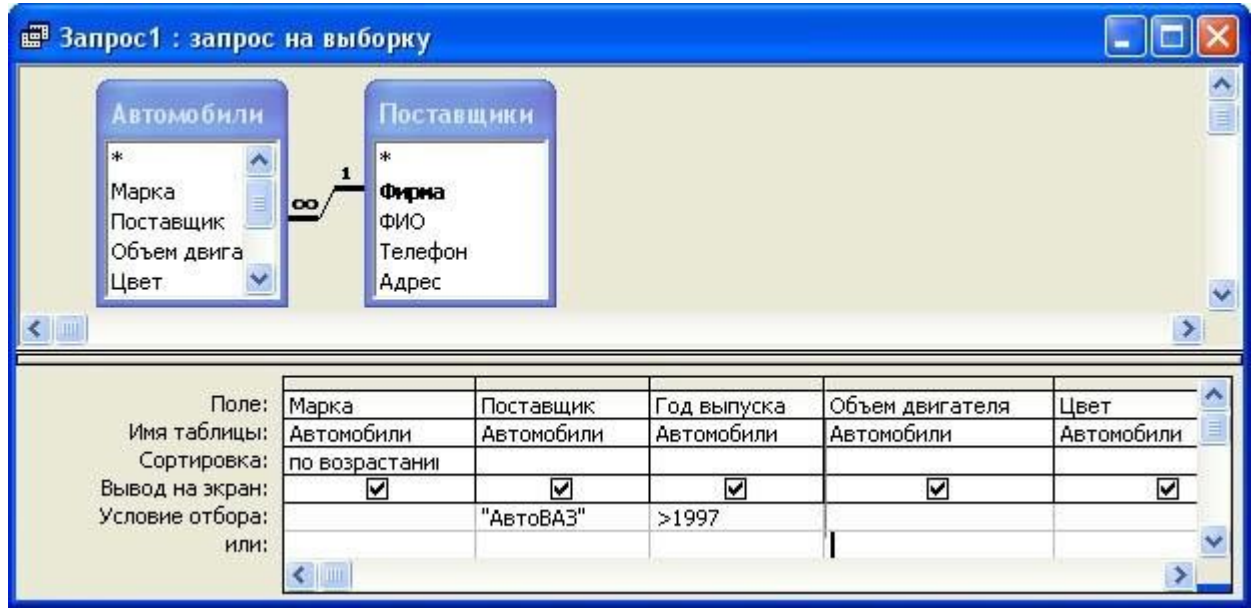

Рис. 4. Сформированный запрос в режиме конструктора

1. Перейдем в режим таблицы и просмотрим записи базы данных, отобранные согласно созданному запросу. Закроем окно запроса, сохранив макет запроса под именем Запрос АвтоВАЗ не старше 1997 г.

Задание 2. Создать запрос с параметром Поиск автомобилей по марке.

- 1. Для создания запроса с параметром, выбрав вкладку Запросы, щелкните кнопку «Создание запроса в режиме конструктора». В окне Добавление таблицы, выделяя таблицы Поставщики, а затем - Автомобили и щелкая кнопку «Добавить», добавьте обе таблицы базы данных Автомагазин. Щелкнув кнопку «Закрыть», закройте окно Добавление таблицы. Перетаскивая поля из таблиц Автомобили и Поставщики в бланк запроса, определите поля таблиц для запроса, порядок их размещения. В строке Вывод на экран включите флаг отображения полей. В строке Условие отбора в столбце поля Фирма, которое предполагается использовать как параметр, введите в ячейку строки Условие отбора текст приглашения [Введите марку автомобиля]. Сохраните запрос, задав ему имя Запрос нужной марки авто.
- 2. Для проверки действия запроса выберите в меню Вид опцию Режим таблицы. В окне Введите значение параметра введите значение искомой марки автомобиля, например, ВАЗ-3107. Для поиска автомобилей других марок закройте окно запроса и, выбрав Режим таблицы, задайте новый параметр поиска.
- 3. Закройте окно таблицы-запроса и завершите работу программы MS Access.

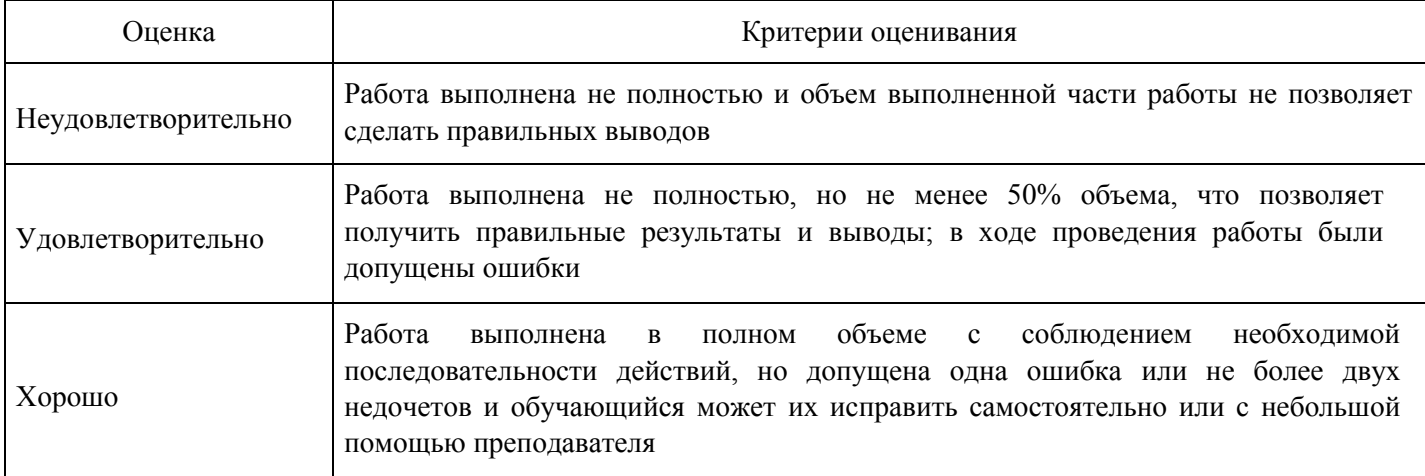

#### **Критерии оценки выполнения задания**

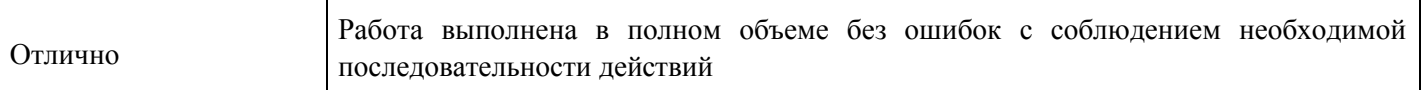

#### **Практическое задание для формирования «Уметь» компетенции ОПК3**

Лабораторно-практическая работа №

Ввод и редактирование текста, определение режимов и масштаба просмотра документа. Гиперссылки. Создание шаблонов. Изменение параметров и настроек Word

Для выполнения работы необходимо выполнить следующие действия.

1. Запустите Microsoft Word, щелкнув кнопку «Пуск», выбрав в меню Пуск пункт Программы, а затем всписке программ -Microsoft Word.

2. Создайте новый файл документа, щелкнув пиктограмму Создать файл панели инструментовСтандартная.

3. Введите следующий текст:

Значительная доля времени современных персональных компьютеров расходуется на обработку разнообразной текстовой информации. Вид обрабатываемых документов: проза, таблица, программа на языке программирования.

Обработку текстовой информации на компьютере обеспечивают пакеты прикладных программ текстовые редакторы (текстовые процессоры). Различают текстовые редакторы встроенные (в Total Commander, в Турбо Паскале и т.п.) и самостоятельные (Editor, Lexicon, MultiEdit, Microsoft Word).

В процессе подготовки текстовых документов можно выделить следующие этапы:

· набор текста;

· редактирование;

· орфографический контроль, форматирование текста, разметка страниц;

· печать (просмотр перед печатью текста на экране, печать на бумаге).

4. Запишите документ на диск D: в папке НОМЕ под именем Пример1, для чего выполните команду Файл - Сохранить как. В диалоговом окне Сохранение документа в поле Папка откройте диск D:, папку НОМЕ, в поле Имя файла задайте имя Пример1, откройте список типов в поле Тип файла и выберите тип Документ Word, после чего щелкните кнопку «Сохранить».

5. Добавьте вторую страницу с нового абзаца Вставка - Разрыв страницы.

6. Добавьте текст на вторую страницу:

Текстовым процессором обычно называют мощный текстовый редактор, располагающий продвинутыми возможностями по обработке текстовых документов. Современные текстовые процессоры предусматривают множество дополнительных функций, позволяющих намного упростить набор и модификацию текстов, повысить качество отображения текста на экране, качество распечатки документов. Среди этих функций:

· форматирование символов (использование различных шрифтов и начертаний);

· форматирование абзацев (выравнивание по ширине страницы и автоматический перенос слов);

· оформление страниц (автоматическая нумерация, ввод колонтитулов и сносок);

· оформление документа (автоматическое построение оглавлений и указателей);

· создание и обработка таблиц;

· проверка правописания и т. д.

7. Создайте закладку в текущем документе в начале абзаца «Текстовым процессором обычно называютмощный текстовый редактор», для чего, указав место закладки, выберите в меню Вставка команду Закладка. В окне Закладка введите имя закладки, например Закладка1, и щелкните кнопку Добавить.

8. Перейдите в конец документа и добавьте гиперссылку к созданной в закладке, для чего, выделивтекст «текстовые процессоры» на первой странице, в меню Вставка выберите команду Гиперссылка, затем в окне Добавление гиперссылки, щелкнув кнопку Закладка, далее в окне Выбор места в документе выберите нужную закладку и щелкните Оk.

9. Проверьте действие созданных гиперссылок, для чего, щелкнув мышью по выделенному текстугиперссылки, проверьте правильность перехода по гиперссылке.

10. Сохраните файл под тем же именем командой Файл - Сохранить.

11. Установите следующие параметры страницы для всего документа:

· ориентация бумаги: книжная

· размеры полей: Верхнее и Нижнее - 2 см, Левое - 3 см, Правое - 1 см

· различать колонтитулы четных и нечетных страниц.

Для изменения параметров страницы выполните команду Параметры страницы в меню Файл. На вкладке

Поля в поле Ориентация включите параметр Книжная, задайте указанные значения полей, на вкладке Источник бумаги включите опцию Различать колонтитулы четных и нечетных страниц. Включите применение указанных параметров, выбрав в поле Применить вариант Ко всему документу и завершите изменение параметров страницы, щелкнув кнопку Оk.

12. Выбирая в меню Вид команды: Обычный, Веб-документ, Разметка страницы, Структура, Во весьэкран, пронаблюдайте изменение вида документа в различных режимах просмотра.

16. Щелкнув кнопку «Масштаб» на панели инструментов Стандартная или выбрав в меню Вид командуМасштаб, задайте следующие масштабы изображения документа на экране: 100%, 200%,50%, По ширине страницы, Целая страница, Две страницы и пронаблюдайте изображение документа с различным масштабом.

17. Перейдите в режим предварительного просмотра документа перед печатью, выполнив командуПредварительный просмотр в меню Файл или щелкнув по соответствующей пиктограмме в панели инструментов Стандартная. Щелкнув мышью кнопку Несколько страниц в панели инструментов окна просмотра, задайте масштаб просмотра 4-й страницы. Щелкнув мышью на странице документа, увеличьте масштаб изображения документа до 100%.Еще раз щелкнув мышью по странице документа, выключите увеличение масштаба изображения документа. Закройте окно просмотра документа перед печатью, щелкнув кнопку Закрыть.

18. Проверьте орфографию, используя команду Сервис - Правописание.

19. Расставьте переносы в словах, для чего выберите в меню Сервис команду Язык-Расстановкапереносов, затем установите в окне Расстановка переносов флажок Автоматическая расстановка переносов и задайте ширину зоны переноса слов 0,3 см. Щелкнув кнопку Оk, примените установленные правила переноса слов.

#### Форматирование текста

Для выполнения работы необходимо выполнить следующую последовательность действий.

1. Выделите весь документ, выберите для него командой Формат – Шрифт, шрифт Times New Romanразмером 12 пунктов и выровняйте текст, щелкнув по пиктограмме По ширине на панели инструментов Форматирование.

2. Выделите абзацы:

набор текста;

редактирование;

орфографический контроль, форматирование текста, разметка страниц; печать (просмотр перед печатью текста на экране, печать на бумаге).

Оформите выделенный текст в виде маркированного списка, щелкнув кнопку «Маркеры» на панели инструментов Форматирование.

Аналогично оформите абзацы:

· форматирование символов (использование различных шрифтов и начертаний);

· форматирование абзацев (выравнивание по ширине страницы и автоматический перенос слов);

· оформление страниц (автоматическая нумерация, ввод колонтитулов и сносок);

· оформление документа (автоматическое построение оглавлений и указателей);

· создание и обработка таблиц;

· проверка правописания и т. д.

3. Отформатируйте абзац, начинающийся со слов «Текстовым процессором обычно называют ...»,задав следующие параметры: выравнивание По ширине, отступы слева и справа 1 см, отступ в первой строке на 1,5 см, интервал перед абзацем 12 пунктов, после - 6 пунктов, междустрочный интервал Полуторный. Для этого установите курсор в абзац, в меню Формат выберите команду Абзац, в диалоговом окне Абзац на вкладке Отступы и интервалы задайте указанные параметры и щелкните кнопку «ОК» для их применения.

4. Проверьте расположение текста на листе, перейдя в режим предварительного просмотра передпечатью.

5. Установите курсор в первый абзац и задайте ему стиль Заголовок 1, для чего, щелкнув в окне стилейна панели Форматирование, выберите из списка стиль Заголовок 1. Оформите абзац текста «В процессе подготовки текстовых документов можно выделить следующие этапы:» стилем Заголовок 2.

6. Измените стиль Заголовок 2, задав ему шрифт Courier New размером 16 пунктов и границу Рамка стенью с заливкой серым цветом заполнением 5 %.

Для этого в меню Формат выберите команду Стиль. В окне Стиль выберите Заголовок 2 в поле Стили и щелкните кнопку Изменить. В окне Изменение стиля, щелкнув кнопку Формат, выберите Границы. В окне Границы и заливка на вкладке Граница в поле Тип выберите тень, линию, цвет и ширину, на вкладке Заливка выберите узор 5% серый, цвет фона Бирюзовый, в поле Применить к задайте область применения форматирования к абзацу.

Завершите задание типа границы и заливки, щелкнув кнопку Оk. Затем закройте окно Изменение стиля. В окне Стиль щелкните кнопку Применить. Посмотрите, как изменилось оформление абзаца текста «В процессе подготовки текстовых документов можно выделить следующие этапы:» в связи с изменением стиля Заголовок 2.

7. Оформите абзац, начинающийся с текста «Текстовым процессором обычно называют мощныйтекстовый редактор...» в две колонки одинаковой ширины с разделителем и промежутком между колонками шириной 1 см.

Для этого выделите абзац, дважды щелкнув мышкой на поле слева от абзаца, затем в меню Формат выберите команду Колонки. В диалоговом окне Колонки определите тип две колонки равной ширины, включите параметр Разделитель, в поле Ширина и промежуток задайте промежуток между колонками 1 см.

В поле Применить выберите вариант К выделенному тексту. Завершите форматирование абзаца и просмотрите результат.

Вставка графических объектов. Печать документа

Для выполнения работы необходимо выполнить следующую последовательность действий.

1. Вставьте в первый абзац рисунок из Microsoft Clip Gallery. Для этого выберите в меню Вставкакоманду Рисунок - Картинки. В панели задачи Вставка картинки выберите в качестве источника картинки Коллекция картинок. После этого в окне Избранное - Коллекция картинок (Microsoft) выберите папку Коллекция картинок Microsoft Office, в списке коллекций выберите

любую категорию и выделите клип, который нужно вставить в открытый документ, например, Домашнее хозяйство Будильник. Перетащите клип в открытый документ.

2. Используя маркеры на контурной рамке рисунка, уменьшите его размеры. Используя инструментыпанели Настройка изображения, измените контрастность и яркость изображения. Щелкнув кнопку Обтекание текстом, задайте обтекание текстом по контуру рисунка. Щелкнув на панели Настройка изображения кнопку Формат рисунка, откройте диалоговое окно Формат рисунка, выберите в нем вкладку Цвета и линии и задайте цвет заливки, включив полупрозрачный режим заливки. Щелкнув кнопку Обрезка, задайте обрезку рисунка справа и сверху.

Щелкнув кнопку Цвет, просмотрите варианты изображения рисунка: Оттенки серого, Черно/белое, Преобразовать рисунок в подложку.

3. Перейдите в режим предварительного просмотра документа перед печатью, для чего щелкнитекнопку Предварительный просмотр на панели инструментов Стандартная. Просмотрев, как выглядит документ с подложкой, закройте окно просмотра перед печатью.

4. Вставьте в последний абзац рисунок из файла, для чего, указав место вставки, в меню Вставкавыберите команду Рисунок, а затем - команду Из файла. В диалоговом окне Добавление рисунка откройте папку и выберите файл, в котором содержится нужный рисунок. Дважды щелкнув файл, вставьте рисунок в документ.

Примечание. По умолчанию Microsoft Word внедряет рисунки в документ. Можно уменьшить размер файла путем связывания рисунка. В диалоговом окне Добавление рисунка (меню Вставка, подменю Из файла) щелкните стрелку, расположенную справа от кнопки Вставить, а затем выберите команду Связать с файлом.

Чтобы вставить рисунок как перемещаемый, т. е. вставить в графический слой, что позволяет задать его точное положение на странице и поместить впереди или позади текста и других объектов, щелкнув на рисунке правой кнопкой мыши, откройте контекстное меню и выберите в нем команду Формат рисунка. На вкладке Положение окна Формат рисунка установите флажок Перед текстом.

Откройте панель Настройка изображения и, щелкнув кнопку Обтекание текстом, выберите вариант обтекания рисунка текстом Вокруг рамки. Закройте окно Формат рисунка и просмотрите результат изменения параметров форматирования рисунка. Выделите рисунок мышкой и, прижав левую кнопку мыши, перетащите на середину строки, наблюдая, как текст обтекает рисунок.

Уменьшите размеры рисунка.

5. Добавьте название к рисунку, для чего, выделив рисунок, в меню Вставка выберите команду Ссылка,а затем - команду Название. После этого откроется диалоговое окно Название. В списке Подпись выберите элемент, для которого требуется создать название, в данном случае рисунок. В списке Положение выберите вариант расположения подписи, например, Под выделенным объектом, и щелкните Оk.

6. Вставьте в конец документа объект WordArt, для чего в меню Вставка выберите команду Рисунок Объект WordArt или щелкните кнопку Добавить объект WordArt на панели инструментов Рисование.

Выберите стиль надписи, задайте текст, определите шрифт, размер символов и щелкните Оk. Используя инструменты на панели WordArt, задайте нужный эффект (например: измените форму объекта, добавьте к тексту тень, поверните его на 30° против часовой стрелки, измените межсимвольный интервал). Используя кнопку Формат объекта, задайте заливку в два цвета с вертикальной штриховкой.

7. Вставьте в текст автофигуры: звезды, выноски, фигурные стрелки, для чего выберите в меню Вставкакоманду Рисунок - Автофигуры. После этого на экране раскроется панель инструментов Автофигуры. Выбирая из панели нужный тип автофигуры, укажите место вставки в документ и задайте ее размер, параметры контура и заливки.

8. Используя инструменты панели Рисование, нарисуйте ваш компьютер. На экране видеомониторанапечатайте любой текст.

9. Вставьте в конец документа дату и время, для чего в меню Вставка выберите команду Дата и время,а затем, выбрав нужный формат, щелкните кнопку Оk.

10. Вставьте обычные сноски на слова: проза, текстовые процессоры, форматирование символов. Длявставки сноски на слово«проза» установите курсор на конец слова, выберите в меню Вставка команду Ссылка - Сноска, затем выберите положение сноски Внизу страницы. Щелкнув кнопку Вставить, введите текст сноски в область сносок внизу страницы. Для возврата к основному тексту документа щелкните его. Аналогично введите сноски на слова «текстовые процессоры», «форматирование символов».

11. Пронумеруйте страницы в документе командой Вставка - Номера страниц. В окне Номера страницопределите положение номера Вверху страницы, выравнивание Снаружи, выключите флажок Номер на первой странице. Щелкнув кнопку Формат, определите формат номера и укажите, с какого номера начать нумерацию страниц данного документа. Щелкнув Оk, закройте окно формата страниц и окно Номера страниц.

12. Просмотрите справку о создании колонтитулов, для чего, вызвав справку Word, на вкладке Мастерответов задайте образ поиска «колонтитулы» и щелкните кнопку Найти. В списке найденных разделов щелкните ссылку Вставка колонтитулов.

Прочитав справку о различных способах вставки колонтитулов, сверните окно справки.

Вставьте в верхний колонтитул текущую дату, текст «Пример верхнего колонтитула» и любой рисунок, для чего выберите команду Колонтитулы в меню Вид. После этого в окне редактора откроется область колонтитула для редактирования, и появится панель инструментов Колонтитулы. Для создания верхнего колонтитула введите текст «Пример верхнего колонтитула» и рисунок в область верхнего колонтитула. Чтобы вставить текущую дату, укажите место в колонтитуле и нажмите кнопку Дата на панели инструментов Колонтитулы. По окончании редактирования колонтитула нажмите кнопку Закрыть на панели инструментов Колонтитулы.

13. Перейдите в режим предварительного просмотра документа перед печатью, для чего, щелкнувкнопку Предварительный просмотр на панели инструментов Стандартная, посмотрите, как выглядит документ с колонтитулом и подложкой. Закройте окно просмотра перед печатью.

Редактор формул Microsoft Equation

1. Вставьте новую страницу в документ и введите следующий текст:

Для ввода сложных формул в Microsoft Word используется компонент Microsoft Equation. Более полная и мощная версия редактора Equation Editor - редактор формул MathType. Он разработан фирмой Design Science. Пользователи, которым часто приходится включать формулы в документы, предпочитают работать с MathType. Этот редактор так же прост в использовании, как и Equation Editor, однако имеет ряд дополнительных возможностей, ускоряющих работу и повышающих качество документов. MathType предоставляет следующие возможности.

· Создание формул для документов Web.

· Сохранение часто используемых формул, символов и шаблонов. Для последующей вставки их в документ достаточно один раз щелкнуть мышью.

· Преобразование формул на другие языки, такие, как ТеХ.

· Добавление команд автоматического форматирования, обновления, нумерации и др. в меню Microsoft Word.

2. Вставьте в документ формулу, для чего, установив курсор в конец текста, выберите в меню Вставкакоманду Объект. В окне Вставка объекта выберите вкладку Создание, в списке вставляемых типов объектов выберите Microsoft Equation и щелкните кнопку Оk. После этого на экране развернется панель инструментов Формула, в которой имеются две строки инструментов. В верхней строке панели

можно выбрать более чем 150 математических символов. В ее нижней строке содержатся шаблоны и наборы, в которых можно выбирать специальные символы (дроби, интегралы, суммы и так далее).

Примечание. В некоторых случаях формулу нельзя вставить в виде перемещаемого объекта. Например, когда формула находится в ячейке таблицы или при преобразовании документа Word в страницу Web следует снять флажок Поверх текста, чтобы формула стала встроенной.

Выбирая символы на панели инструментов Формула и введя переменные и числа, создайте следующую формулу:

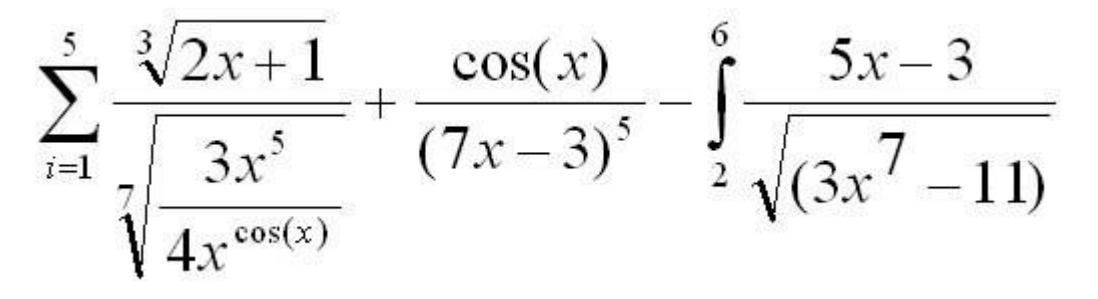

3. Откройте справку редактора формул, для чего в меню Справка выберите команду Справка: Microsoft

Word. В окне справки на вкладке Содержание откройте раздел Обработка данных, подраздел Использование уравнений. Просмотрев справочную информацию по темам: Вставка формулы, Изменение формулы, закройте окно справки.

4. Завершите редактирование формул и вернитесь в редактор Word, щелкнув за рамкой левой кнопкоймыши.

5. Измените формулу, заменив функции cos(x) на sin(x), для чего дважды щелкните формулу левойкнопкой мыши для вызова ее в окно редактора формул. Используйте команды панели инструментов Формула для изменения формулы.

Таблицы в текстовом редакторе Word

Для создания и оформления таблицы необходимо выполнить следующую последовательность действий.

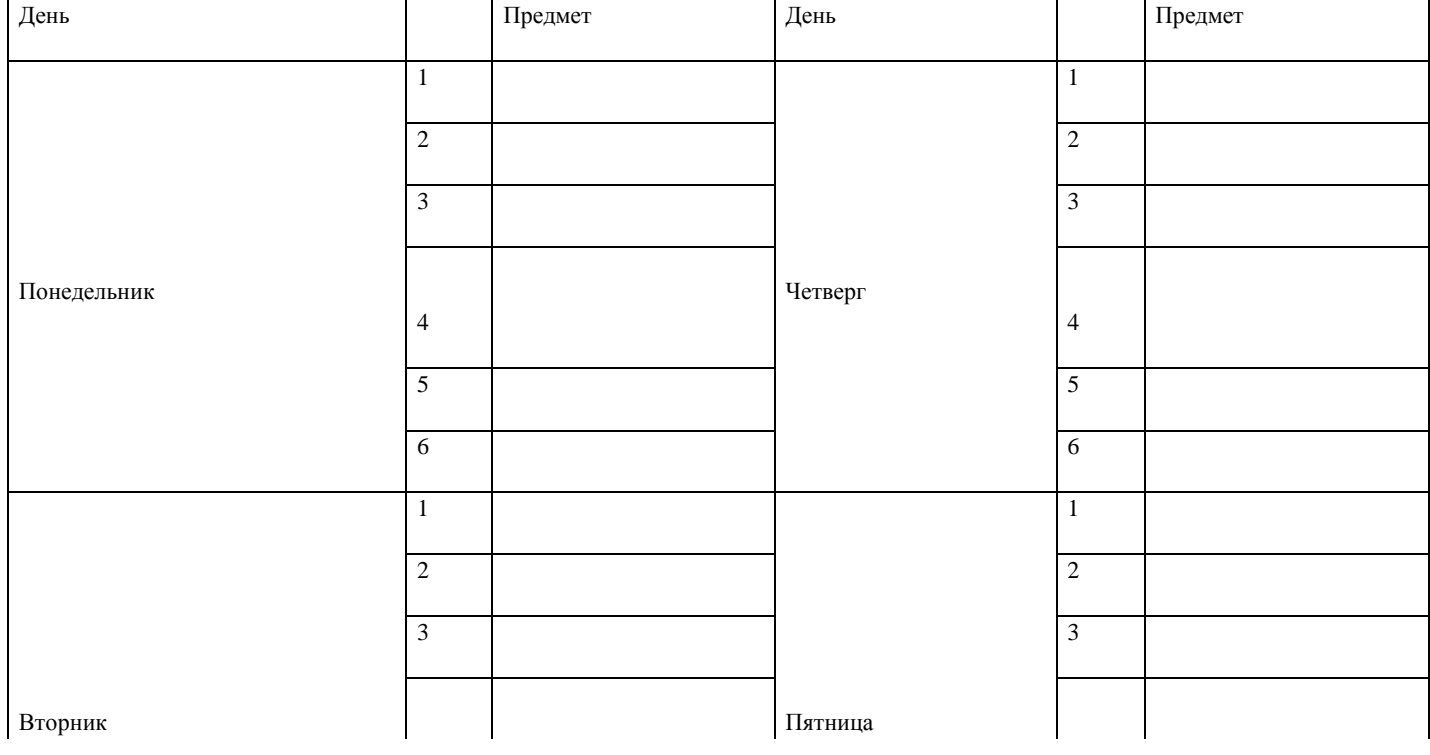

1. Создайте таблицу для записи расписания занятий на неделю следующего вида.
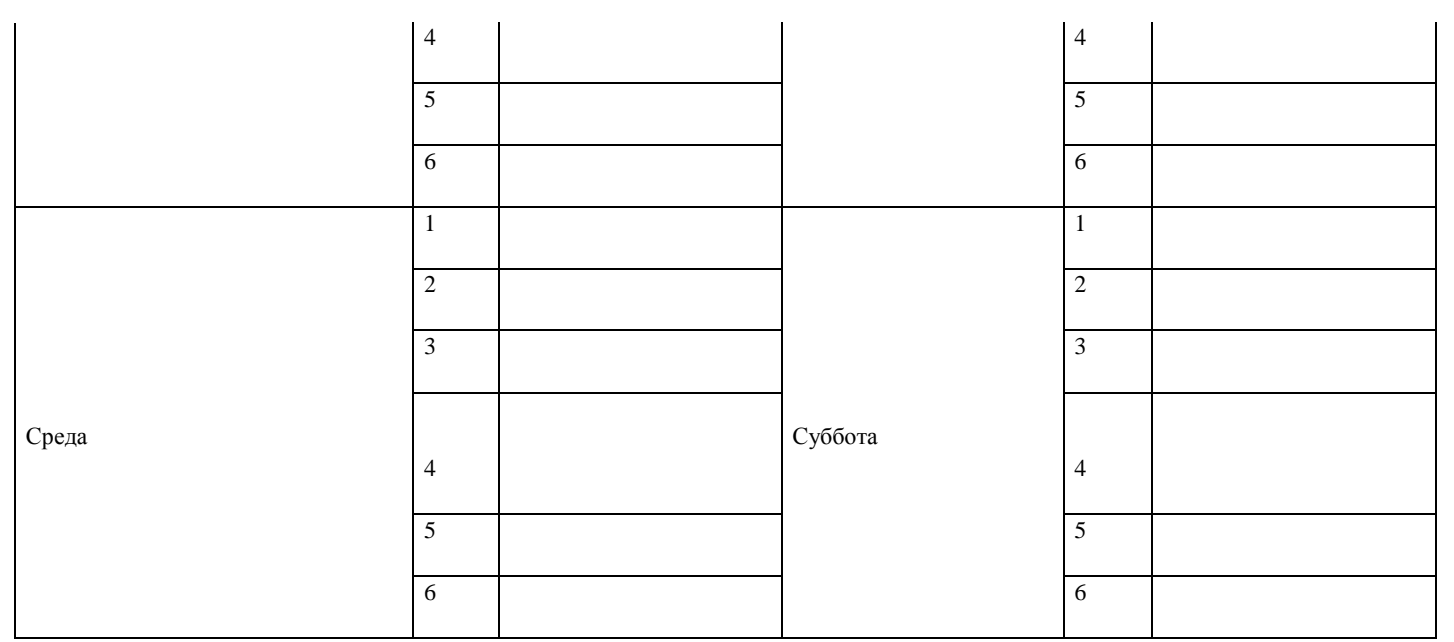

Для создания таблицы укажите курсором место размещения таблицы в документе и, нажав кнопку «Добавить таблицу» в панели инструментов Стандартная, передвигайте указатель по сетке, пока не будет выделено нужное количество строк (19) и столбцов (6), а затем сделайте щелчок мышью.

Объедините ячейки для записи дня недели и, выбрав команду Направление текста в меню Формат, задайте в них вертикальную ориентацию текста. Перетащив мышкой границы столбцов, задайте размеры столбцов.

2. Оформите таблицу, задав границы рамок, как указано в примере таблицы. Используя командуГраницы и заливки в меню Формат, залейте ячейки с записью дней недели избранным вами цветом; залейте заголовок таблицы с заполнением на 15% узором желтого цвета на фоне бирюзового цвета.

3. Перейдите в конец документа и введите список учащихся из пяти фамилий:

Яковлев

Беляев

Иванов

Абрамов

Савичев

4. Выделите данный список и отсортируйте его командой Сортировка в меню Таблица. В диалоговомокне Сортировка текста выберите вариант сортировки абзацев по возрастанию. Создайте из данного списка таблицу, выбрав в меню Таблица команду Преобразовать - Текст в таблицу и указав в диалоговом окне Преобразовать в таблицу число столбцов 1, ширина столбца 3 см, выбрав в качестве разделителя знак абзаца.

5. Выделите столбец таблицы с фамилиями и добавьте столбец слева, выбрав в меню Таблица командуВставить-Столбцы слева. Задайте левому столбцу ширину 1 см.

6. Выделите первую строку и добавьте строку сверху, выбрав в меню Таблица команду ВставитьСтроки выше. Введите в первую строку таблицы заголовок : № п/п Фамилии.

7. Выделив столбец Фамилии, вставьте новый столбец и переместите в него текст из столбца Фамилии.Для этого выделите текст в столбце Фамилии, не выделяя символ ячейки, и перетащите его мышью во второй столбец.

8. Задайте третьему столбцу заголовок Рост и ширину 1,5 см.

9. Проставьте в столбце № п/п порядковые номера: 1,2,3,4,5.Заполните столбец Рост примернымизначениями роста, например: 168, 173, 182, 177, 172.

10. Используя инструмент Нарисовать таблицу, добавьте строку после нижней строки таблицы, длячего выберите в меню Таблица команду Нарисовать таблицу или щелкните одноименную кнопку в панели инструментов Стандартная. После этого указатель мыши изменится на перо. Переместите перо из одного угла добавляемой строки в другой. Затем прорисуйте границу, разделяющую столбец Фамилии и Рост. Добавьте еще две таких строки после нижней строки таблицы.

11. В левой части добавленных строк введите тексты: Самый большой рост, Самый маленький рост,Средний рост.

12. В соответствующие ячейки столбца Рост вставьте формулы расчета максимального, минимальногои среднего роста. Для вставки формулы укажите ячейку и выберите в меню Таблица команду Формула, а затем в окне Формула впишите соответственно формулы: =МАХ(С2:С6),  $=MIN(C2:C6)$ ,  $=AVERAGE(C2:C6)$ 

13. Выделите столбец Рост и отцентрируйте его содержимое.

14. Выделите всю таблицу и примените к ее содержимому шрифт Courier New Cyr 12 п. В случаенеобходимости увеличьте с помощью мыши ширину столбцов.

15. Выделите всю таблицу и выполните для нее оформление, для чего выберите в меню Таблицакоманду Автоформат и задайте вариант оформления Сетка таблицы 8.

16. Выделите всю таблицу и, щелкнув кнопку По центру на панели Форматирование, отцентрируйте еена странице.

17. Проверьте расположение таблицы в тексте командой Файл - Предварительный просмотр. Таблицабудет выглядеть примерно так:

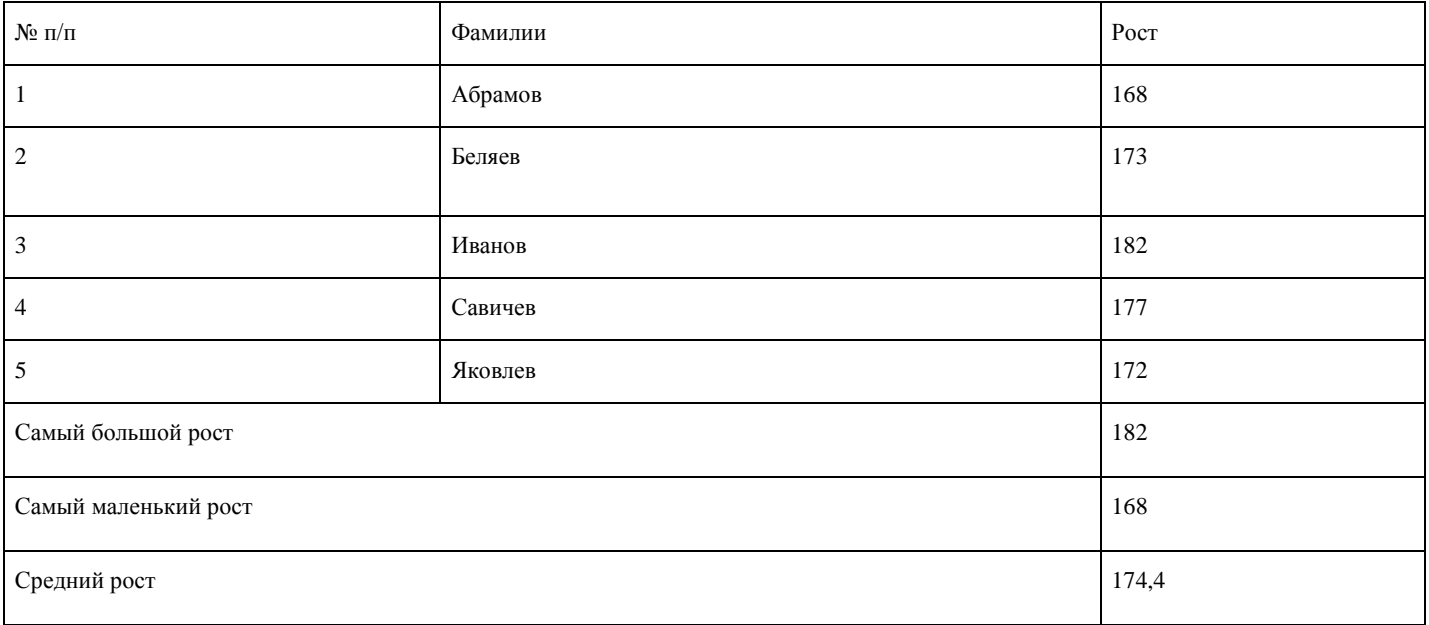

Создание и редактирование колонтитулов, оглавления и указателя

Для выполнения работы выполните следующую последовательность действий.

1. Выбрав в меню Файл команду Параметры страницы, выберите в диалоговом окне Параметрыстраницы вкладку Источник бумаги и определите расстояние от верхнего края страницы до колонтитула 2 см, от нижнего края страницы до колонтитула 1,6см, а также выключите опцию Различать колонтитулы четных и нечетных страниц. В поле Применить выберите вариант применения заданной разметки страницы Ко всему документу.

2. Создайте колонтитулы:

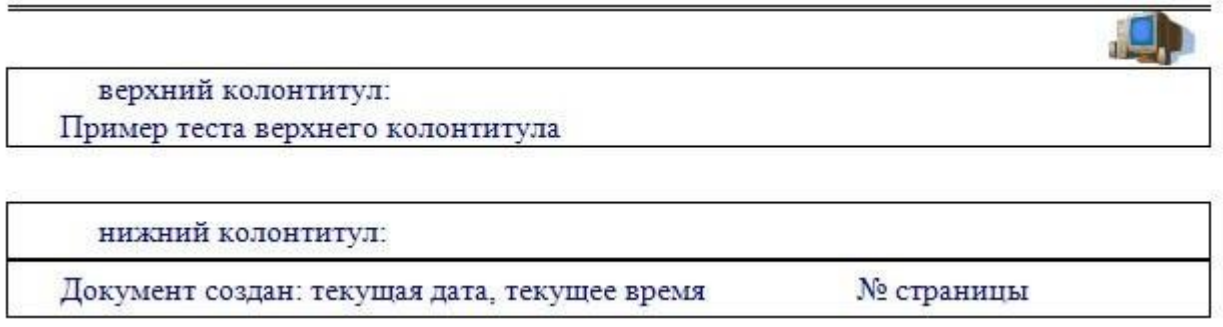

Для создания колонтитулов выберите в меню Вид команду Колонтитулы. После этого откроется область колонтитулов, а на экране появится панель инструментов Колонтитулы.

Для создания верхнего колонтитула введите текст, рисунок в область верхнего колонтитула, нарисуйте линию и задайте тип линии. Для создания нижнего колонтитула нажмите кнопку Верхний / нижний колонтитул на панели инструментов Колонтитулы для перехода в область нижнего колонтитула. Введите текст «Документ создан:». Чтобы вставить текущую дату, нажмите кнопку Дата. Щелкнув на панели инструментов Колонтитулы кнопку Время, вставьте в нижний колонтитул текущее время. Щелкнув кнопку Номер страницы на панели инструментов Колонтитулы, вставьте Номер страницы. Нарисуйте линию и задайте тип линии.

3. По окончании создания колонтитулов закройте панель инструментов Колонтитулы.

4. Выбрав в меню Файл команду Предварительный просмотр, просмотрите, как будет выглядетьдокумент с созданными вами колонтитулами на бумаге.

5. Для создания оглавления с использованием встроенных стилей заголовков примените встроенныестили заголовков («Заголовок 1-9») к абзацам, которые следует включить в оглавление. Для этого, выделив абзац, в поле стиля на панели инструментов Форматирование выберите соответствующий стиль.

6. Установите курсор в конец документа и выберите в меню Вставка команду Ссылка - Оглавление иуказатели. В окне Оглавление и указатели на вкладке Оглавление в поле Форматы выберите вид оглавления, включите опцию Показать номера страниц, задайте число уровней заголовков 4 и выберите заполнитель. Щелкнув кнопку Параметры, раскройте окно Параметры оглавления и в поле Доступные стили выберите из списка встроенных стилей стили, используемые для формирования оглавления: Заголовок 1, Заголовок 2, Заголовок 3, Заголовок 4. Закройте окно определения параметров оглавления и щелкните «ОК» на вкладке Оглавление для сборки оглавления и вставки его в документ.

7. Для создания предметного указателя по тексту документа пометьте элементы предметного указателяв документе, для чего, выделив слово, выберите в меню Вставка команду Ссылка-Оглавление и указатели. На вкладке Указатель щелкните кнопку Пометить. В раскрывшемся затем окне Определение элемента указателя щелкните в поле Основной и кнопку Пометить все, чтобы отметить все вхождения указанного текста в документе. Все отмеченные элементы указателя вставляются в виде полей {ХЕ}, оформленных скрытым текстом. Если поля {ХЕ} не видны на экране, нажмите кнопку Непечатаемые символы на панели инструментов Стандартная.

Не закрывая окна Определение элемента указателя, выполните просмотр документа и поиск других слов, включаемых в указатель. Выделив очередное слово, для включения его в указатель щелкните в поле Основной и кнопку Пометить все.

8. Завершив пометку всех слов, включаемых в указатель, переместите курсор в конец документа. Выберите в меню Вставка команду Ссылка - Оглавление и указатели, а затем - вкладку Указатель. Выбрав нужный вид указателя из списка Вид, щелкните кнопку Оk для вставки указателя.

9. Выбрав в меню Файл команду Предварительный просмотр, просмотрите, как будет выглядетьдокумент с созданными вами оглавлением и указателем на бумаге.

10. Выделив первые два абзаца документа, скопируйте их в буфер обмена и вставьте 5-6 раз послевторого абзаца. После этого обновите оглавление документа, установив курсор в оглавление и щелкнув клавишу F9. Чтобы обновить не только номера страниц, но и включить новые элементы, в ответ на предложение о выборе режима обновления, выберите вариант Обновить целиком.

#### Применение шаблонов и мастеров

Для выполнения работы рекомендуется следующая последовательность действий.

1. Запустите Word и, используя Мастер резюме, создайте файл, в котором отразите сведения об образовании, навыках и опыте работы, необходимые для нужного вида работы.

Для создания резюме с использованием мастера выберите в области задач задачу Создание документа и щелкните в разделе Создание с помощью шаблона ссылку Общие шаблоны. В окне Шаблоны выберите вкладку Другие документы и укажите значок Мастер резюме, затем в поле Создать выберите вариант документа и щелкните кнопку Оk. После этого на экране будет раскрыто окно создания резюме с использованием мастера. В левой части окна мастера условно обозначены этапы создания документа типа резюме. Для определения состава и свойств создаваемого документа следуйте указаниям мастера: вводите данные о себе, выбирайте варианты оформления. Для перехода к следующему этапу щелкайте кнопку Далее. Определив свойства и состав резюме, завершите диалог с мастером, щелкнув кнопку Готово. После того как в окне Word откроется вариант вашего резюме, уточните отдельные позиции, заполните его конкретными данными, и резюме готово.

- 1. Сохраните созданный документ в файле Резюме в папке Мои документы на диске С:.
- 2. Используя таблицы Word, создайте шаблон документа следующего содержания:

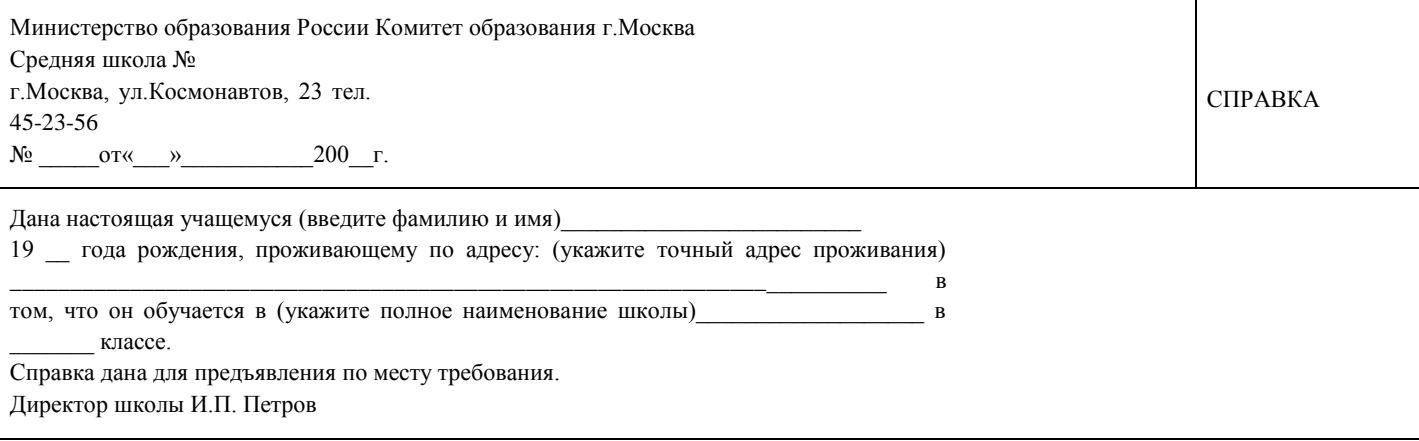

Границы ячеек таблицы, указанные пунктирной линией, задайте невидимыми.

1. Сохраните шаблон, выбрав в меню Файл команду Сохранить как. В диалоговом окне Сохранение документа в поле Тип файла выберите вариант Шаблон документа, в поле Имя файла введите имя Справка и щелкните кнопку Сохранить. Обратите внимание, что шаблон сохраняется в папке Шаблоны.

2 Закройте файл Справка и создайте новый документ на основе шаблона Справка. Для этого откройте в области задач задачу Создание документа, а затем щелкните ссылку Общие шаблоны. В окне Шаблоны выберите вкладку Общие и щелкните значок созданного в предыдущем задании шаблона Справка, затем в поле Создать выберите вариант документ и щелкните кнопку Оk. После этого на экране раскроется шаблон справки, в который введите пример данных. Закройте файл документа, сохранив его на диске С: в папке Мои документы под именем Справка1.

Изменение параметров и настроек Word

Для выполнения работы рекомендуется следующая последовательность действий.

1. Создайте новый документ.

2. Скопируйте в документ справку Word по разделу Создание панели инструментов, для чего следуетвызвать справку Word и на вкладке Содержание открыть тему Настройка Microsoft Word, затем открыть раздел Настройка меню панелей инструментов, подраздел Настройка панелей инструментов. В правой части окна справки выделите содержимое справочной информации и скопируйте ее в буфер обмена. Сверните окно справки и вставьте текст справки из буфера обмена в окно документа Word, вызвав контекстное меню щелчком правой кнопки мыши и выбрав в нем команду Вставить.

3. Измените состав панелей в окне Word, для чего в меню Вид выберите команду Панелиинструментов. В списке панелей инструментов включите панели Автотекст, Настройка изображения, Рисование и выключите панели Стандартная, Форматирование. Просмотрите изменения окна Word, попробуйте переместить панели инструментов в окне, изменить их размеры. Выбрав команду Панели инструментов в меню Вид, измените состав панелей, включив панели Стандартная, Форматирование, выключив панели Автотекст, Настройка изображения, Рисование.

4. Добавьте на панель инструментов Форматирование кнопки команд Верхний индекс и Нижнийиндекс. Выбрав команду Панели инструментов в меню Вид, откройте в окне Настройка вкладку Команды и в поле Категории выберите Формат. Перетащите команду Верхний индекс из списка Команды на панель инструментов Форматирование. Выполните операцию перемещения из списка Команды на панель инструментов Форматирование для команды Нижний индекс.

Удалите кнопку команды включения панели Web из панели Стандартная, для чего, прижав клавишу Alt, перетащите кнопку «Web» за пределы панели инструментов.

5. Добавьте новое меню с названием Мое меню на панель меню Word между пунктом Сервис и Таблица. Проверьте, чтобы была включена строка меню, затем выберите команду Настройка в меню Сервис, после этого откройте вкладку Команды. Выбрав категорию Новое меню из списка Категории, перетащите строку Новое меню из списка Команды на панель меню между пунктом Сервис и Таблица. Щелкнув Новое меню правой кнопкой мыши, введите имя Мое меню в поле Имя контекстного меню, а затем нажмите клавишу Enter.

6. Добавьте команду Разделить в меню Мое меню, для чего щелкните имя этого меню на панелиинструментов для раскрытия пустого списка, выберите из списка Категории категорию Окна и справка, затем перетащите команду Разделить из списка Команды в Мое меню. Проверьте действие созданного пункта меню.

7. Удалите Мое меню, для чего, прижав клавишу Alt, перетащите кнопку «Мое меню» из строки менюза пределы панели инструментов.

8. Скопируйте в документ справку Word на тему Изменение параметров просмотра, для чего откройтеокно справки Word и на вкладке Мастер ответов задайте поиск темы параметры просмотра, затем в списке найденных разделов щелкните на ссылке О режимах просмотра документов Microsoft Word. Скопируйте содержание справочной информации, закройте окно справки и вставьте текст справки из буфера обмена в окно документа Word.

9. Измените параметры окна Word, для чего в меню Сервис выберите команду Параметры.

Примечание. Будьте внимательны и тщательно запомните все изменения, сделанные вами в настройке параметров Word, чтобы в последующем вы смогли их отменить.

В окне Параметры выберите вкладку Вид и выключите показ границы текста, выключите полосы горизонтальной и вертикальной прокрутки. На вкладке Общие включите опцию Помнить список файлов и задайте количество 5 файлов. На вкладке Печать включите опцию Печатать графические объекты. На вкладке Сохранение включите опцию Разрешить сохранение в фоновом режиме и задайте автосохранение каждые 7 минут. На вкладке Расположение выберите тип файлов документы и, щелкнув кнопку Изменить, укажите для их сохранения папку С:\Новая папка. Щелкните кнопку Оk для вступления в силу внесенных вами изменений в настройку параметров Word.

10. Проверьте действие внесенных вами изменений в настройки параметров, просмотрев документ вокне редактора и выполнив сохранение документа. Обратите внимание на изменение вида документа (отсутствие границы текста, полос горизонтальной и вертикальной прокрутки). При сохранении документа обратите внимание на предложение Word по умолчанию сохранить документ в папке С:\Новая папка.

11. Восстановите параметры настройки Word, для чего в меню Сервис выберите команду Параметры.Последовательно выбирая вкладки: Вид, Общие, Печать, Сохранение, Расположение, восстановите прежние параметры настройки. Щелкните кнопку Оk для вступления в силу внесенных вами изменений в настройку параметров Word.

12. Проверьте действие восстановленных вами параметров настройки Word, просмотрев документ вокне редактора и выполнив сохранение документа.

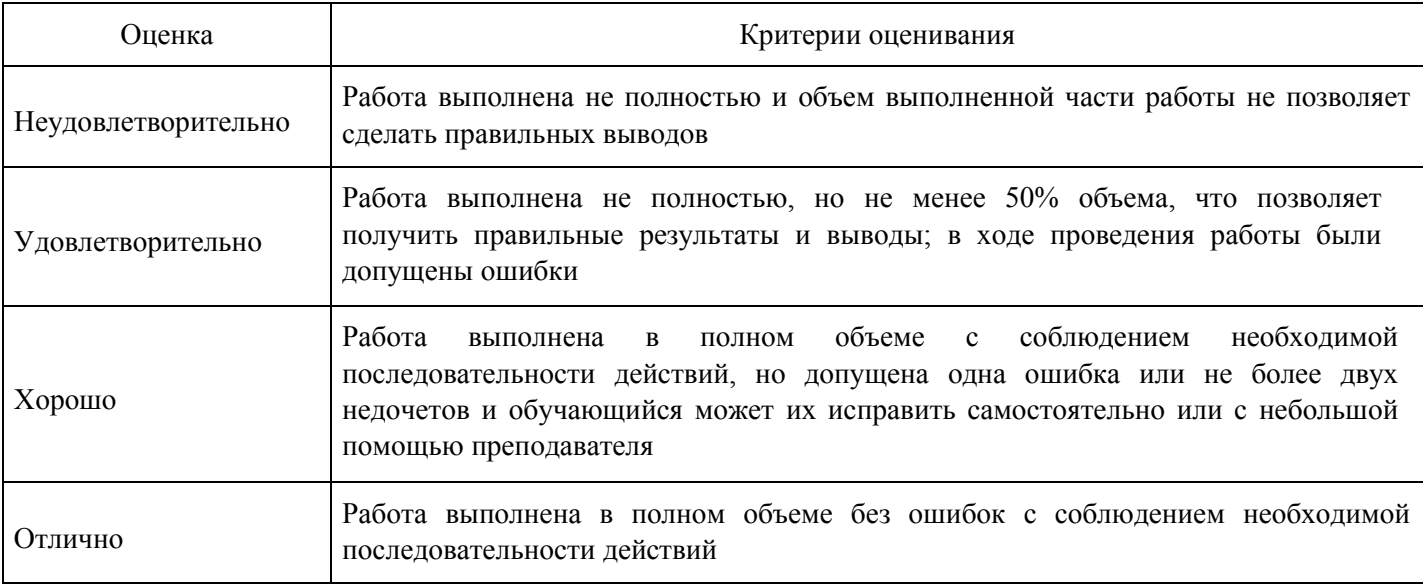

#### **Критерии оценки выполнения задания**

**Выполнение реферата для формирования «Владеть» компетенции ОПК3** 

Тематика рефератов:

- 1. Информационное общество. Понятие и признаки.
- 1. ФЦП «Информационное общество 2011-2020».
- 1. Информатизация и информационные технологии. Основные цели и задачи информатизации.
- 1. Правовая информация. Разновидности правовой информации.
- 1. Информационные системы и информационные технологии. Виды информационных систем.
- 1. Информационные технологии, применяемые в правотворческой деятельности.
- 1. Информационные технологии, применяемые в правоохранительной деятельности.
- 1. Информационные технологии, применяемые в правоприменительной деятельности.
- 1. Информационные технологии в экспертной деятельности.
- 1. Автоматизированное рабочее место юриста.
- 1. Государственные автоматизированные информационные системы. Понятие и виды.
- 1. ГАС «Выборы».
- 1. Автоматизированные информационные системы Министерства юстиции РФ.
- 1 Информатизация судебной системы. Информационные системы и базы данных судебных решений.
- 1. Информационно-телекоммуникационные сети и технологии. Интернет.
- 1. Основные направления использования сети Интернет в юридической деятельности.
- 1. Социальные сети в юридической профессии.
- 1. Сетевые издания, блоги, сайты в юридической деятельности.
- 1. Основы поиска документов в СПС: тематический и реквизитный поиск. Средства поиска.
- 1. СПС «Консультант+» и «Гарант». Основной инструментарий.
- 1. Информационные технологии в государственном управлении.
- 1. Электронное государство и электронное правительство.
- 1. Элементы электронного правительства.
- 1. Государственные и муниципальные услуги в электронном виде. МФЦ.
- 1. Портал «Государственных и муниципальных услуг».
- 1. Личный кабинет пользователя портала госуслуг. Основной функционал.
- 1. Безопасность сети Интернет. Правовые аспекты использования Интернет-технологий в юридической деятельности.
- 1. Защита интеллектуальных прав и Интернет.
- 1. Электронная подпись. Техническое и организационное обеспечение.
- 1. Электронный документооборот.
- 1. Справочные правовые системы. Понятие и разновидности.
- 1. Информационная безопасность. Понятие и элементы.
- 1. Доктрина Информационной безопасности.
- 1. Информационная безопасность личности. Основные угрозы.
- 1. Информационная безопасность государства и общества.
- 1. Защита информации. Конфиденциальность.
- 1. Вредная информация. Понятие и виды.
- 1. Организационные и правовые меры защиты информации.
- 1. Компьютерные преступления. Понятие и виды.
- 1. Компьютерные вирусы и меры защиты.

### **Критерии оценки выполнения задания**

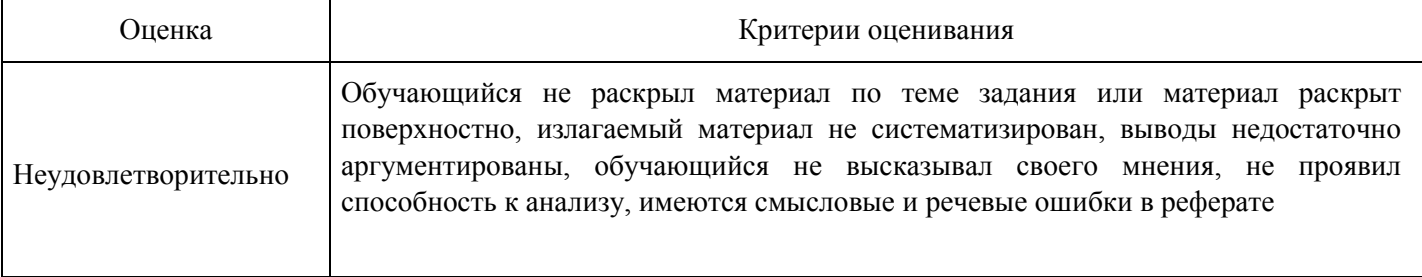

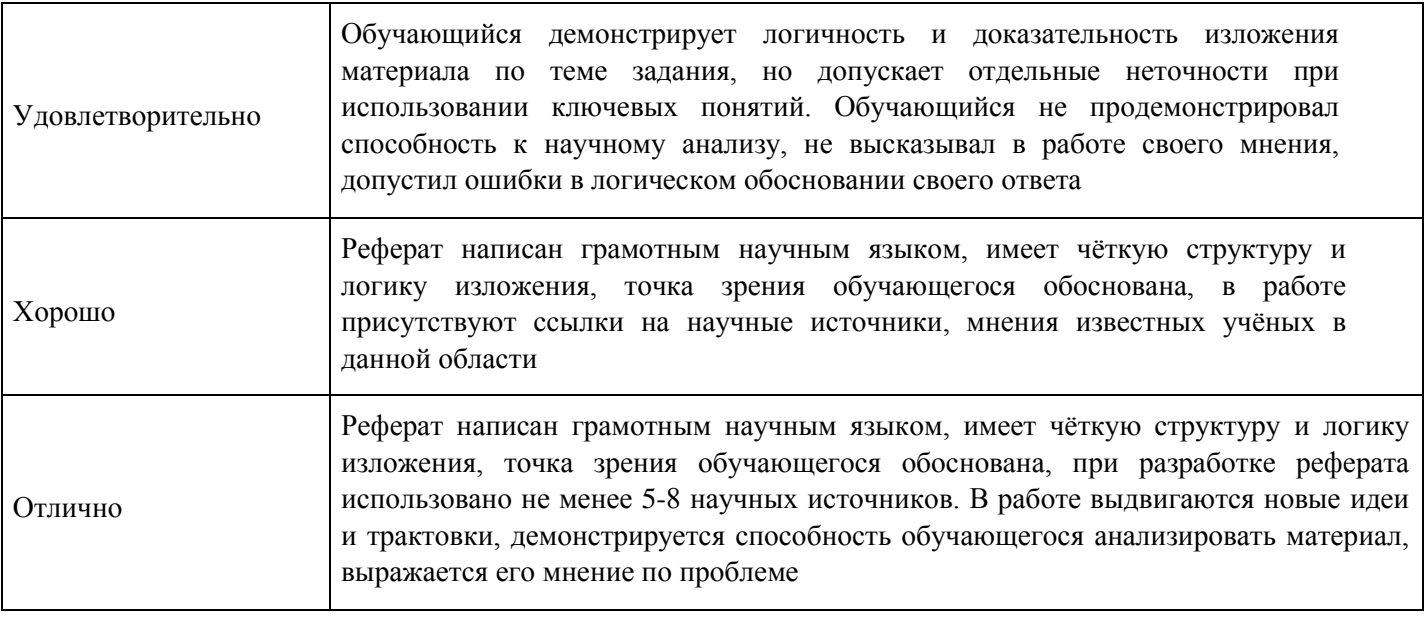

**Тест для формирования «Знать» компетенции ПК13** 

Вопрос №1.

Пользовательский интерфейс — это…

### *Варианты ответов:*

- 1. набор команд операционной системы;
- 2. правила общения пользователя с операционной системой;
- 3. правила общения с компьютером;
- 4. правила взаимодействия программ.

### Вопрос №2.

Региональная сеть – это информационная сеть,

### *Варианты ответов:*

- 1. обслуживающая абонентов многих стран;
- 2. обслуживающая абонентов экономического района, области;
- 3. объединяющая пользователей одного предприятия;
- 4. объединяющая компьютеры в одном помещении.

### Вопрос №3.

Условия, при соблюдении которых электронно-цифровая подпись является аналогом собственноручной подписи когда она используется в отношениях, имеющих только юридическое значение, и в электронном документе подтверждена ее подлинность

### *Варианты ответов:*

- 1. когда она используется в отношениях, имеющих юридическое значение, и сертификат ключа электронно-цифровой подписи не утратил силу
- 2. когда она используется в отношениях, имеющих юридическое значение, в электронном документе подтверждена ее подлинность и сертификат ключа электронно-цифровой подписи не утратил силу
- 3. когда она используется в любых документах, и сертификат ключа электронно-цифровой подписи не утратил силу

Вопрос №4.

Устройство, объединяющее несколько каналов связей, называется…

### *Варианты ответов:*

- 1. коммутатором
- ;
- 2. повторителем;
- 3. концентратором;
- 4. модемом.

Вопрос №5.

К предпосылкам, настоятельно требующим использовать вычислительную технику в процессе принятия решений, не относится:

*Варианты ответов:*

- 1 увеличение объема информации, поступающей в органы управления и непосредственно к руководителям;
- 2. усложнение решаемых задач;
- 3. необходимость учета большого числа взаимосвязанных факторов и быстро меняющейся обстановки;
- 4. усовершенствование компьютерных технологий.

### Вопрос №6.

Экономическую информацию, изложенную на доступном для получателя языке, называют:

*Варианты ответов:*

- 1. полезной;
- 2. актуальной;
- 3. полной;
- 4. понятной

Вопрос №7.

К основным видам ущерба, наносимого в результате компьютерных преступлений относят:

### *Варианты ответов:*

- 1. потеря клиентов;
- 2. смена общественного мнения;
- 3. потери ресурсов;
- 4. нарушение прав человека и гражданина.

Вопрос №8.

Совокупность данных, сохраняемых внутри некоторой системы, — это информация

*Варианты ответов:*

- 1. внешняя
- 2. выходная
- 3. Внутренняя
- 4. промежуточная

Вопрос №9.

Технологию построения экспертных систем называют:

*Варианты ответов:*

- 1. инженерией знаний;
- 2. генной инженерией;
- 3. кибернетикой;
- 4. сетевой технологией.

Вопрос №10.

Инструментальные аппаратные и программные средства, а также информационные технологии, используемые в процессе информатизации общества называют

### *Варианты ответов:*

- 1. инструментами поиска информации;
- 2. методами информатики;
- 3. способами информологии;
- 4. средствами информатизации.

### Вопрос №11.

Технологии, основанные на локальном применении средств вычислительной техники, установленных на рабочих местах пользователей для решения конкретных задач специалиста – это:

### *Варианты ответов:*

- 1. информационные технологии поддержки принятия решений;
- 2. децентрализованные технологии;
- 3. комбинированные технологии;
- 4. централизованные технологии.

### Вопрос №12.

Указ Президента РФ от 15.03.2000 №511 «О классификаторе правовых актов» предписывает использовать классификатор правовых актов при формировании банков данных правовой информации и при автоматизированном обмене правовой информацией органам:

### *Варианты ответов:*

- 1. государственной власти всех уровней и органам прокуратуры.
- 2. государственной власти всех уровней и судебной системе
- 3. федеральной власти всех уровней и правоохранительным органам
- 4. муниципальной власти всех уровней и органам прокуратуры.

### Вопрос №13.

Средства, обеспечивающие защиту внешнего периметра корпоративной сети от несанкционированного доступа:

### *Варианты ответов:*

- 1. средства управления системами обнаружения атак;
- 2. мониторы вторжений;
- 3. межсетевые экраны;
- 4. сетевые анализаторы.

### Вопрос №14.

Готовая продукция в текущем бухгалтерском учете оценивается по:

### *Варианты ответов:*

- 1. договорной цене,
- 2. нормативной себестоимости,
- 3. фактической себестоимости, 4. плановой себестоимости.

### Вопрос №15.

Владелец информационных ресурсов не обязан:

### *Варианты ответов:*

- 1. хранить производственные документы;
- 2. использовать информацию по своему усмотрению;

3. включать библиографическую информацию в международные автоматизированные банки данных.

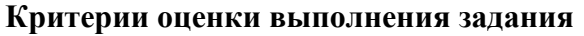

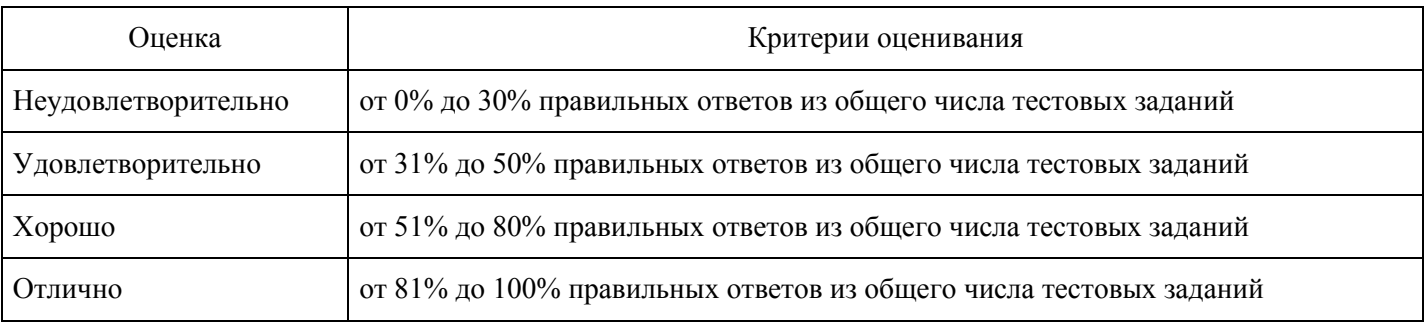

### **Практическое задание для формирования «Уметь» компетенции ПК13**

Использование ИБ раздела "Финансовые консультации"

1. Найдите консультации, касающиеся правомерности привлечения налогоплательщика к налоговой ответственности за нарушение порядка регистрации (перерегистрации) объектов налогообложения по налогу на игорный бизнес в 2007г.

1. Войдите в Карточку поиска раздела "Финансовые консультации". При необходимости очистите ее,нажав кнопку "Очистить карточку".

2. В поле "Налоги. Взносы. Платежи" задайте: Налог на игорный бизнес.

3. В поле "План счетов. Тематика" в разделе НАЛОГООБЛОЖЕНИЕ ОРГАНИЗАЦИЙ ИФИЗИЧЕСКИХ ЛИЦ выберите рубрику ОТВЕТСТВЕННОСТЬ ЗА НАЛОГОВЫЕ НАРУШЕНИЯ.

4. В поле "Текст документа" задайте: РЕГИСТРАЦИЯ АВТОМАТОВ.

5. В поле "Дата" (вкладка "Диапазон") введите: ПОЗЖЕ 01.01.2007.

6. Постройте список документов (F9).

2. Выясните, начисляются ли взносы в ФСС РФ на суточные, размер которых превышает нормы, установленные в целях налогообложения прибыли.

1. Для решения вопроса воспользуйтесь информационным банком "Путеводитель по налогам". ВКарточке поиска раздела "Законодательство" в списке разделов и информационных банков (в нижней части окна) выберите раздел "Финансовые консультации". Откроется дерево-список документов, причем в левой части курсор будет стоять на названии информационного банка "Путеводитель по налогам" раздела "Финансовые консультации".

2. Сначала попробуйте найти информацию в "Практическом пособии по страховым взносам в ФССРФ". В списке документов информационного банка "Путеводитель по налогам" найдите "Практическое пособие по страховым взносам в ФСС РФ" и откройте его.

3. Перейдите в оглавление документа и попытайтесь найти раздел, где может содержатьсянеобходимая нам информация. Пролистав оглавление, найдите главу 12 "Командировочные".

Последовательно открывая в оглавлении подразделы данной главы, найдите подраздел 12.1.1. "Суточные".

4. Перейдите в текст данного подраздела и изучите его. Вы видите, что авторы пособия указывают нанеоднозначность ситуации.

5. Воспользуйтесь "Энциклопедией спорных ситуаций по НДФЛ, ЕСН, взносам". Вернитесь в списокдокументов ИБ "Путеводитель по налогам", выберите "Энциклопедию спорных ситуаций по НДФЛ, ЕСН, взносам" и откройте ее.

6. Перейдите в оглавление документа и проведите поиск интересующего нас пункта. Пролиставоглавление, выберите раздел "Командировки", а в нем - подраздел "Выплаты суточных". Последовательно открывая в оглавлении пункты данного подраздела, найдите подпункт 3.1.

"Начисляются ли взносы в ФСС РФ на суточные, размер которых превышает нормы, установленные в целях налогообложения прибыли (п. 10 Постановления Правительства РФ от 07.07.1999 N 765)?".

7. Перейдите в его текст и изучите его. В этом подпункте указано, что по данному вопросу есть дветочки зрения, при этом официальной позиции нет.

8. Есть примеры судебных решений о том, что взносы на обязательное социальное страхование неначисляются на суточные, размер которых установлен коллективным договором или локальным нормативным актом. Нормы, установленные Постановлением Правительства РФ от 08.02.2002 N 93, могут применяться только в целях исчисления налога на прибыль. Аналогичное мнение высказано в авторских консультациях. С помощью ссылки откройте, например, Постановление ФАС Уральского округа от 31.05.2006 N Ф09-4548/06-С1, где указано, что начислять взносы на суточные, выплачиваемые работнику на период командировки, в размерах, которые установлены в локальных актах организации, не нужно. Нормы суточных, утвержденные Постановлением Правительства РФ от 08.02.2002 N 93, могут применяться только в целях исчисления налога на прибыль.

9. В то же время имеется судебное решение о том, что взносы на обязательное страхованиеначисляются на суточные, размер которых превышает размер, установленный Постановлением Правительства РФ от 08.02.2002 N 93. Это Постановление ФАС Уральского округа от 22.03.2004 N Ф09-1001/04-АК. С помощью ссылки откройте текст постановления и изучите его.

Ответ:

Найдены описание и все точки зрения по вопросу о начислении взносов в ФСС РФ на суточные,

размер которых превышает нормы, установленные в целях налогообложения прибыли.

3. Выясните, предоставляется ли родителям социальный налоговый вычет, если платежные документы выписаны на имя их детей.

1. Для решения вопроса воспользуйтесь информационным банком "Путеводитель по налогам". ВКарточке поиска раздела "Законодательство" в списке разделов и информационных банков (в нижней части окна) выберите раздел "Финансовые консультации". Откроется дерево-список документов, причем в левой части курсор будет стоять на названии информационного банка "Путеводитель по налогам" раздела "Финансовые консультации".

2. Сначала попробуйте найти информацию в "Практическом пособии по НДФЛ". В списке документовинформационного банка "Путеводитель по налогам" найдите "Практическое пособие по НДФЛ" и откройте его.

3. Перейдите в оглавление документа и попытайтесь найти раздел, где может содержаться нужнаяинформация. Пролистав оглавление, найдите главу 3 "Налоговые вычеты". Последовательно открывая в оглавлении подразделы данной главы, найдите подпункт 3.2.2.6.2. "Если в подтверждающих документах в качестве плательщика указан ребенок" пункта 3.2.2.6. "Документы, подтверждающие право на вычет".

4. Перейдите в текст данного подпункта. Вы увидите, что авторы пособия указывают нанеоднозначность ситуации.

5. Воспользуйтесь "Энциклопедией спорных ситуаций по НДФЛ, ЕСН, взносам". Вернитесь в списокдокументов ИБ "Путеводитель по налогам", выберите "Энциклопедию спорных ситуаций по НДФЛ, ЕСН, взносам" и откройте ее.

6. Перейдите в оглавление документа, проведите поиск интересующего нас пункта по тексту, задав встроке поиска слова СОЦИАЛЬНЫЙ НАЛОГОВЫЙ ВЫЧЕТ. В результате вы попадете в раздел "Социальные налоговые вычеты". Выберите в нем п. 1.2. "Предоставляется ли родителям

социальный налоговый вычет, если платежные документы выписаны на имя их детей (п.п. 2 п. 1 ст. 219 НК РФ)?".

7. Перейдите в его текст. В этом материале указано, что НК РФ не содержит разъяснений по данномувопросу. Далее представлены две существующие точки зрения по данному вопросу.

Официальная позиция такова: по платежным документам, оформленным на ребенка, родитель может получить вычет, если в заявлении будет указано, что ребенку было поручено вносить денежные средства. Аналогичное мнение высказано в авторской консультации.

В то же время есть примеры судебных решений, согласно которым социальный вычет предоставляется родителю, фактически оплатившему обучение ребенка. При этом не важно, какое лицо указано в платежном документе в качестве плательщика. Есть консультация автора, в которой сделаны аналогичные выводы.

Далее приводятся списки документов в обоснование каждой из позиций. Можно перейти в эти документы, изучить аргументы.

4. Организация предоставила работнику, который обучается в вузе по заочной форме обучения, учебный отпуск с сохранением заработной платы.

Выясните, начисляются ли взносы в ФСС на сумму заработной платы, сохраняемой за работником на период отпуска.

1. В Карточке поиска раздела "Законодательство" в списке разделов и информационных банков (внижней части окна) выберите раздел "Финансовые консультации". Откроется дерево-список документов, причем в левой части курсор будет стоять на названии информационного банка "Путеводитель по налогам" раздела "Финансовые консультации".

2. Найдите в списке представленных документов "Практическое пособие по страховым взносам в ФССРФ" и откройте его.

3. Перейдите в оглавление документа, найдите главу 10 "Отпускные". Для этого можно простопролистать оглавление. Последовательно открывая в оглавлении подразделы данной главы, выберите раздел 10.1.2. "Оплата учебных отпусков".

4. Перейдите в его текст. В этом разделе рассматривается интересующий нас вопрос, при этом даныссылки на нормы Трудового кодекса, приведены ссылки на судебные решения.

Изучив указанный раздел, вы выясните, что суммы оплаты труда, сохраняемые за работником на период учебного отпуска, облагаются страховыми взносами в ФСС РФ.

5. Бывший работник получил от организации в подарок телевизор. Организация исчислила НДФЛ, но несмогла его удержать из доходов работника. При невозможности удержать НДФЛ налоговые агенты обязаны сообщить об этом в налоговые органы и указать сумму задолженности налогоплательщика. Выясните, в какой форме организация обязана сообщить в налоговые органы о том, что она не смогла удержать НДФЛ со стоимости подарка, полученного бывшим работником.

Вариант решения:

1. В Карточке поиска раздела "Законодательство" в списке разделов и информационных банков (внижней части окна) выберите раздел "Финансовые консультации". Откроется дерево-список документов, причем в левой части курсор будет стоять на названии информационного банка "Путеводитель по налогам" раздела "Финансовые консультации".

2. Найдите в списке представленных документов "Практическое пособие по НДФЛ" и откройте его.

3. Перейдите в оглавление документа и найдите главу 9 "Порядок исчисления и уплаты НДФЛналоговыми агентами". Для этого можно просто пролистать оглавление. Последовательно открывая в оглавлении подразделы данной главы, выберите раздел 9.2.1. "Исчисление, удержание и уплата НДФЛ в бюджет", а в нем - подраздел 9.2.1.1. "Если удержать налог невозможно".

4. Перейдите в его текст. В этом подразделе подробно рассматривается интересующий нас вопрос,четко изложена позиция налоговых органов, со ссылками на Налоговый кодекс РФ и приказ ФНС РФ.

Изучив указанный подраздел, вы выясните, что налоговым агентам рекомендовано сообщать о невозможности удержать НДФЛ и сумме задолженности налогоплательщика по форме N 2-НДФЛ "Справка о доходах физического лица".

Кроме того, в этом разделе практического пособия рассмотрены вопросы о том, в какие сроки налоговому агенту необходимо сообщить о невозможности удержать НДФЛ и сумме задолженности; в какой территориальный налоговый орган необходимо подать эти сведения. Также даны рекомендации о том, что к справке по форме 2-НДФЛ необходимо приложить заявление о невозможности удержания НДФЛ. Приведена примерная форма, по которой можно составить такое заявление.

6. Организация поместила статью в журнале, причем на странице не было указано, что данная статья опубликована на правах рекламы. Выясните, можно ли такие расходы учесть при налогообложении прибыли.

1. Для решения вопроса воспользуйтесь информационным банком "Путеводитель по налогам". ВКарточке поиска раздела "Законодательство" в списке разделов и информационных банков (в нижней части окна) выберите раздел "Финансовые консультации". Откроется дерево-список документов, причем в левой части курсор будет стоять на названии информационного банка "Путеводитель по налогам" раздела "Финансовые консультации".

2. Сначала попробуйте найти информацию в "Практическом пособии по налогу на прибыль". В спискедокументов информационного банка "Путеводитель по налогам" найдите "Практическое пособие по налогу на прибыль" и откройте его.

3. Перейдите в оглавление. Проведите поиск по тексту оглавления, задав для поиска слова РЕКЛАМАСМИ. В результате вы попадете в раздел 23.4.3. "Реклама в СМИ и посредством иной печатной продукции".

4. Перейдите в текст данного раздела. Авторы пособия указывают на неоднозначность ситуации. ТакМинфин России считает, что при отсутствии возле статьи пометки "реклама" или пометки "на правах рекламы" затраты организации на соответствующую публикацию не признаются рекламными расходами и не учитываются при налогообложении прибыли. (Письмо от 31.01.2006 N 03-03-04/1/66). Однако, авторы приводят аргументы и в пользу другой точки зрения, полагающей такой подход не вполне обоснованным, в том числе и со ссылкой на ряд судебных решений.

5. Чтобы изучить ее подробнее, воспользуемся "Энциклопедией спорных ситуаций по налогу наприбыль", которая и предназначена для рассмотрения именно таких случаев. Вернитесь в список документов ИБ "Путеводитель по налогам", выберите "Энциклопедию спорных ситуаций по налогу на прибыль" и откройте ее.

6. Перейдите в оглавление документа, проведите поиск по тексту, задав те же слова РЕКЛАМА СМИ.

Вы попадете в раздел 39 "Реклама через СМИ и телекоммуникационные сети". В нем выберите пункт 39.1. "Можно ли признать расходы на публикацию статей, которые помещены в разделы "без рекламы" либо не посвящены производимым товарам (услугам) (пп. 28 п. 1 и п. 4 ст. 264 НК РФ)?", который и содержит нужную нам информацию.

7. Вы видите, что в этом пункте собрана полная информация по данной проблеме. Все документы официальные разъяснения, авторские консультации, а также решения судов, разделены по двум точкам зрения.

Перейдите по ссылкам в некоторые документы и изучите аргументацию.

8. Откройте письмо Минфина РФ от 31.01.2006 N 03-03-04/1/66, где разъясняется, что расходы напубликацию в неспециализированных СМИ статей с информацией о деятельности налогоплательщика без пометки "на правах рекламы" не учитываются при налогообложении прибыли.

9. Посмотрите и другую точку зрения. Откройте, например, письмо Минфина России от 11.01.2006 N03-03-04/2/2, где разъясняется, что расходы на публикацию интервью клиентов налогоплательщика и ведущих бакалавров в виде комментариев, мнений и прогнозов признаются рекламными и уменьшают налогооблагаемую прибыль.

7. Выясните, в каком периоде необходимо принять к вычету НДС, если счет-фактура был исправлен.

1. Для решения вопроса воспользуйтесь информационным банком "Путеводитель по налогам". ВКарточке поиска раздела "Законодательство" в списке разделов и информационных банков (в нижней части окна) выберите раздел "Финансовые консультации". Откроется дерево-список документов, причем в левой части курсор будет стоять на названии информационного банка "Путеводитель по налогам" раздела "Финансовые консультации".

2. Сначала попробуйте найти информацию в "Практическом пособии по НДС". В списке документовинформационного банка "Путеводитель по налогам" найдите "Практическое пособие по НДС" и откройте его.

3. Перейдите в оглавление. Интересующая нас информация содержится в подразделе 12.4.1 "Если вы покупатель товаров (работ, услуг)" главы 12 "Счет-фактура". Этот подраздел можно найти, раскрыв главу 12. Авторы пособия указывают на неоднозначность ситуации. О том, в каком налоговом периоде следует регистрировать исправленный счет-фактуру, в Правилах ничего не сказано. Однако налоговые органы настаивают на том, чтобы исправленный счет-фактура регистрировался в том налоговом периоде, в котором он получен, потому что именно этот счетфактура является документом, на основании которого предоставляется налоговый вычет. Такой же позиции налоговые органы придерживались и раньше.

В то же время существует и другая позиция, согласно которой исправленный счет-фактура должен регистрироваться в книге покупок в том же периоде, что и первоначальный.

4. Чтобы изучить ситуацию подробнее, воспользуйтесь "Энциклопедией спорных ситуаций по НДС",которая и предназначена для рассмотрения именно таких случаев. Вернитесь в список документов ИБ "Путеводитель по налогам", выберите "Энциклопедию спорных ситуаций по НДС" и откройте ее.

5. Перейдите в оглавление документа, проведите поиск по тексту, задав для поиска слова ПЕРИОДВЫЧЕТ СЧЕТ ФАКТУРА. В результате вы попадете в п. 1.16.2 "В каком периоде применяется вычет, если в счет-фактуру вносились изменения?" раздела "НАЛОГОВЫЕ ВЫЧЕТЫ (КОГДА ЕСТЬ ПРАВО НА ВЫЧЕТ) (ПО СТ. 171 НК РФ)". Этот пункт содержит необходимую нам информацию.

6. Вы видите, что существует две точки зрения по данной проблеме, причем сам Налоговый кодексРФ разъяснений по данному вопросу не содержит.

Официальная позиция заключается в том, что вычеты применяются в периоде исправления счетовфактур. Есть примеры судебных решений, подтверждающих такой подход. Аналогичной точки зрения придерживаются некоторые авторы.

В то же время есть обширная судебная практика, согласно которой вычет можно применять в периоде совершения хозяйственной операции. Такой же позиции придерживаются некоторые авторы.

Перейдите по ссылкам в некоторые документы и изучите аргументацию.

7. Ознакомьтесь с позицией налоговых органов, для чего войдите в текст письма ФНС России от19.10.2005. Там прямо указано, что право на применение налоговых вычетов у покупателя, получившего 10 марта 2005 г. исправленный счет-фактуру, возникает не ранее 10 марта 2005 г.

8. Вторая точка зрения поддерживается большим количеством судебных решений, а также рядомэкспертов. Воспользуемся, например, ссылкой на статью "Числовые правки - каковы последствия?" ("Учет. Налоги. Право", 2006, N 22). Ее авторы разъясняют, что требование применять вычет в периоде внесения исправления в счет-фактуру не соответствует Налоговому кодексу.

8. С момента вступления в силу закона субъекта Российской Федерации о применении упрощенной системы налогообложения на основе патента индивидуальным предпринимателям, не использующим наемный труд, можно применять упрощенную систему налогообложения на основе патента. Выясните, каковы особенности применения индивидуальными предпринимателями УСН на основе патента и изучите соответствующие консультации.

Варианты решения:

1-й вариант. Воспользуйтесь Правовым навигатором.

1. Войдите в Правовой навигатор, при необходимости очистите список ранее выбранных понятий спомощью кнопки "Отменить выбор".

2. Наберите в строке поиска УСН НА ОСНОВЕ ПАТЕНТА.

3. Выберите в группе понятий УПРОЩЕННАЯ СИСТЕМА НАЛОГООБЛОЖЕНИЯ (УСН) выделенное ключевое понятие ПРИМЕНЕНИЕ НА ОСНОВЕ ПАТЕНТА.

4. Постройте список документов (F9). Вы получите дерево-список документов, содержащих ответ напоставленный вопрос, а также разъяснения по этому вопросу.

5. Откройте Налоговый кодекс РФ (часть вторая). Вы попадете на статью 346.25.1. "Особенностиприменения упрощенной системы налогообложения индивидуальными предпринимателями на основе патента". Просмотрите ее.

6. Нажмите клавишу "Esc" для выхода из документа.

7. Посмотрите консультационные материалы, разъясняющие особенности применения упрощеннойсистемы налогообложения индивидуальными предпринимателями на основе патента. Для этого выберите слева в дереве-списке информационный банк "Финансист" и найдите в перечне консультаций заголовок "Вопрос: О порядке применения отдельных положений гл. 26.1 (ЕСХН), 26.2 (УСН), 26.3 (ЕНВД) НК РФ в связи с принятием Федерального закона от 17.05.2007 N 85-ФЗ "О внесении изменений и дополнений в главы 21, 26.1, 26.2 и 26.3 части второй Налогового кодекса Российской Федерации". Ответ представлен в виде письма Минфина РФ от 14.08.2007 N 03-11-02/230). Посмотрите также консультацию "Вопрос: Индивидуальный предприниматель осуществляет несколько видов предпринимательской деятельности, которые согласно закону субъекта Федерации, на территории которого он осуществляет свою деятельность, могут быть переведены на упрощенную систему налогообложения на основе патента. Имеет ли право такой индивидуальный предприниматель применять УСН на основе патента по нескольким видам осуществляемой деятельности?". Изучите и другие документы из списка.

2-й вариант. Используйте поиск кодекса.

1. Найдите часть вторую Налогового кодекса РФ. Для этого выберите вкладку "Кодексы" в Окнепоиска или щелкните мышью по ссылке "Кодексы" в Стартовом окне, затем в списке кодексов щелкните мышью по ссылке на вторую часть Налогового кодекса РФ.

2. Откроется текст Налогового кодекса РФ (часть вторая) от 05.08.2000 N 117-ФЗ. Перейдите навкладку "Оглавление".

3. Для быстрого поиска нужной статьи в строке поиска задайте УСН НА ОСНОВЕ ПАТЕНТА,установите параметр поиска "В абзаце", и нажмите кнопку "Найти далее".

4. Будет найден заголовок статьи 346.25.1. "Особенности применения упрощенной системыналогообложения индивидуальными предпринимателями на основе патента". Перейдите в текст данной статьи, щелкнув мышью по соответствующей ссылке.

5. Изучите полезную информацию, связанную с применением статьи 346.25.1. НК РФ. Чтобы получитьструктурированный по разделам и информационным банкам список документов, содержащих полезную дополнительную информацию о применении данной статьи, щелкните мышью по яркому значку "i" напротив заголовка статьи 346.25.1. Среди документов полученного дерева связей правовые акты, судебная и арбитражная практика, консультации, статьи в периодических бухгалтерских изданиях, комментарии.

6. Посмотрите консультационные материалы, разъясняющие особенности применения упрощеннойсистемы налогообложения индивидуальными предпринимателями на основе патента. Для этого выберите слева в дереве-списке связей информационный банк "Финансист" и найдите в перечне консультаций заголовок "Вопрос: О порядке применения отдельных положений гл. 26.1 (ЕСХН), 26.2 (УСН), 26.3 (ЕНВД) НК РФ в связи с принятием Федерального закона от 17.05.2007 N 85-ФЗ "О внесении изменений и дополнений в главы 21, 26.1, 26.2 и 26.3 части второй Налогового кодекса Российской Федерации". Ответ представлен в виде письма Минфина РФ от 14.08.2007 N 03-1102/230). Посмотрите также консультацию "Вопрос: Индивидуальный предприниматель осуществляет несколько видов предпринимательской деятельности, которые согласно закону субъекта Федерации, на территории которого он осуществляет свою деятельность, могут быть переведены на упрощенную систему налогообложения на основе патента. Имеет ли право такой индивидуальный предприниматель применять УСН на основе патента по нескольким видам осуществляемой деятельности?". Изучите и другие документы из списка.

Ответ:

Интересующий нас вопрос урегулирован статьей 346.25.1. Налогового кодекса РФ (часть вторая). Разъяснения по указанному вопросу представлены в найденных консультационных материалах.

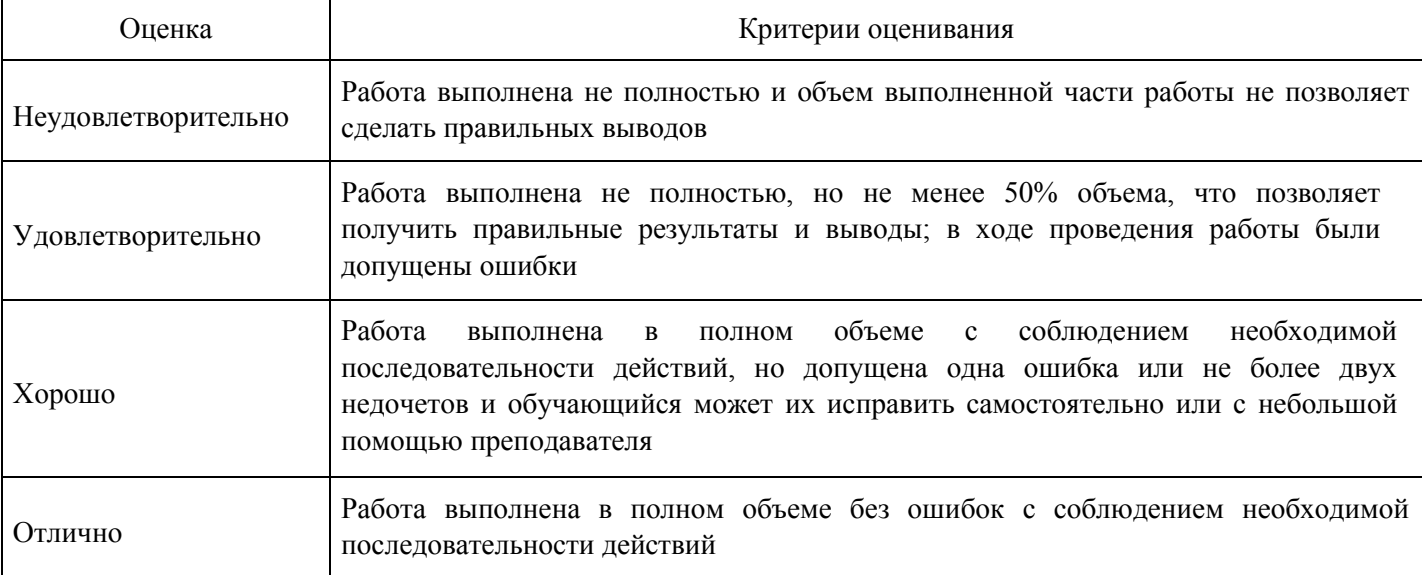

#### **Критерии оценки выполнения задания**

### **Практическое задание для формирования «Уметь» компетенции ПК13**

Использование «карточки поиска».

1. Найдите письмо Роструда от 01.03.2007 N 474-6-0 «Многосменный режим работы» в следующих трех случаях:

1) если известен номер этого документа;

2) если известна дата принятия и орган, принявший этот

документ;3) если известно название этого документа.

1-й случай:

1. Откройте Карточку поиска раздела "Законодательство". При необходимости очистите ее, нажавкнопку "Очистить карточку".

2. В поле "Номер" задайте значение: 474-6-0.

3. Постройте список документов (F9).

2-й случай:

1. Откройте Карточку поиска раздела "Законодательство". При необходимости очистите ее, нажавкнопку "Очистить карточку".

2. В поле "Дата" задайте дату: 01.03.2007.

3. В нижней части Карточки поиска будет указано, сколько документов из раздела "Законодательство"принято 01.03.2007 г., т.е. соответствует сделанному запросу. Видно, что таких документов довольно много. Уточните запрос, задав в поле "Принявший орган" значение РОСТРУД (можно указать краткое или полное название принявшего органа).

4. Постройте список документов (F9).

3-й случай:

1. Откройте Карточку поиска раздела "Законодательство". При необходимости очистите ее, нажавкнопку "Очистить карточку".

2. В поле "Название документа" (вкладка "Основной поиск") введите: МНОГОСМЕННЫЙ РЕЖИМРАБОТЫ.

3. Постройте список документов (F9).

2. Обеспечьте возможность постоянного обращения к консультациям, касающимся порядка учета расходов в виде натуральных выплат работникам при исчислении налога, уплачиваемого в связи с применением УСН, с учетом новых документов.

При решении данной проблемы удобно использовать Историю запросов для постоянного обновления необходимой информации.

1. Войдите в Карточку поиска раздела "Финансовые консультации", при необходимости очистите ее.

2. В поле "Налоги. Взносы. Платежи" выберите значение ЕДИНЫЙ НАЛОГ ПРИ УПРОЩЕННОЙ СИСТЕМЕ НАЛОГООБЛОЖЕНИЯ, в поле "Выплаты физическим лицам" выберите значение ВЫПЛАТЫ НАТУРАЛЬНЫЕ.

3. Постройте список документов (F9). Будет построен список документов, соответствующий запросув настоящее время. Одновременно данный запрос будет занесен в Историю запросов.

4. Нажав клавишу "Esc", закройте окно со списком документов.

5. Щелкните мышью по вкладке "История". Откроется окно с Историей запросов.

6. Для удобства отсортируйте список таким образом, чтобы только что выполненный запрос стоялпервым в списке, если он не отсортирован так по умолчанию. Это можно сделать щелчком мыши по кнопке "Дата", расположенной над списком запросов.

7. Чтобы удобнее было искать этот запрос в дальнейшем, переименуйте его. Для этого щелкнитемышью по кнопке "Именовать" и наберите на клавиатуре имя УСН НАТУРАЛЬНЫЕ ВЫПЛАТЫ. Запрос будет переименован и одновременно закреплен. Теперь он будет постоянно храниться в Истории запросов.

8. В дальнейшем, выбрав данный запрос в списке запросов и нажав кнопку "Выполнить", можнополучить консультации по рассматриваемому вопросу, в том числе и вновь появившиеся.

3. Найдите консультации, разъясняющие порядок исчисления земельного налога в 2008 г., в частности применение повышенных коэффициентов, в отношении земельных участков, предназначенных для жилищного строительства.

1. Откройте карточку поиска раздела "Финансовые консультации". При необходимости очистите ее,нажав кнопку "Очистить карточку".

2. В поле "Налоги. Взносы. Платежи" выберите: ПЛАТА ЗА ЗЕМЛЮ.

3.В поле "Текст документа" введите: ЖИЛИЩНОЕ СТРОИТЕЛЬСТВО 2008.

4. Постройте список документов (F9).

Ответ:

Найдены консультации, отвечающие на заданный вопрос .

На основании п. 15 ст. 396 НК РФ в отношении земельного участка, приобретенного в собственность организацией на условиях осуществления на нем жилищного строительства, за исключением индивидуального жилищного строительства, исчисление суммы земельного налога производится с учетом коэффициента 2 в течение трехлетнего срока проектирования и строительства вплоть до государственной регистрации прав на построенный объект недвижимости.

На основании п. 16 ст. 396 НК РФ в отношении земельных участков, приобретенных в собственность физлицами для индивидуального жилищного строительства, исчисление суммы земельного налога производится с учетом коэффициента 2 в течение периода проектирования и строительства, превышающего десятилетний срок, вплоть до государственной регистрации прав на построенный объект недвижимости.

В отношении земельных участков, приобретенных в собственность юридическими лицами для индивидуального жилищного строительства, применение указанных повышающих коэффициентов не предусмотрено.

4. Пассажир вернул в железнодорожную кассу неиспользованный билет за 5 часов до отправления поезда дальнего следования. Выясните, какую часть от стоимости билета имеет право получить пассажир.

- 1. Откройте Карточку поиска раздела "Законодательство". При необходимости очистите ее, нажавкнопку "Очистить карточку".
- 2. В карточке поиска в поле "Текст документа" введите: ВОЗВРАТ ЖЕЛЕЗНОДОРОЖНЫЙ БИЛЕТ.
- 3. Постройте список документов (F9).
- 4. Просмотрите полученный список документов. В ИБ "Версия Проф" откройте ПостановлениеПравительства РФ от 02.03.2005 N 111 "Об утверждении Правил оказания услуг по перевозкам на железнодорожном транспорте пассажиров, а также грузов, багажа и грузобагажа для личных, семейных, домашних и иных нужд, не связанных с осуществлением предпринимательской деятельности". Документ откроется на пункте 25 раздела III "Порядок оказания услуг по перевозкам пассажиров и хранению ручной клади", где указано, что при возврате в железнодорожную билетную кассу неиспользованного проездного документа (билета) на поезд дальнего следования за пять часов до отправления поезда пассажир имеет право получить обратно средства в размере стоимости билета и 50 процентов стоимости плацкарты.

Ответ:

В данном случае пассажир имеет право получить обратно средства в размере стоимости билета и 50 процентов стоимости плацкарты.

- 5. Найдите Постановление Правительства РФ от 08.10.2007 N 655 "Об утверждении правилоформления приглашений на въезд в Российскую Федерацию иностранных граждан и лиц без гражданства" в следующих двух случаях:
- 1) если известны номер документа и дата его принятия;
- 2) если известны дата принятия и орган, принявший этот

документ;3) если известно примерное название этого документа.

Варианты решения:

1-й случай:

1. Откройте Карточку поиска раздела "Законодательство". При необходимости очистите ее, нажавкнопку "Очистить карточку".

2. В поле "Номер" задайте: 655.

3. В нижней части Карточки поиска будет указано, сколько документов из раздела "Законодательство"имеют номер 655, т.е. соответствуют сделанному запросу. Видно, что таких документов довольно много.

4. Уточните запрос, задав в поле "Дата" значение 08.10.2007.

5. Постройте список документов (F9).

2-й случай:

1. Откройте Карточку поиска раздела "Законодательство". При необходимости очистите ее, нажавкнопку "Очистить карточку".

2. В поле "Дата" задайте дату: 08.10.2007.

3. В нижней части Карточки поиска будет указано, сколько документов из раздела "Законодательство"принято 08.10.2007 г., т.е. соответствует сделанному запросу. Видно, что таких документов довольно много.

4. Уточните запрос, задав в поле "Принявший орган" значение ПРАВИТЕЛЬСТВО РФ.

5. Постройте список документов (F9).

6. Выберите из списка искомый документ.

3-й случай:

1. Откройте Карточку поиска раздела "Законодательство". При необходимости очистите ее, нажавкнопку "Очистить карточку".

2. В поле "Название документа" введите: ОФОРМЛЕНИЕ ПРИГЛАШЕНИЙ.

3. Постройте список документов (F9).

4. Выберите из списка искомый документ.

6. Сформируйте папку, содержащую документы, касающиеся наследования по завещанию.

1. Откройте Карточку поиска раздела "Законодательство", при необходимости очистите ее с помощьюкнопки "Очистить карточку".

2. В поле "Тематика" выберите рубрику НАСЛЕДОВАНИЕ ПО ЗАВЕЩАНИЮ.

3. В поле "Поиск по статусу" выберите значение ВСЕ АКТЫ, КРОМЕ УТРАТИВШИХ СИЛУ И НЕВСТУПИВШИХ В СИЛУ.

4. Постройте список документов (F9). Будет построена искомая подборка документов в виде деревасписка.

5. Занесите полученные документы в папку. Для этого щелкните по треугольной стрелке в правой частикнопки "В папку" и выберите вариант "Занести в папку все документы". (Папки можно объединять в группы, создавая тем самым иерархическую структуру. Можно воспользоваться этой возможностью в данном примере.)

6. Появится специальное окно "Занести в папку". Установите курсор на строке "Папки пользователя",нажмите кнопку "Создать", выберите вариант "Создать группу папок" и задайте имя группы, например,

ЗАВЕЩАНИЕ.

7. Убедившись, что курсор стоит на строке с названием группы папок ЗАВЕЩАНИЕ, снова нажмитекнопку "Создать", но теперь выберите вариант "Создать папку документов" и задайте имя папки, например, НАСЛЕДОВАНИЕ.

8. Нажмите кнопку "Занести". Все полученные по запросу документы (из всех разделов иинформационных банков) будут занесены в созданную папку, а Вы вернетесь в дерево-список.

9. Закройте окно со списком и вернитесь в Окно поиска. Чтобы теперь обратиться к созданной ранеепапке, выберите в Окне поиска вкладку "Папки". Появится окно со списком всех папок. Найдите в группе ЗАВЕЩАНИЕ папку НАСЛЕДОВАНИЕ. Установите на нее курсор. В нижней части окна появится информация о структуре и количестве документов в папке.

10. Нажмите кнопку "Открыть". Будет получено дерево-список документов из папки.

11. Можно удалить некоторые документы из папки. Удалите, например, определение

Конституционного Суда РФ от 09.12.1999 N 209-О "Об отказе в принятии к рассмотрению жалобы гражданки Куркиной Елены Анатольевны на нарушение ее конституционных прав статьей 535 ГК РСФСР", поскольку Гражданский кодекс РСФСР в настоящее время утратил силу. Для этого установите курсор на названии этого документа в списке и нажмите клавишу "Delete" на клавиатуре.

7. В Федеральном законе от 21.11.1996 N 129-ФЗ "О бухгалтерском учете" найдите статью, которая определяет состав бухгалтерской отчетности. Затем посмотрите рекомендации бакалавров (материалы из печатных изданий) по применению этой статьи.

1. Войдите в Карточку поиска раздела "Законодательство". При необходимости очистите ее, нажавкнопку "Очистить карточку".

2. В поле "Номер" задайте: 129-ФЗ.

3. В поле "Дата" укажите: 21.11.1996.

4. Постройте список документов (F9).

5. Откройте текст закона.

6. Перейдите на вкладку "Оглавление". Выберите статью 13 "Состав бухгалтерской отчетности". Чтобыбыстро найти нужную статью, задайте в строке поиска значение СОСТАВ и нажмите кнопку "Найти далее".

7. Перейдите в текст статьи 13 и ознакомьтесь с ней.

8. В тексте статьи 13 найдите примечание, в котором содержится ссылка на Инструкцию о порядкесоставления и представления годовой, квартальной и месячной бюджетной отчетности. В виде примечаний в тексте располагается информация, которую необходимо учитывать при применении соответствующих положений документа. Перейдите по ссылке в указанный документ и изучите его. Возврат в исходный документ осуществляется кнопкой "Назад" пиктографического меню.

9. Дополнительно можно изучить полезную информацию, связанную с применением этой статьи. Дляэтого щелкните мышью по яркому значку "i" напротив заголовка статьи 13. Среди документов полученного дерева-списка связей - правовые акты, судебная и арбитражная практика, консультации, статьи из периодических бухгалтерских изданий, комментарии.

10. Например, посмотрите консультацию о том, обязана ли организация, переведенная на уплатуЕНВД, вести бухгалтерский учет и представлять в налоговые органы бухгалтерскую отчетность. Для этого выберите ИБ "Финансист" слева в дереве-списке и найдите в перечне консультаций заголовок: "Вопрос: Об обязанности организации (ООО), осуществляющей только деятельность, облагаемую ЕНВД, вести бухгалтерский учет и представлять в налоговые органы бухгалтерскую отчетность, а также утверждать распределение прибылей и убытков и ежегодно публиковать годовые отчеты и бухгалтерские балансы в случае публичного размещения облигаций и иных эмиссионных ценных бумаг. (Письмо Минфина РФ от 09.02.2007 N 03-11-04/3/42)". Очевидно, что данный документ не влияет на правильность применения статьи 13, однако полезно ознакомиться с содержащимися в нем разъяснениями.

11. Полезно также прочитать статьи печатных изданий из информационного банка "Бухгалтерскаяпресса и книги".

Ответ:

В Федеральном законе от 21.11.1996 N 129-ФЗ "О бухгалтерском учете" найдена статья 13, которая определяет состав бухгалтерской отчетности. Рассмотрены рекомендации бакалавров по применению этой статьи.

8. Найдите Постановление Правительства РФ от 15.06.2007 N 375 "Об утверждении Положения об особенностях порядка исчисления пособий по временной нетрудоспособности, по беременности и родам гражданам, подлежащим обязательному социальному страхованию" в следующих трех случаях:

1) если известны номер и примерная дата принятия документа (июнь 2007 года);

2) если известны номер и вид документа;

3) если известны номер и орган, принявший этот документ.

Вариант решения:

1-й случай:

1. Откройте Карточку поиска раздела "Законодательство". При необходимости очистите ее, нажавкнопку "Очистить карточку".

2. В поле "Номер" наберите: 375.

3. В нижней части Карточки поиска будет указано, сколько документов из раздела "Законодательство"имеет заданный номер. Видно, что таких документов довольно много.

4. Уточните запрос, задав в поле "Дата" (вкладка "Диапазон") значение: С 01.06.2007 ПО 30.06.2007.

5. Постройте список документов (F9).

2-й случай:

1. Откройте Карточку поиска раздела "Законодательство". При необходимости очистите ее, нажавкнопку "Очистить карточку".

2. В поле "Номер" наберите: 375.

3. В нижней части Карточки поиска будет указано, сколько документов из раздела "Законодательство"имеет заданный номер. Видно, что таких документов довольно много.

4. Уточните запрос, задав в поле "Вид документа" значение ПОСТАНОВЛЕНИЕ.

5. Постройте список документов (F9).

3-й случай:

1. Откройте Карточку поиска раздела "Законодательство". При необходимости очистите ее, нажавкнопку "Очистить карточку".

2. В поле "Номер" наберите: 375.

3. В нижней части Карточки поиска будет указано, сколько документов из раздела "Законодательство"имеет заданный номер. Видно, что таких документов довольно много.

4. Уточните запрос, задав в поле "Принявший орган" значение ПРАВИТЕЛЬСТВО РФ.

5. Постройте список документов (F9).

9. Известно, что в мае 2007 года вышло письмо Федеральной налоговой службы РФ, содержащее разъяснения по вопросу момента определения налоговой базы и представления налоговой декларации по налогу на добавленную стоимость при выполнении работ или оказании услуг, предусмотренных подпунктами 2 и 3 пункта 1 статьи 164 Налогового кодекса (работ (услуг), непосредственно связанных с производством и реализацией товаров, вывезенных в таможенном режиме экспорта, а также товаров, помещенных под таможенный режим свободной таможенной зоны или работ (услуг) непосредственно связанных с перевозкой или транспортировкой товаров, помещенных под таможенный режим международного таможенного транзита). Найдите данное письмо.

1. Откройте Карточку поиска раздела "Законодательство". При необходимости очистите ее, нажавкнопку "Очистить карточку".

- 2. В карточке поиска в поле "Текст документа" введите: НАЛОГОВАЯ БАЗА НДС.
- 3. Уточните запрос, задав в поле "Дата" значение С 01.05.2007 ПО 31.05.2007.
- 4. Постройте список документов (F9).

5. В полученном списке документов откройте и просмотрите <Письмо> ФНС РФ от 28.05.2007 NШТ-6-03/430@ <О моменте определения налоговой базы по налогу на добавленную стоимость>.

### Ответ:

Найдено <Письмо> ФНС РФ от 28.05.2007 N ШТ-6-03/430@ <О моменте определения налоговой базы по налогу на добавленную стоимость>, содержащее разъяснения по вопросу момента определения налоговой базы и представления налоговой декларации по налогу на добавленную стоимость при выполнении работ или оказании услуг, предусмотренных подпунктами 2 и 3 пункта 1 статьи 164 Налогового кодекса.

#### **Критерии оценки выполнения задания**

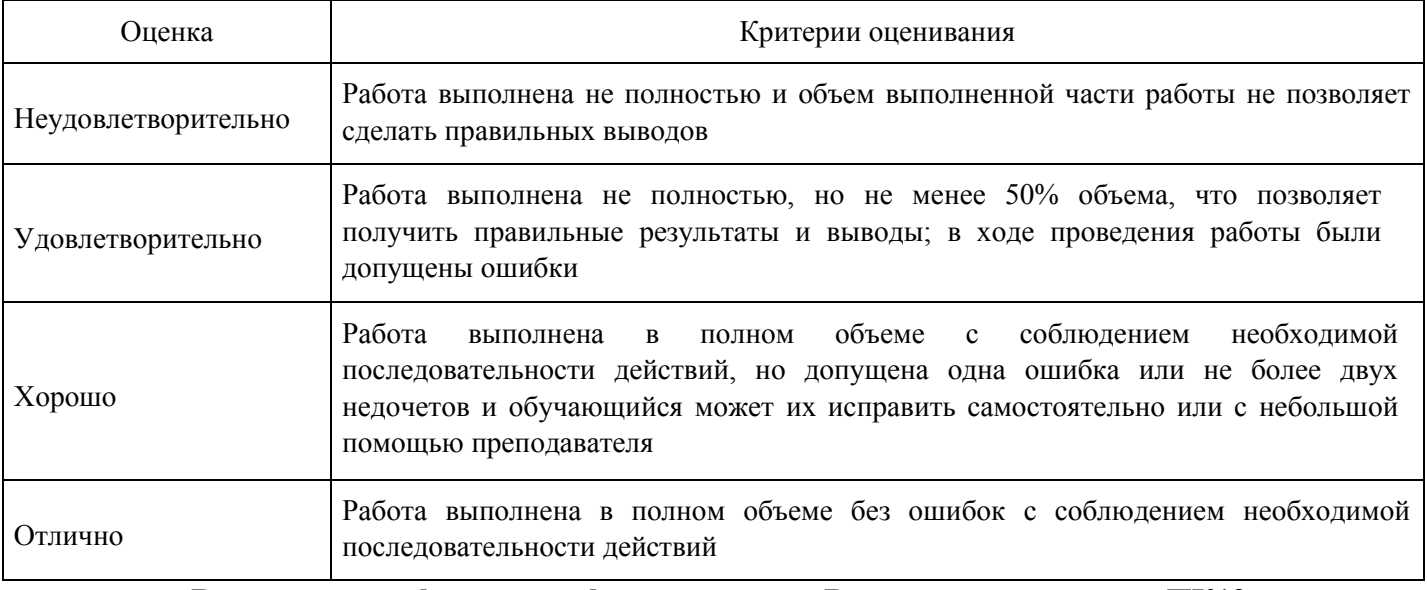

### **Выполнение реферата для формирования «Владеть» компетенции ПК13**

Тематика рефератов:

- 1. Правовые проблемы виртуальной среды Интернет
- 2. Информационные правовые отношения
- 3. Правовые системы
- 4. Роль информации в жизни личности, общества, государства. Информационное общество
- 5. Информационные ресурсы РФ, их классификация
- 6. Справочно-правовая система "Гарант"
- 7. Особенности правоотношений использования информационных систем в предпринимательской деятельности
- 8. Содержание информационных отношений
- 9. Автоматизированные информационные системы Министерства юстиции РФ
- 10. Объекты информационных правоотношений
- 11. Правовые системы мира
- 12. Документация по планировке
- 13. Начала информационной безопасности
- 14. Документированная информация как объект информационных отношений
- 15. Современное состояние криминалистических учетов и проблемы их совершенствования
- 16. Особенности юридической обработки правовой информации

### **Критерии оценки выполнения задания**

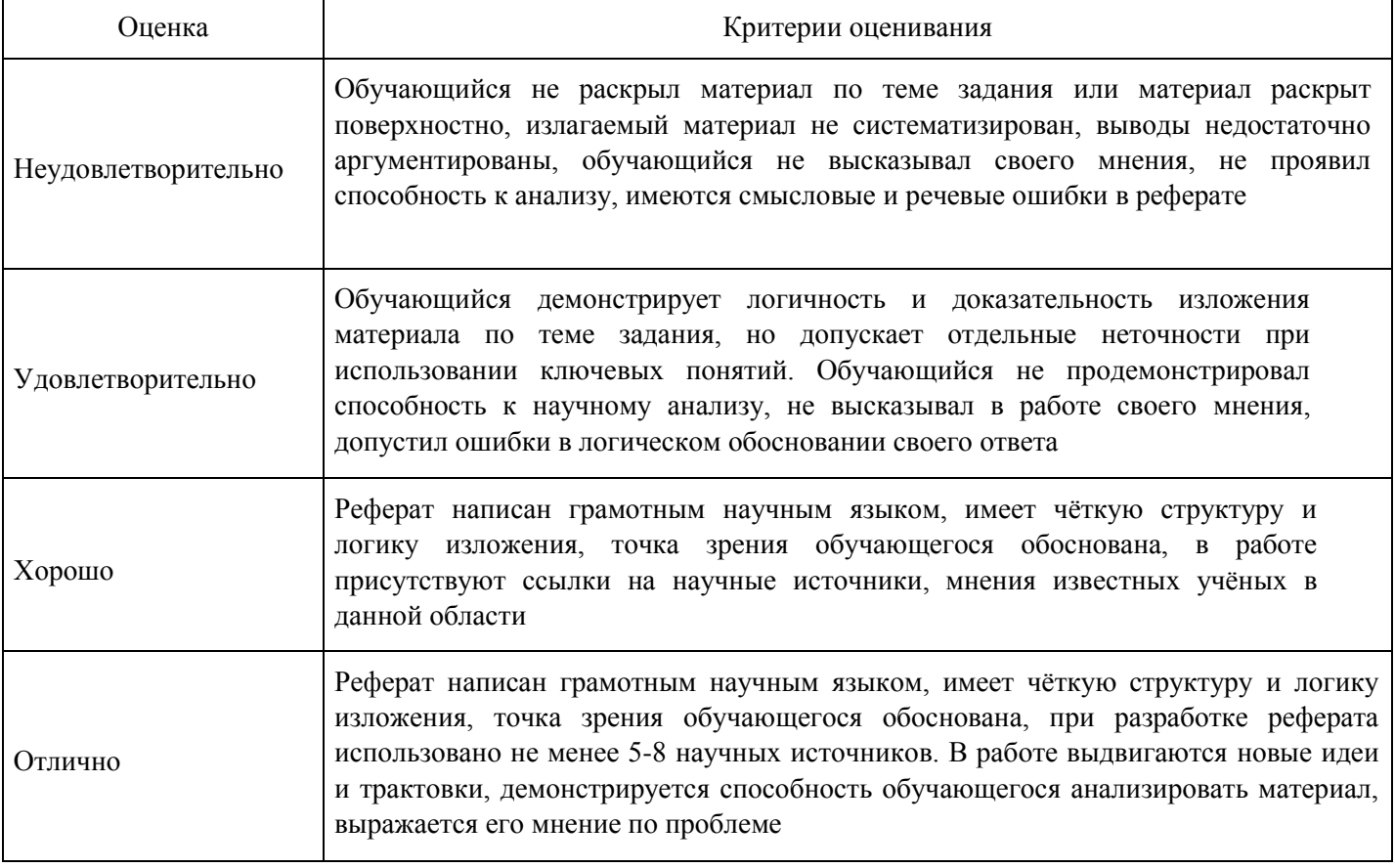

**Тест для формирования «Знать» компетенции ПК17** 

Вопрос №1.

Форма адекватности информации, отражающая структурные характеристики информации и учитывающая тип носителя, способ представления информации, скорость передачи и обработки, надёжность и точность кодировки.

- *Варианты ответов:*
	- 1. аналитическая;
	- 2. прагматическая;
	- 3. семантическая;
	- 4. синтаксическая.

Вопрос №2.

Сетевой протокол – это …

### *Варианты ответов:*

- 1. согласование различных процессов во времени;
- 2. набор соглашений о взаимодействиях в компьютерной сети;
- 3. правила установления связи между двумя компьютерами в

сети; 4. правила интерпретации данных, передаваемых по сети.

Вопрос №3.

Ограничения, существующие в сфере применения информационных технологий

# *Тип ответа:* Многие из многих

#### *Варианты ответов:*

1. в отношении разработки и распространения программ, нарушающих работу информационных и телекоммуникационных систем

- 2. в апробированные программы необходимо включать компоненты с новыми функциями, хотя бы они и не были предусмотрены документацией
- 3. необходимо компрометировать ключи и средства криптографической защиты информации, так как они постоянно меняются
- 4. на внедрение электронных устройств для перехвата информации в технических устройствах обработки, хранения и передачи информации

Вопрос №4.

Обеспечивающие предметные информационные технологии (ИТ) предназначены для создания …

### *Варианты ответов:*

- 1. автоматизированных рабочих мест;
- 2. электронного офиса;
- 3. функциональных подсистем информационных систем; 4. функциональных информационных систем.

Вопрос №5.

Основными функциями текстового редактора являются (является):

### *Варианты ответов:*

- 1. автоматическая обработка информации, представленной в текстовых файлах;
- 2. копирование, перемещение, удаление и сортировка фрагментов текста;
- 3. создание, редактирование, сохранение, печать текстов;
- 4. управление ресурсами ПК и процессами, использующие эти ресурсы при создании текста.

# Вопрос №6.

Тип сервера, который хранит данные пользователей сети и обеспечивает доступ к ним:

# *Варианты ответов:*

- 1. клиент-сервер;
- 2. почтовый сервер;
- 3. факс-сервер; 4. файл-сервер.

# Вопрос №7.

Программные средства контроля закладываются на стадии …

### *Варианты ответов:*

- 1. рабочего проекта;
- 2. эскизного проекта;
- 3. ввода данных;
- 4. технического проекта.

### Вопрос №8.

Приступая к обработке персональных данных, оператор обязан уведомить об этом уполномоченный орган, за исключением случаев, если …

# *Варианты ответов:*

- 1. эти данные относятся к субъекту, который состоит в трудовых отношениях с оператором
- 2. субъектами персональных данных являются члены общественного объединения, и данные обрабатываются этими организациями
- 3. если данные включают в себя только фамилию, имя и отчество субъекта персональных данных
- 4. если данные включают в себя фамилию, имя, отчество, год рождения, социальное положение и адрес субъекта персональных данных
- 5. если персональные данные необходимы для того, чтобы выписать однократный пропуск на режимный объект

Вопрос №9.

Для ввода, обработки, хранения и поиска графических образов бумажных документов предназначены:

*Варианты ответов:*

- 1. системы управления проектами;
- 2. системы обработки изображений документов;
- 3. системы оптического распознавания символов;
- 4. системы автоматизации деловых процедур.

# Вопрос №10.

Визуальный контроль документов — это …

# *Варианты ответов:*

- 1. способ проверки данных ;
- 2. просмотр документов глазами;
- 3. метод защиты данных;
- 4. контроль с помощью видеосредств.

# Вопрос №11.

Термины «ИНФОРМАТИЗАЦИЯ» и «КОМПЬЮТЕРИЗАЦИЯ» обозначают принципиально различные процессы:

# *Варианты ответов:*

- 1. термины «ИНФОРМАТИЗАЦИЯ» и «КОМПЬЮТЕРИЗАЦИЯ» обозначают принципиально различные процессы;
- 2. термин «ИНФОРМАТИЗАЦИЯ» значительно уже термина «КОМПЬЮТЕРИЗАЦИЯ» ;
- 3. термины «ИНФОРМАТИЗАЦИЯ» и «КОМПЬЮТЕРИЗАЦИЯ» обозначают одни и те же процессы;
- 4. термин «ИНФОРМАТИЗАЦИЯ» значительно шире термина «КОМПЬЮТЕРИЗАЦИЯ» .

# Вопрос №12.

Источники информации, являющиеся носителями первичной информации, именно в них информация фиксируется впервые:

# *Варианты ответов:*

- 1. книги;
- 2. газеты;
- 3. отчеты;
- 4. Документы.

# Вопрос №13.

Прикладные программные средства обеспечения управленческой деятельности предназначены для обработки числовых данных, характеризующих различные производственно-экономические и финансовые явления и объекты, и для составления соответствующих управленческих документов и информационно-аналитических материалов – это:

# *Варианты ответов:*

- 1. системы управления проектами;
- 2. системы обработки финансово-экономической информации;
- 3. системы подготовки презентаций;
- 4. системы подготовки текстовых документов.

# Вопрос №14.

Поиск данных в базе – это

*Варианты ответов:*

- 1. определение значений данных в текущей записи;
- 2. процедура выделения значений данных, однозначно определяющих ключевой признак записи;
- 3. процедура выделения из множества записей подмножества, записи которого удовлетворяют заранее поставленному условию;
- 4. процедура определения дескрипторов базы данных.

# Вопрос №15.

Внедрение компьютерных технологий коснулось следующих сфер правового регулирования:

### *Варианты ответов:*

- 1. Законодательная и правотворческая деятельность;
- 2. Деятельность в области правоприменительной практики в сфере хозяйственных отношений;
- 3. Обеспечение деятельности органов правопорядка;
- 4. все вышеперечисленное

### **Критерии оценки выполнения задания**

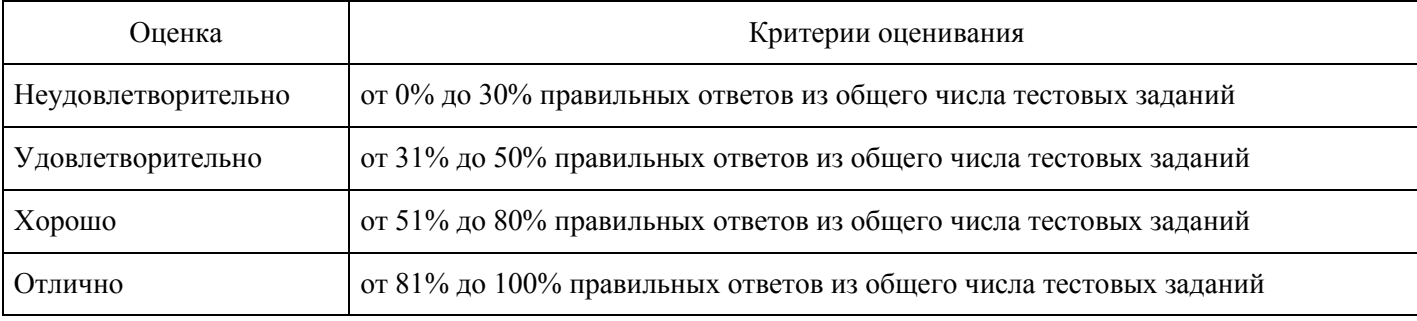

### **Практическое задание для формирования «Уметь» компетенции ПК17**

Использование универсального поиска

1. Изучите, как определить особенности применения документа и выявить его связи с другими документами на примере части второй Налогового кодекса Российской Федерации от 05.08.2000 N 117-ФЗ.

1. Щелкните мышью по ссылке "Кодексы" Стартового окна или выберите вкладку "Кодексы" Окнапоиска. В списке кодексов щелкните по ссылке на вторую часть Налогового кодекса РФ.

2. Откроется текст Налогового кодекса Российской Федерации (часть вторая) от 05.08.2000 N 117ФЗ.

3. Перейдите во вкладку "Справка", где в поле "Примечание к документу" отражены начало действияданной редакции документа, информация об особенностях в порядке применения документа.

4. Просмотрите и другие поля вкладки "Справка". Здесь также содержится важная информация, вчастности, информация о публикации документа.

5. Вернитесь во вкладку "Текст". Обратите внимание на перечисленные под заголовком документафедеральные законы, которыми были внесены изменения в Налоговой кодекс РФ и с учетом которых был подготовлен текст документа в представленном виде. Данные документы и внесенные ими изменения обязательно должны быть учтены при применении кодекса.

6. Обратитесь к статье 145 НК РФ. Под заголовком статьи указано, что рассматриваемая статья дана вредакции Федерального закона от 29.05.2002 N 57-ФЗ (можно перейти по соответствующей ссылке в текст этого федерального закона), а также размещена ссылка для перехода в предыдущую редакцию данной статьи. Щелкнув по этой ссылке, вы откроете статью 145 НК РФ в предыдущей редакции. Вернитесь в действующую редакцию, нажав кнопку "Назад" пиктографического меню.

7. Особенности применения отдельных частей документа указываются в специальных примечаниях втексте. Обратите внимание на примечание, приведенное перед пунктом 2 статьи 145:

"Положение пункта 2 статьи 145 в его конституционно-правовом истолковании, данном в Определении Конституционного Суда РФ от 10.11.2002 N 313-О, не может служить основанием для отказа лицу, осуществляющему одновременно реализацию подакцизных и неподакцизных товаров, в предоставлении освобождения от исполнения обязанностей плательщика налога на добавленную стоимость по операциям с неподакцизными товарами".

Очевидно, что незнание положений данного документа может привести к неправильному применению пользователем рассматриваемых норм. Именно поэтому бакалаврами КонсультантПлюс подготовлено указанное примечание.

8. Обратите внимание, что на полях напротив заголовка статьи 145 имеется яркий значок "i". Щелкнитепо этому значку. Будет получен структурированный по разделам и информационным банкам список документов, содержащих полезную дополнительную информацию, связанную с применением данной статьи (это будет список обратных ссылок к данной статье). Среди документов - арбитражная практика, консультации, статьи в периодических бухгалтерских изданиях, комментарии. Например, Приказ МНС РФ от 04.07.2002 N БГ-3-03/342 "О статье 145 части второй Налогового кодекса Российской Федерации" содержит полезную информацию - форму уведомления об использовании права на освобождение от исполнения обязанностей налогоплательщика, связанных с исчислением и уплатой налога на добавленную стоимость. Очевидно, что данный Приказ непосредственно не влияет на правильность применения статьи 145, однако полезно ознакомиться с данным документом.

9. Войдите в текст Приказа МНС РФ от 04.07.2002 N БГ-3-03/342. В поисковой строке над текстомуказано название документа, из которого был осуществлен переход (Налоговый кодекс РФ, часть вторая), а курсор установился на первом упоминании статьи 145 НК РФ (в Приказе МНС данная ссылка на НК РФ является уже прямой).

10. Из текста Приказа МНС РФ вернитесь в текст Налогового кодекса РФ (для этого можно несколькораз нажать клавишу "Esc").

11. Наконец, можно получить вообще все возможные документы, в которых упоминается вторая частьНК РФ в целом или любой его фрагмент. Получите, например, список всех имеющихся в Едином информационном массиве документов, в которых упоминается статья 145. Для этого пометьте с помощью мыши весь текст статьи 145, проведя указателем мыши при нажатой левой кнопке по тексту данной статьи.

12. Затем щелкните мышью по кнопке "Связи" пиктографического меню. В появившемся спискевыберите вариант "Связи помеченного фрагмента". Появится дерево связей, содержащее структурированный список всех связей помеченного фрагмента. Обратите внимание, что список обратных ссылок, соответствующих формальным связям документа, в дереве связей собран в ветви "Упоминается в следующем документе". Например, в списке документов ИБ "Версия Проф" из этой ветви имеется Приказ Минфина РФ от 07.11.2006 N 136н "Об утверждении формы налоговой декларации по налогу на добавленную стоимость и порядка ее заполнения", в котором содержатся упоминания статьи 145 НК РФ, которые, очевидно, носят формальный характер. Проверьте, что при открытии данного приказа курсор устанавливается на упоминании о статье 145 НК РФ.

2. Заключается договор ипотеки здания и права аренды земельного участка, на котором это здание расположено. Выясните, необходимо ли залогодателю (собственнику здания и арендатору участка) получить при этом согласие от арендодателя земельного участка?

1. Откройте Карточку поиска раздела "Законодательство". Очистите ее, если это необходимо.

2. Для получения подборки документов по заданному вопросу заполните Карточку поиска следующимобразом:

- в поле "Тематика" задайте рубрики ЗАЛОГ, АРЕНДА ЗЕМЛИ, АРЕНДА ЗДАНИЙ И СООРУЖЕНИЙ, соединив их логическим условием ИЛИ;

- в поле "Поиск по статусу" выберите значение ВСЕ АКТЫ, КРОМЕ УТРАТИВШИХ СИЛУ И НЕВСТУПИВШИХ В СИЛУ;

- в поле "Текст документа" задайте значения АРЕНДА (ЗАЛОГ ИЛИ ИПОТЕКА). Вопервых,очевидно, что эти слова должны встретиться в интересующих нас документах, во-вторых, можно будет использовать Универсальный поиск по тексту для поиска фрагмента, где эти слова встречаются.

3. Постройте дерево-список документов (F9). В списке найденных документов задайте комплекснуюсортировку (при первом входе в систему она установлена по умолчанию). В этом случае в начале списка будут находиться основополагающие документы (законы, в том числе кодексы), которые следует изучить прежде всего. Затем, при необходимости, можно посмотреть другие документы раздела "Законодательство", а также документы других разделов (в первую очередь - разделов "Судебная практика" и "Комментарии законодательства").

4. Для решения поставленной задачи могут быть интересны следующие документы: Федеральныйзакон от 16.07.1998 г. N 102-ФЗ "Об ипотеке (залоге недвижимости)", Гражданский кодекс РФ (части первая и вторая), Земельный кодекс РФ, Закон РФ от 29.05.1992 N 2872-1 "О залоге".

5. Войдите в Гражданский кодекс РФ (часть первая). Документ откроется на фрагменте, содержащемзначения АРЕНДА (ЗАЛОГ ИЛИ ИПОТЕКА). Нажимая кнопку "Найти далее", можно найти и другие фрагменты, содержащие указанные слова:

"Залог права аренды или иного права на чужую вещь не допускается без согласия ее собственникаили лица, имеющего на нее право хозяйственного ведения, если законом или договором запрещено отчуждение этого права без согласия указанных лиц" (абзац 2 пункта 3 ст. 335).

"Ипотека здания или сооружения допускается только с одновременной ипотекой по тому жедоговору земельного участка, на котором находится это здание или сооружение, либо принадлежащего залогодателю права аренды этого участка" (пункт 3 статьи 340).

Посмотрите все остальные фрагменты текста, где встречаются указанные значения, и убедитесь, что кроме указанных выше фрагментов остальные не относятся к заданному вопросу.

С помощью клавиши "Esc" вернитесь к списку документов.

6. Войдите в Гражданский кодекс РФ (часть вторая). Документ откроется на фрагменте текста, содержащем значения АРЕНДА (ЗАЛОГ ИЛИ ИПОТЕКА). С помощью кнопки "Найти далее" найдите следующий фрагмент, касающийся рассматриваемого вопроса:

- "Арендатор вправе с согласия арендодателя сдавать арендованное имущество в субаренду (поднаем) и передавать свои права и обязанности по договору аренды другому лицу (перенаем), предоставлять арендованное имущество в безвозмездное пользование, а также отдавать арендные права в залог и вносить их в качестве вклада в уставный капитал хозяйственных товариществ и обществ или паевого взноса в производственный кооператив, если иное не установлено настоящим Кодексом, другим законом или иными правовыми актами. В указанных случаях, за исключением перенайма, ответственным по договору перед арендодателем остается арендатор" (абзац 1, пункт 2 статьи 615).

С помощью клавиши "Esc" вернитесь к списку документов.

7. Войдите в Земельный кодекс РФ. Документ откроется на статье 22 "Аренда земельных участков". Из этой статьи следует, что

- "Арендатор земельного участка ... вправе передать свои права и обязанности по договору арендыземельного участка третьему лицу, в том числе отдать арендные права земельного участка в залог и внести их в качестве вклада в уставный капитал хозяйственного товарищества или общества либо паевого взноса в производственный кооператив в пределах срока договора аренды земельного участка без согласия собственника земельного участка при условии его уведомления, если договором аренды земельного участка не предусмотрено иное. В указанных случаях ответственным по договору аренды земельного участка перед арендодателем становится новый арендатор земельного участка, за

исключением передачи арендных прав в залог. При этом заключение нового договора аренды земельного участка не требуется" (п. 5 статьи 22).

- "При аренде земельного участка, находящегося в государственной или муниципальнойсобственности, на срок более чем пять лет арендатор земельного участка имеет право в пределах срока договора аренды земельного участка передавать свои права и обязанности по этому договору третьему лицу, в том числе права и обязанности, указанные в пунктах 5 и 6 настоящей статьи, без согласия собственника земельного участка при условии его уведомления. Изменение условий договора аренды земельного участка без согласия его арендатора и ограничение установленных договором аренды земельного участка прав его арендатора не допускаются. Досрочное расторжение договора аренды земельного участка, заключенного на срок более чем пять лет, по требованию арендодателя возможно только на основании решения суда при существенном нарушении договора аренды земельного участка его арендатором" (п. 9 ст. 22).

С помощью клавиши "Esc" вернитесь к списку документов.

8. Откройте Федеральный закон "Об ипотеке (залоге недвижимости)". С помощью кнопки "Найти далее" посмотрите фрагменты, где встречаются значения АРЕНДА (ЗАЛОГ ИЛИ ИПОТЕКА). Рассматриваемого вопроса касаются следующие фрагменты:

"Право аренды может быть предметом ипотеки с согласия арендодателя, если федеральным закономили договором аренды не предусмотрено иное. В случаях, предусмотренных пунктом 3 статьи 335 Гражданского кодекса Российской Федерации, необходимо также согласие собственника арендованного имущества или лица, имеющего на него право хозяйственного ведения" (пункт 4, статья 6). Статья 335 ГК РФ, на которую имеется ссылка, рассмотрена ранее.

"Если земельный участок передан по договору аренды гражданину или юридическому лицу,арендатор земельного участка вправе отдать арендные права земельного участка в залог в пределах срока договора аренды земельного участка с согласия собственника земельного участка" (абз. 1 пункта

1.1. ст. 62).

"Залог прав аренды на земельный участок, находящийся в государственной или муниципальнойсобственности, арендатором такого земельного участка допускается в пределах срока договора аренды с согласия собственника земельного участка. При аренде земельного участка, находящегося в государственной или муниципальной собственности, на срок более чем пять лет залог права аренды допускается без согласия собственника земельного участка при условии его уведомления." (абз. 2 пункта 1.1. ст. 62).

С помощью клавиши "Esc" вернитесь к списку документов.

9. Откройте Закон РФ "О залоге". Откройте Справку к документу. В ней сказано, что данный Закон применяется в части, не противоречащей Федеральному закону "Об ипотеке (залоге недвижимости)" и статьям 334 - 358 Гражданского кодекса РФ. Перейдите в текст документа и посмотрите фрагменты, в которых встречаются значения АРЕНДА (ЗАЛОГ ИЛИ ИПОТЕКА). Рассматриваемого вопроса касается следующий фрагмент:

- "Арендатор может передавать свои арендные права в залог без согласия арендодателя, если иное не предусмотрено договором аренды" (абзац 2 пункта 4 статьи 19).

Однако эта норма противоречит статье 335 ГК РФ и поэтому не может применяться. Следовательно, Закон РФ "О залоге" можно не рассматривать.

10. Налицо коллизия норм действующих в настоящее время нормативных актов (ГК РФ и Федерального закона "Об ипотеке (залоге недвижимости)" с одной стороны, и Земельного кодекса РФ - с другой), за исключением ситуации, касающейся аренды земельного участка, находящегося в государственной или муниципальной собственности. ФЗ от 18.12.2006 N 232-ФЗ в этой части положения норм ЗК РФ и ФЗ "Об ипотеке (залоге недвижимости)" приведены в соответствие.

Поэтому проблему соотношения этих норм разных законодательных актов необходимо будет решить самостоятельно (напомним еще раз, что система КонсультантПлюс предоставляет только правовую информацию и не содержит готовых решений юридических вопросов).

11. Для облегчения решения этой задачи имеет смысл получить дополнительную полезную информациюв виде комментариев и разъяснений бакалавров, касающуюся данных норм, а также посмотреть судебную практику по применению этих норм. Для получения такой полезной информации в системе КонсультантПлюс предусмотрен специальный значок "i" слева от фрагмента текста правового акта, где дана соответствующая норма. Воспользуйтесь этой возможностью и увидите, что мнения бакалавров разделились.

Войдите в Земельный кодекс РФ. Щелкните мышью по указанному значку слева от п. 5 статьи 22, в дереве связей выберите ИБ "Юридическая пресса" и откройте статью А. Скворцова "Когда в законах согласья нет" ("ЭЖ-Юрист", N 9, 2004).

В указанной статье предлагается при разрешении коллизии между нормами статьи 22 Земельного кодекса РФ и статьи 615 Гражданского кодекса РФ руководствоваться нормами Земельного кодекса РФ:

"В данном случае действует общий принцип разрешения коллизии между нормативными актами: издвух законов одинаковой юридической силы применяется специальный акт, то есть земельный закон.

Кроме того, из двух актов, обладающих одинаковой юридической силой (например, федеральных законов), применяется тот из них, который был принят и вступил в действие позднее".

Полезно также ознакомиться с разделом "Аренда" материала Б. Уткина "Комментарий к комментарию: Пленум ВАС РФ запретил выкуп участков (материал 1)" ("ЭЖ-Юрист", 2005, N 24):

- "Противоречия между п. 2 ст. 615 ГК РФ (передача прав аренды возможна только с согласияарендодателя) и п. 5 ст. 22 ЗК РФ (возможна при уведомлении собственника земельного участка) Пленум ВАС РФ разрешил также в пользу ЗК РФ, за исключением двух случаев:

- при передаче арендных прав в залог согласие собственника обязательно согласно п. 1.1 ст. 62 Федерального закона от 16.07.98 N 102-ФЗ "Об ипотеке (залоге недвижимости)" (п. 15 Постановления);

- если условие согласия арендодателя на распоряжение арендатором правом аренды прописано вдоговоре аренды, заключенном до 31.10.2001. При этом арендатор и арендодатель не вправе предусматривать такое условие во вновь заключаемых договорах аренды даже при обоюдном согласии (п. 16, 18 Постановления).

И для случая досрочного расторжения договора аренды земельного участка подчеркнуто, что общие нормы ст. 450 и 619 ГК РФ применимы только одновременно с нормами ст. 46 и п. 9 ст. 22 ЗК РФ (п. 23 Постановления). В целом можно сделать вывод, что Постановление основано на преимуществе земельного законодательства над общим гражданским, как это и установлено требованиями п. 3 ст. 129 ГК РФ".

Откройте Федеральный закон "Об ипотеке (залоге недвижимости)". Щелкните по значку "i" слева от п. 1.1 статьи 62, в дереве связей выберите ИБ "Юридическая пресса" и откройте материал Л. Наумовой "Права на участок при ипотеке помещений" ("Бизнес-адвокат" N 8, 2004 г.), в котором высказано противоположное мнение:

- "Нужно ли получать согласие собственника в случае передачи права аренды, если в соответствии сЗК РФ оно не требуется? Мы считаем, что нормы Федерального закона "Об ипотеке (залоге недвижимости)" являются специальными нормами по отношению к ипотеке права аренды земельного участка, и во избежание риска признания договора ипотеки недействительной сделкой такое согласие нужно получать в любом случае".

Нормы различных нормативных актов по данному вопросу вошли в противоречие друг с другом. Также имеются противоположные мнения различных юристов по данному вопросу. Проблему соотношения этих норм необходимо решить самостоятельно.

3. Определите, меняется ли ИНН физического лица при изменении его места жительства?

1. Войдите в Карточку поиска раздела "Законодательство", при необходимости очистите ее, нажавкнопку "Очистить карточку".

2. В поле "Текст документа" задайте: ИЗМЕНЕНИЕ МЕСТА ЖИТЕЛЬСТВА ИНН.

3. В поле "Поиск по статусу" выберите значение ВСЕ АКТЫ, КРОМЕ УТРАТИВШИХ СИЛУ И НЕВСТУПИВШИХ В СИЛУ.

4. Чтобы уменьшить список найденных документов (см. количество найденных документов в нижнейчасти Карточки поиска), в поле "Тематика" выберите рубрику УЧЕТ НАЛОГОПЛАТЕЛЬЩИКОВ.

5. Постройте список документов (F9).

6. Будет найден Приказ МНС РФ от 03.03.2004 N БГ-3-09/178 "Об утверждении порядка и условийприсвоения, применения, а также изменения идентификационного номера налогоплательщика и форм документов, используемых при постановке на учет, снятии с учета юридических и физических лиц". Откройте его. Курсор установится на первый фрагмент текста, где встречаются указанные в поле "Текст документа" слова. Нажмите кнопку "Найти далее". Вы попадете на подпункт 3.8 пункта III Приложения 1 "Порядок и условия присвоения, применения, а также изменения идентификационного номера налогоплательщика при постановке на учет, снятии с учета юридических и физических лиц", в котором сказано, что "Идентификационный номер налогоплательщика (ИНН) при изменении места жительства физического лица, а также при изменениях в сведениях о физическом лице не изменяется".

Ответ:

Идентификационный номер налогоплательщика (ИНН) при изменении места жительства физического лица не изменяется.

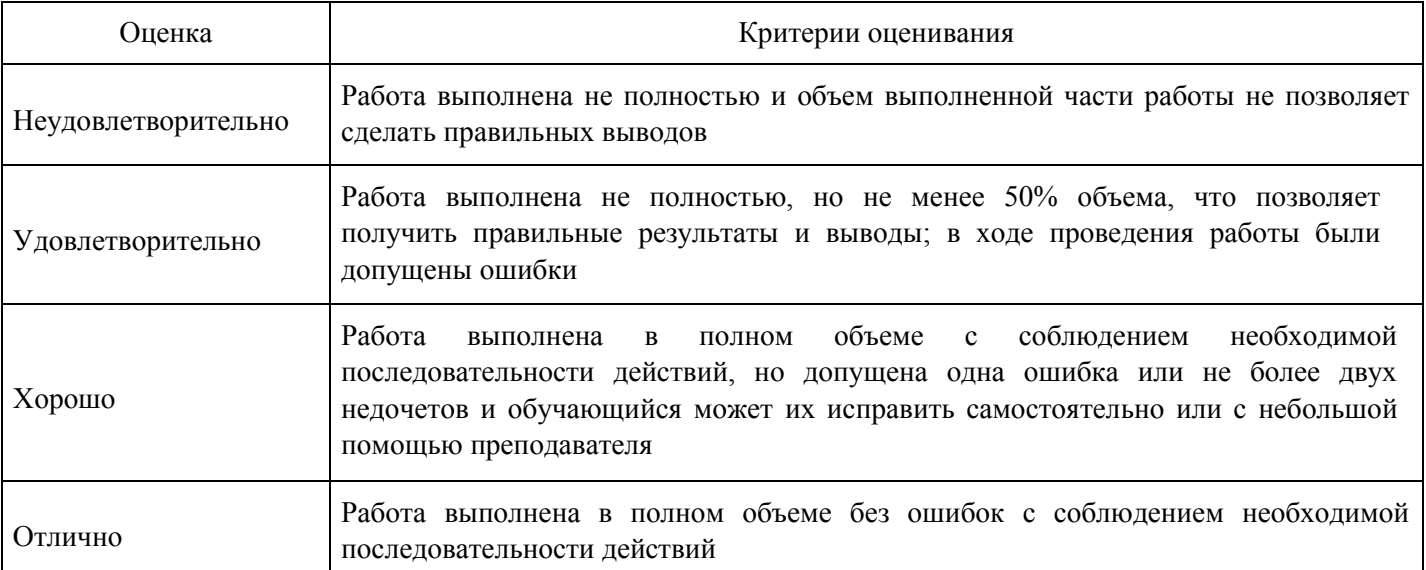

### **Критерии оценки выполнения задания**

### **Практическое задание для формирования «Уметь» компетенции ПК17**

Использование ИБ "Юридическая пресса"

1. Найдите статью, посвященную вопросам реализации права наемных работников на обязательное медицинское страхование, опубликованную в N 10 журнала "Трудовое право" за 2007 год.

Вариант решения:

1-й вариант. Воспользуйтесь ссылкой "Пресса и книги" Стартового окна.

1. Щелкните мышью по ссылке "Пресса и книги" в Стартовом окне. В строке поиска словаря наберитеТРУДОВОЕ ПРАВО 2007 10, в полученном списке изданий выберите искомый журнал и нажмите кнопку "Построить список".

2. Уточните полученный список статей ИБ "Юридическая пресса", выбрав ту, которая посвященавопросам медицинского страхования. Для этого в левой части дерева-списка выберите информационный банк "Юридическая пресса", нажмите кнопку "Искать в найденном", укажите для поиска поле "Название документа", введите значение МЕДИЦИНСКОЕ СТРАХОВАНИЕ и нажмите кнопку "Найти".

2-й вариант. Используйте Карточку поиска раздела "Комментарии законодательства".

1. Откройте Карточку поиска раздела "Комментарии законодательства". При необходимости очиститеее, нажав кнопку "Очистить карточку" пиктографического меню.

2. В строке поиска поля "Источник публикации" введите: ТРУДОВОЕ ПРАВО 2007 10, в полученномсписке изданий выберите искомый журнал и нажмите кнопку "В карточку".

3. В строке поиска поля "Название документа" задайте значение: МЕДИЦИНСКОЕ СТРАХОВАНИЕ инажмите кнопку "Найти".

4. Постройте список документов (F9).

Ответ:

Найдена статья "Реализация права наемных работников на обязательное медицинское страхование" ("Трудовое право", 2007, N 10).

2. Найдите статьи восьмого номера "Журнала российского права" за 2007 год.

Варианты решения:

1-й вариант. Воспользуйтесь ссылкой "Пресса и книги" Стартового окна.

1. Щелкните мышью по ссылке "Пресса и книги" в Стартовом окне. В строке поиска словаря наберите ЖУРНАЛ РОССИЙСКОГО ПРАВА 2007 8 и нажмите кнопку "Построить список".

2-й вариант. Используйте Карточку поиска раздела "Комментарии законодательства".

1. Откройте Карточку поиска раздела "Комментарии законодательства". При необходимости очиститеее, нажав кнопку "Очистить карточку".

2. В поле "Источник публикации" выберите название издания: ЖУРНАЛ РОССИЙСКОГО ПРАВА2007 8.

3. Постройте список документов (F9).

3. Сотрудники компании часто обращаются к правовым актам федерального уровня, регулирующим вопросы продажи недвижимости. Требуется отслеживать изменения в этих документах.

1. Войдите в Карточку поиска раздела "Законодательство", при необходимости очистите ее спомощью кнопки "Очистить карточку".

2. В поле "Тематика" в поисковой строке наберите: ПРОДАЖА НЕДВИЖИМОСТИ и выберитерубрику ПРОДАЖА НЕДВИЖИМОСТИ, ПРЕДПРИЯТИЙ.

3. В поле "Поиск по статусу" выберите значение: ВСЕ АКТЫ, КРОМЕ УТРАТИВШИХ СИЛУ И НЕВСТУПИВШИХ В СИЛУ.

4. Постройте список документов (F9).

5. Выделите полученный список ИБ "Версия Проф" (Правка/Пометить все) и нажмите кнопку "В папку"пиктографического меню.

6. В открывшемся окне "Занести в папку" нажмите кнопку "Создать" и укажите "Создать папкудокументов", затем введите название папки, например, ПРОДАЖА НЕДВИЖИМОСТИ. Нажмите кнопку "Занести".

7. Поставьте документы созданной папки на контроль. Для этого вернитесь в Окно поиска, выберитевкладку "Папки", откройте папку ПРОДАЖА НЕДВИЖИМОСТИ, выделите в ней все документы, нажмите на кнопку "Документы на контроле" пиктографического меню и выберите вариант "Поставить на контроль".

8. В дальнейшем при запуске системы КонсультантПлюс следите за сообщениями об изменениях вдокументах. При получении сообщения выберите в окне сообщения опцию "Добавить эти документы в папку "Последние изменения в документах на контроле".

9. Если в папке "Последние изменения в документах на контроле" документов немного, то найдитетребуемые документы в списке визуально и изучите последние изменения. Если же в папке "Последние изменения в документах на контроле" накопилось много документов, то выполните пересечение этой папки с папкой ПРОДАЖА НЕДВИЖИМОСТИ (для этого отметьте клавишей "Insert" клавиатуры указанные папки, нажмите кнопку "Операции" пиктографического меню, выберите вариант

"Пересечение" и нажмите кнопку "OK"). Полученный список будет содержать только измененный(ые) документ(ы).

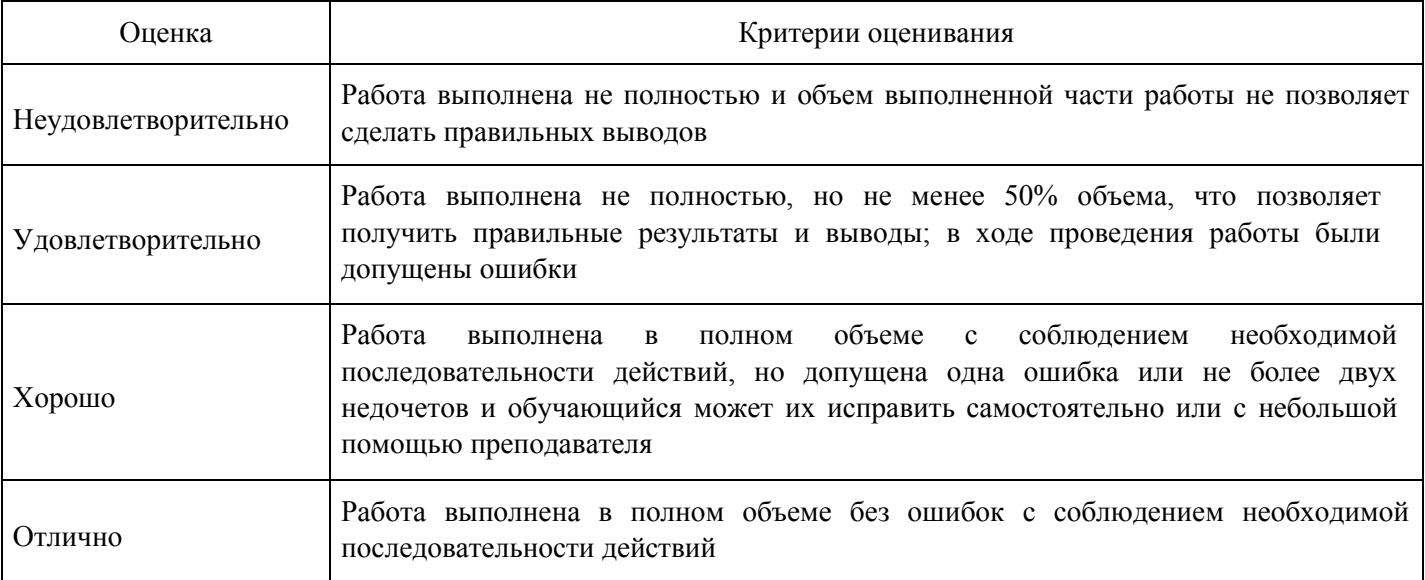

### **Критерии оценки выполнения задания**

### **Выполнение реферата для формирования «Владеть» компетенции ПК17**

Тематика рефератов:

- 1. Правовые информационные системы
- 2. Справочно-правовые системы
- 3. Региональные справочно-правовые системы
- 4. Правовые базы данных в юридической деятельности, их цели и задачи
- 5. Средства обеспечения информационных систем и технологий
- 6. Информационно-правовые нормы и информационные правоотношения
- 7. Нормативные основы современных информационных систем
- 8. Правовая сфера в информационных технологиях
- 9. Информационные технологии в криминалистике
- 10. Сервисные возможности справочно-правовых систем
- 11. Справочно-правовые системы в России
- 12. Информационные технологии и средства их обеспечения как объекты информационных отношений
- 13. Характеристика предприятия: справочно-правовая система "Гарант"
- 14. Понятие информационных ресурсов. Правовой режим информационных ресурсов
- 15. Информационные преступления
- 16. Правовой режим информационных систем, информационных технологий и средств их обеспечения
- 17. Проблемы обеспечения информационной безопасности в экономической сфере
- 18. Правовые проблемы в сфере информационных систем
- 19. Преступления в сфере информационных технологий

#### **Критерии оценки выполнения задания**

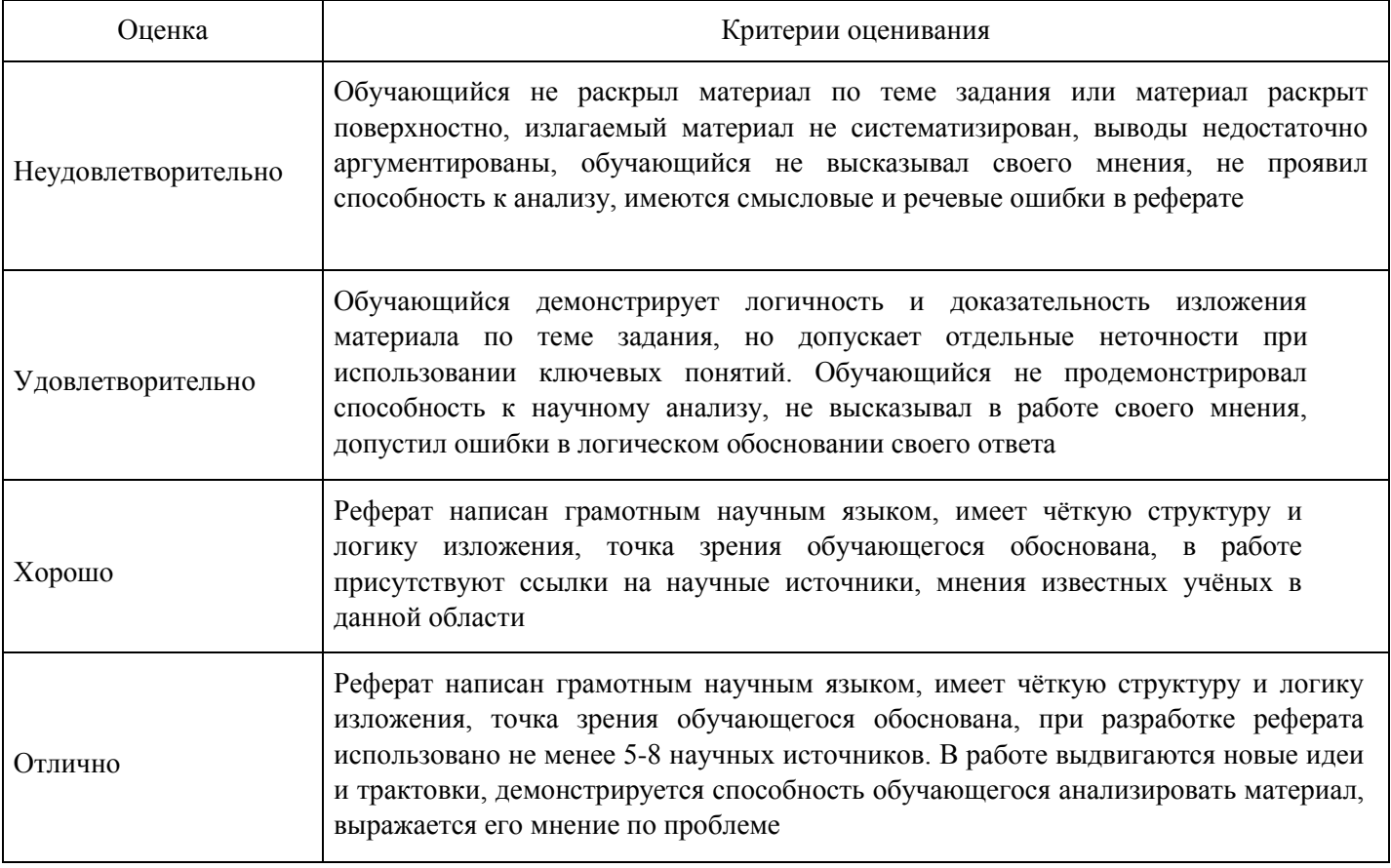

#### **Вопросы для проведения промежуточной аттестации по итогам освоения дисциплины**

*Тема 1. Информационное общество и право*

- 1. Роль информации в жизни личности, общества и государства.
- 2. Предмет и задачи правовой информатики.
- 3. Функции и значение правовой информатики.
- 4. Роль математических методов в правовой информатике.
- 5. Основные свойства информации.
- 6. Классификация информации в правовой системе.
- 7. Понятие, классификация, структура правовой информации.
- 8. Практическое применение информации в правовой сфере.

#### *Тема 2. Методы правовой информатики*

- 9. Системный подход.
- 10. Социально-правовое моделирование.
- 11. Математические методы.

12. Методы теории информации.

13. Особенности и значение применения методов информатики в правовой сфере общества игосударства.

14. Информационная сфера. Информационные процессы и их виды.

- 15. Информационный рынок.
- 16. Автоматизированная информационная система.
- 17. База данных. Система управления базами данных (СУБД).

*Тема 3. Справочные правовые системы (СПС): определение, история разработки, назначение*

18. Функции и значение информационно-телекоммуникационных технологий в правоохранительнойдеятельности.

- 19. Федеральные и региональные информационные центры.
- 20. Автоматизированные информационные системы (АИС).
- 21. Автоматизированные дактилоскопические информационные системы.
- 22. Автоматизированное рабочее место.
- 23. Программное и техническое обеспечение работы АИС.
- 24. Определение понятия «Справочная правовая система».
- 25. Назначение справочных правовых систем в правовой сфере.
- 26. Основные характеристики СПС.
- 27. Зарубежные поисковые системы правовой информации.
- 28. Развитие российских справочных правовых систем.
- 29. Принципы поиска документов в СПС.

### *Тема 4. СПС «Консультант +»*

- 30. Инструментарий СПС «Консультант +».
- 31. Стратегия развития информационного общества в Российской Федерации.

32. Нормативно-правовая база государственной политики в области сбора, использования и храненияправовой информации.

- 33. Законодательство о правовой информации.
- 34. Законодательство об интеллектуальной собственности.
- 35. Законодательство об авторском праве и смежных правах.
- 36. Патентное законодательство.
- 37. Законодательство о ноу-хау.
- 38. Законодательство о международном обмене информацией.
- 39. Законодательство о поиске, получении, передаче и применении информации.

40. Законодательство о формировании информационных ресурсов, подготовке информационныхпродуктов, предоставлении информационных услуг.

- 41. Информационно-правовые нормы Конституции Российской Федерации.
- 42. Законодательство о персональных данных.
- 43. Законодательство о библиотечном деле.

### **Уровни и критерии итоговой оценки результатов освоения дисциплины**

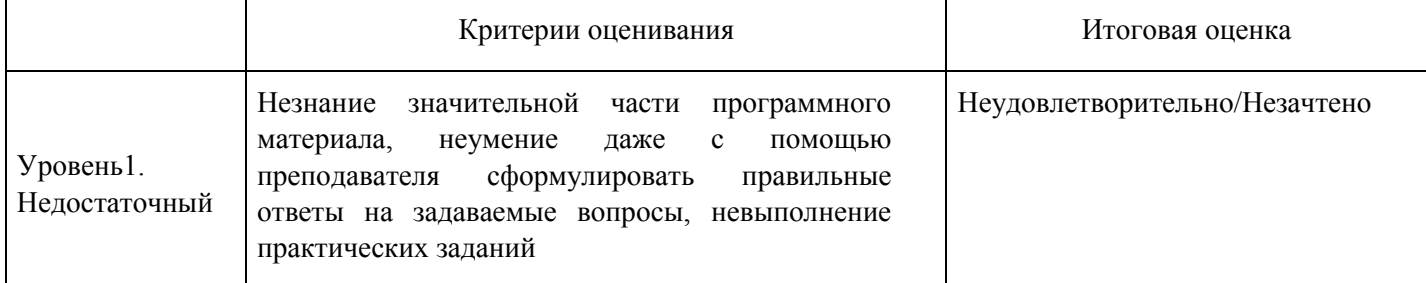
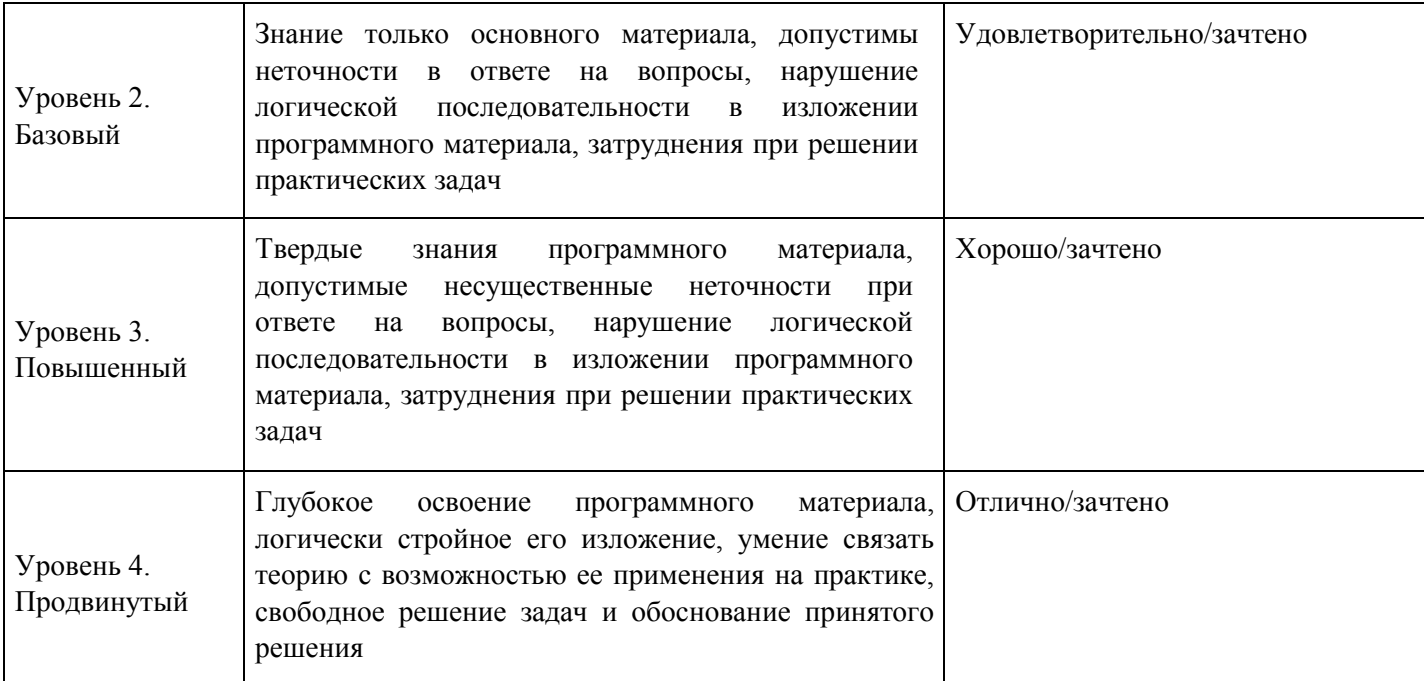

## **7. Ресурсное обеспечение дисциплины**

ŕ

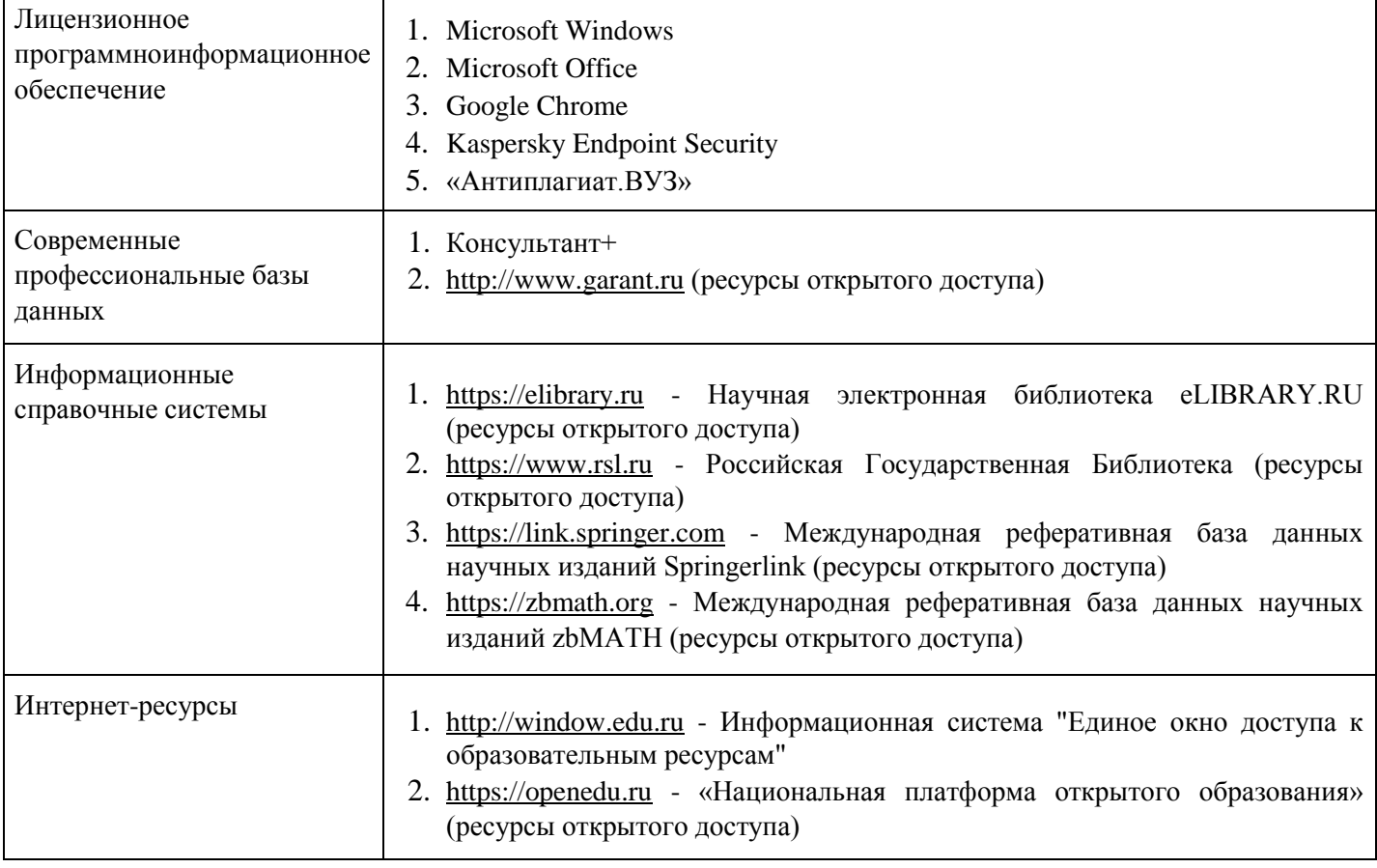

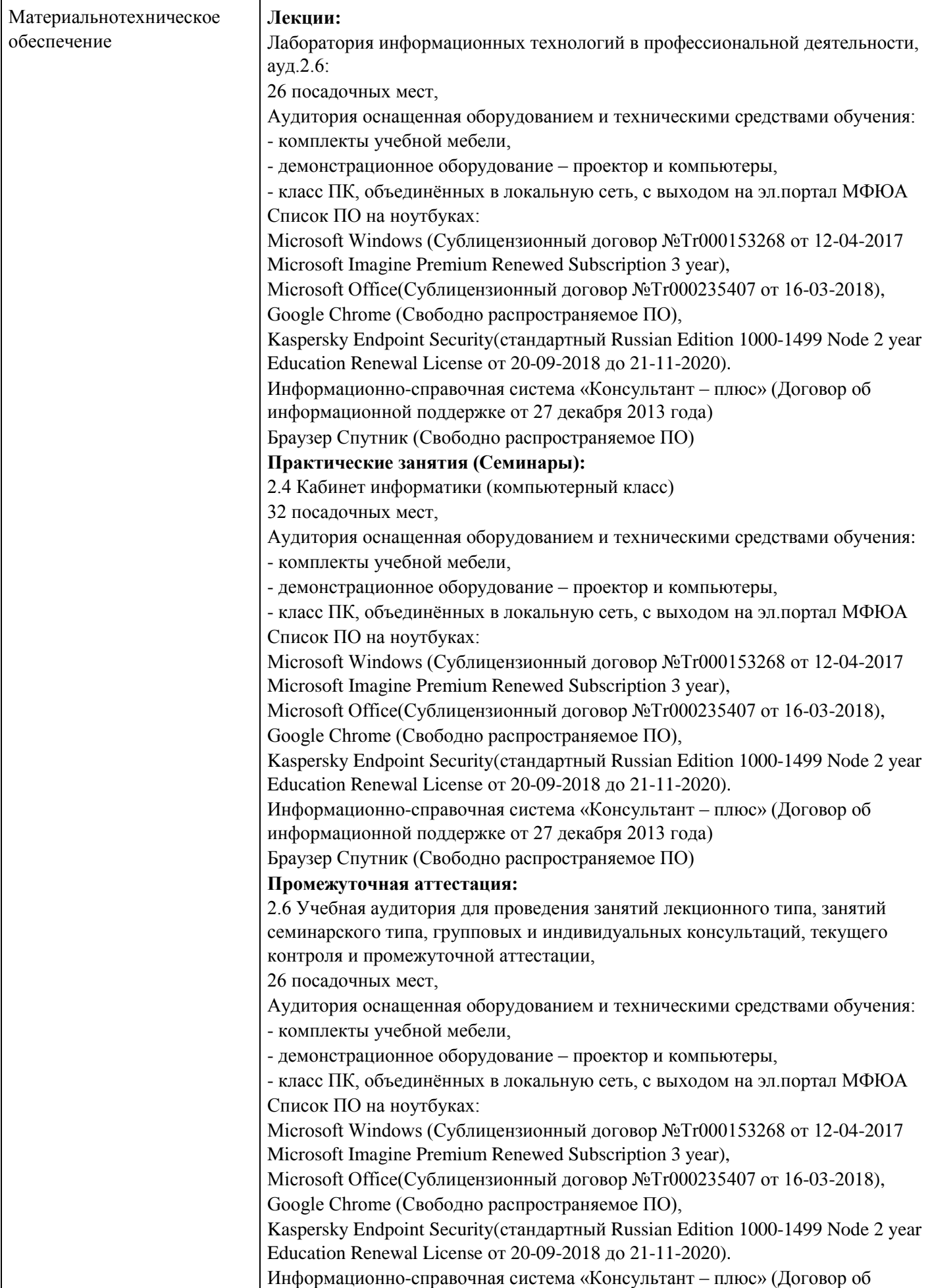

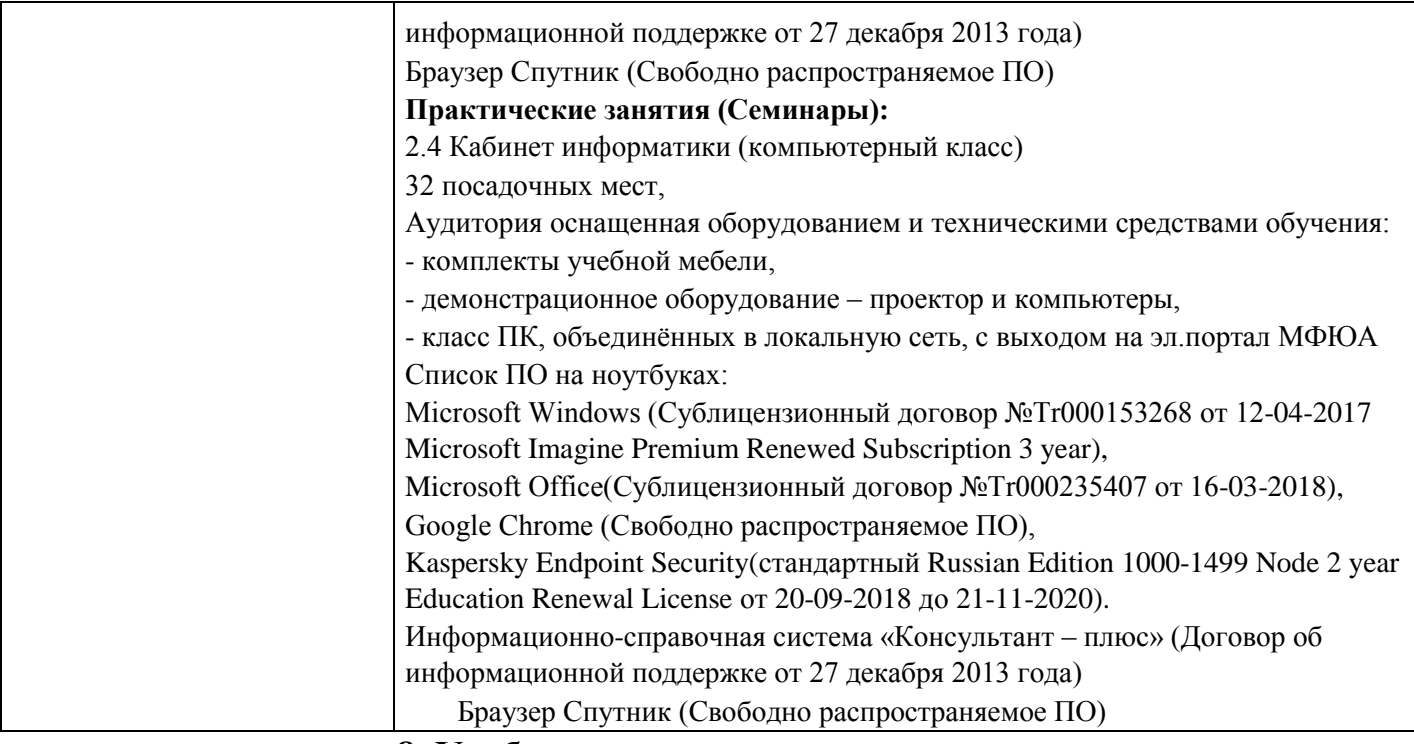

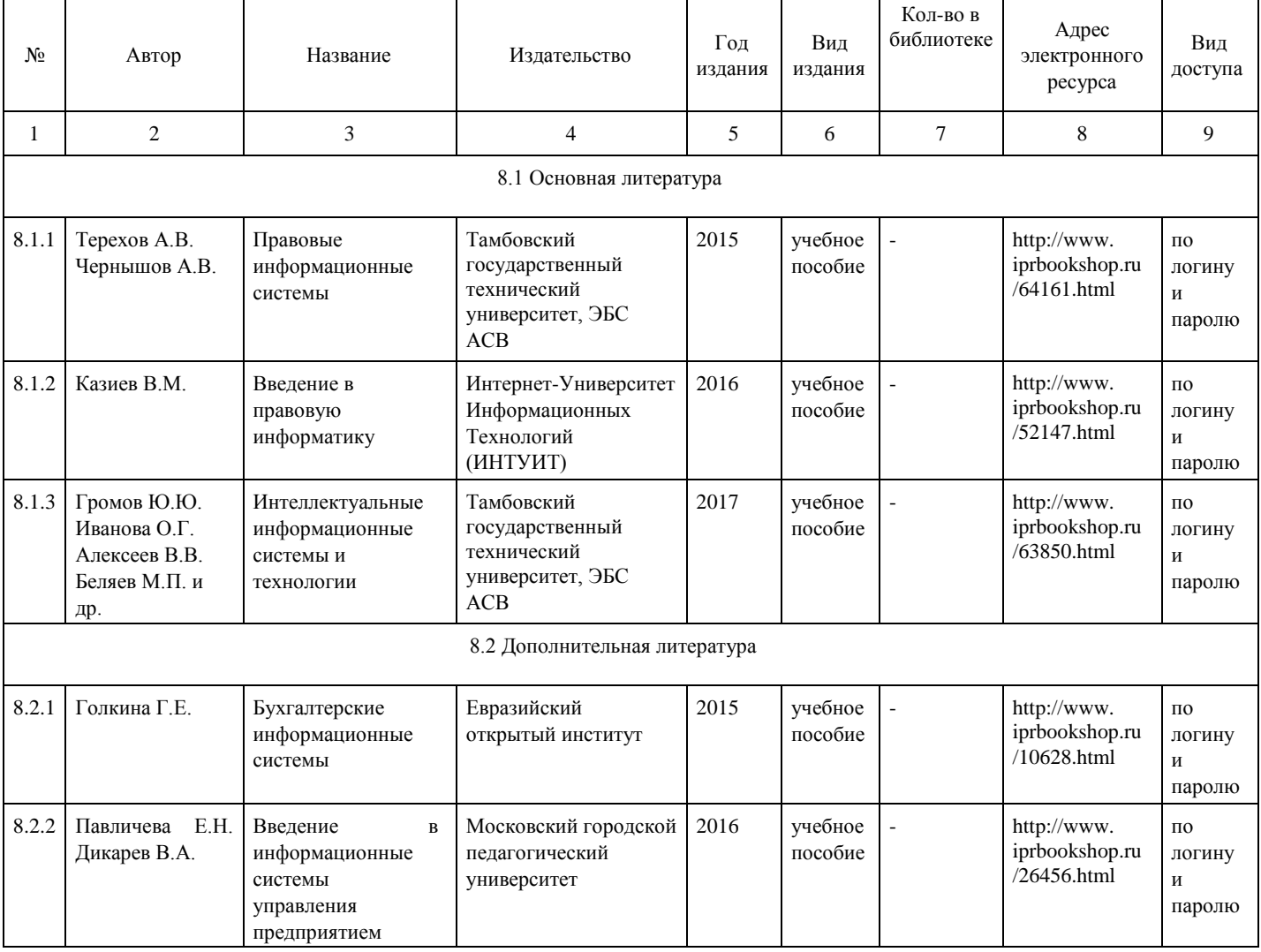

**8. Учебно-методические материалы**

**9. Особенности организации образовательной деятельности для лиц с ограниченными возможностями здоровья**

 В МФЮА созданы специальные условия для получения высшего образования по образовательным программам обучающимися с ограниченными возможностями здоровья (ОВЗ).

Для перемещения инвалидов и лиц с ограниченными возможностями здоровья в МФЮА созданы специальные условия для беспрепятственного доступа в учебные помещения и другие помещения, а также их пребывания в указанных помещениях с учетом особенностей психофизического развития, индивидуальных возможностей и состояния здоровья таких обучающихся.

 При получении образования обучающимся с ограниченными возможностями здоровья при необходимости предоставляются бесплатно специальные учебники и учебные пособия, иная учебная литература. Также имеется возможность предоставления услуг ассистента, оказывающего обучающимся с ограниченными возможностями здоровья необходимую техническую помощь, в том

числе услуг сурдопереводчиков и тифлосурдопереводчиков. Получение доступного и качественного высшего образования лицами с ограниченными возможностями здоровья обеспечено путем создания в университете комплекса необходимых условий обучения для данной категории обучающихся. Информация о специальных условиях, созданных для

обучающихся с ограниченными возможностями здоровья, размещена на сайте университета (http://www.mfua.ru/sveden/objects/#objects). Для обучения инвалидов и лиц с ОВЗ, имеющих нарушения опорно-двигательного аппарата

обеспечиваются и совершенствуются материально-технические условия беспрепятственного доступа в учебные помещения, столовую, туалетные, другие помещения, условия их пребывания в указанных помещениях (наличие пандусов, поручней, расширенных дверных проемов и др.).

 Для адаптации к восприятию обучающимися инвалидами и лицами с ОВЗ с нарушенным слухом справочного, учебного материала, предусмотренного образовательной программой по выбранным направлениям подготовки, обеспечиваются следующие условия:

-для лучшей ориентации в аудитории, применяются сигналы, оповещающие о начале и конце занятия (слово «звонок» пишется на доске);

-внимание слабослышащего обучающегося привлекается педагогом жестом (на плечо кладется рука, осуществляется нерезкое похлопывание);

-разговаривая с обучающимся, педагог смотрит на него, говорит ясно, короткими предложениями, обеспечивая возможность чтения по губам.

Компенсация затруднений речевого и интеллектуального развития слабослышащих инвалидов и лиц с ОВЗ проводится за счет:

-использования схем, диаграмм, рисунков, компьютерных презентаций с гиперссылками,

комментирующими отдельные компоненты изображения;

-регулярного применения упражнений на графическое выделение существенных признаков предметов и явлений;

-обеспечения возможности для обучающегося получить адресную консультацию по электронной почте по мере необходимости.

 Для адаптации к восприятию инвалидами и лицами с ОВЗ с нарушениями зрения справочного, учебного, просветительского материала, предусмотренного образовательной программой МФЮА по выбранной специальности, обеспечиваются следующие условия:

 -ведется адаптация официального сайта в сети Интернет с учетом особых потребностей инвалидов позрению, обеспечивается наличие крупношрифтовой справочной информации о расписании учебных занятий;

-в начале учебного года обучающиеся несколько раз проводятся по зданию МФЮА для запоминания месторасположения кабинетов, помещений, которыми они будут пользоваться;

-педагог, его собеседники, присутствующие представляются обучающимся, каждый раз называется тот, к кому педагог обращается;

-действия, жесты, перемещения педагога коротко и ясно комментируются;

-печатная информация предоставляется крупным шрифтом (от 18 пунктов), тотально озвучивается; обеспечивается необходимый уровень освещенности помещений;

-предоставляется возможность использовать компьютеры во время занятий и право записи объяснения на диктофон (по желанию обучающегося).

 Форма проведения текущей и промежуточной аттестации для обучающихся с ОВЗ определяется преподавателем в соответствии с учебным планом. При необходимости обучающемуся с ОВЗ с учетом

его индивидуальных психофизических особенностей дается возможность пройти промежуточную аттестацию устно, письменно на бумаге, письменно на компьютере, в форме тестирования и т.п., либо предоставляется дополнительное время для подготовки ответа.

Год начала подготовки студентов - 2018